CAD*as* CAM

*CAD cam so einfach sein!*  Version 2.07.2

# Inhalt

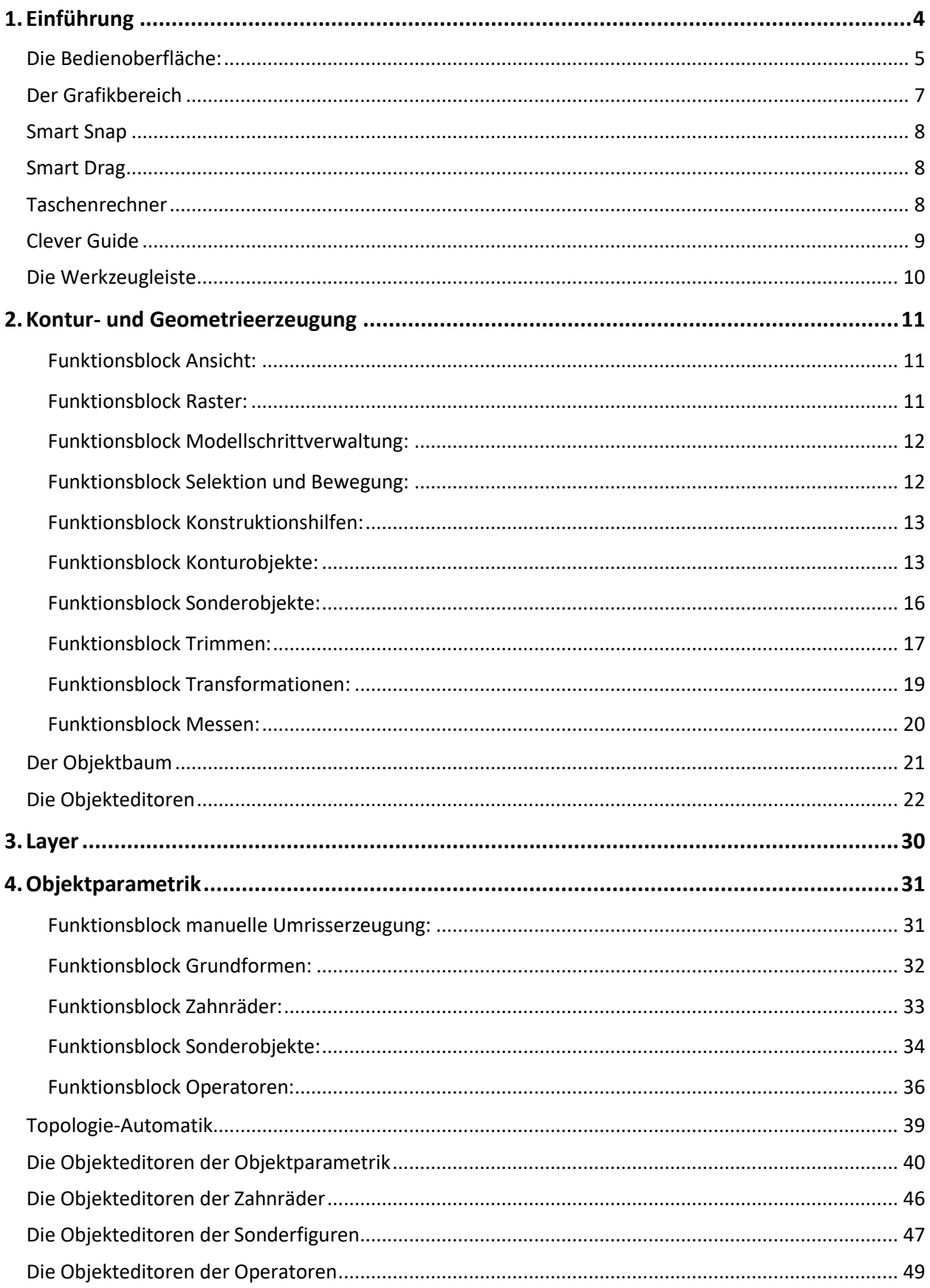

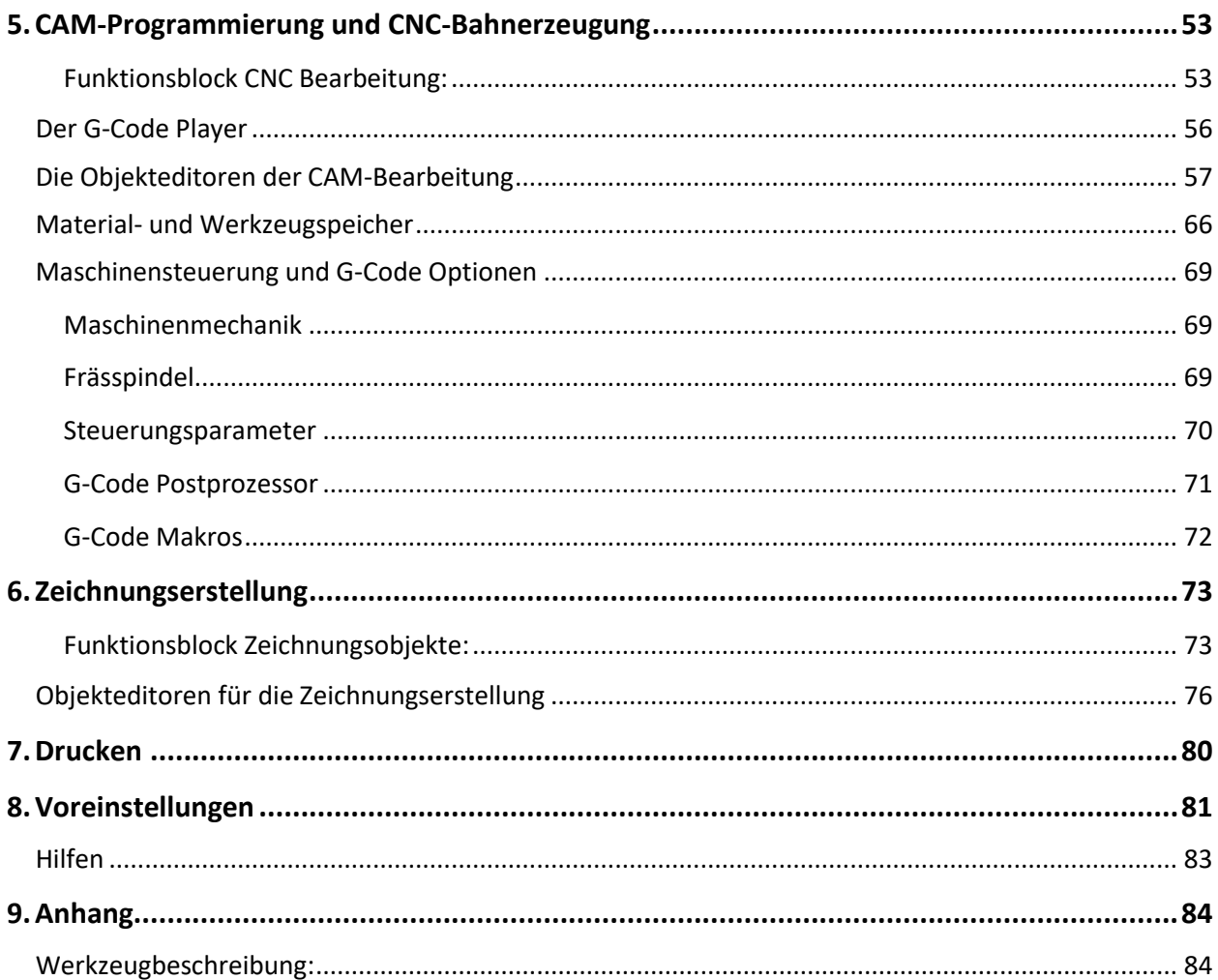

# <span id="page-3-0"></span>1. Einführung

*CADasCAM* ist ein Programm zur interaktiven Erzeugung von CNC Code nach DIN 66025, genannt G-Code. Einfache Geometrien können durch direkte Programmierung des G-Codes erstellt werden, was aber nur noch zu Ausbildungszwecken oder für rudimentäre Steuerungsaufgaben angewendet wird. Bei komplexeren Konturen ist die grafisch interaktive Erstellung deutlich einfacher. Im Gegensatz zu vielen reinen CNC-Programmen, die eine vorhandene Geometrie über einen Dateiimport einlesen und aus dieser dann den G-Code erzeugten, ist *CADasCAM* mit einem eigenen grafischen Modelliersystem = CAD -System ausgestattet.

Bei der Programmierung dieses CAD-Systems wurde auf höchstmögliche Benutzerfreundlichkeit Wert gelegt. So sind einige innovative Hilfsmittel integriert, die den Anwender bei der Zeichnungserstellung effektiv unterstützen:

- Smart Snap ist eine Technik, die neben den expliziten Positionen vorhandener Geometrie, wie z.B. Anfangs- und Endpunkten von Linien oder Mittelpunkten von Kreisen, auch dynamische Positionen wie Tangenten- oder Lotpunkte erkennt.
- Smart Drag erlaubt darüber hinaus den Anfangspunkt einer neu zu erzeugenden Geometrie ebenfalls dynamisch lotrecht oder tangential an eine bestehende Kontur zu legen, und das bevor der Endpunkt der Geometrie definiert ist. Dazu wird der Startpunkt von einer vorhandenen Geometrie ein Stück in die beabsichtigte Richtung gezogen, bevor die linke Maustaste losgelassen wird.
- Clever Guide erzeugt zu jeder gepickten Position situationsabhängig Hilfslinien, die ein Ausrichten der zu erzeugenden Geometrieelemente erleichtern. Durch bestimmte Tasten können diese Hilfslinien ([X] = waagerechte, [Y] = senkrechte, [N] = lotrechte oder [T] = tangentiale Hilfslinien) auch explizit erzeugt werden. Mit der Leertaste wird das Objekt unter dem Mauszeiger temporär verlängert.
- Leistungsfähige Trimmfunktionen sind ein weiteres Highlight. Mit diesen Funktionen können nicht nur Einzelelemente getrimmt, sondern auch Umrisse identifiziert oder über Boole'sche Operationen vereinigt, subtrahiert oder deren Schnittmenge erzeugt werden.
- Eine Sammlung technisch relevanter, parametrisch beschriebener Figuren vereinfacht das Modellieren komplexer Geometrie. ZU diesen Figuren gehören Primitive wie Rechtecke, Kreiskappen/-segmente, Trapez, Langloch etc. wie auch Lochkreise und Zahnräder/Zahnstangen oder Kettenblätter mit sehr freien Profilgestaltungs-Möglichkeiten. Dazu passend gibt es parametrische Operatoren (Vereinigung, Aufdickung, Mehrfachkopien etc.), die auch mit klassisch gestalteter Geometrie kombiniert angewendet werden können.

Als Hilfe für die Erstellung des CNC-Programms ist ein Material- und ein Werkzeugspeicher implementiert. Hier kann eine beliebige Anzahl von Materialien und Werkzeugen hinterlegt werden.

Für jede Kombination von Werkzeug und Material kann ein Satz Technologieparameter hinterlegt werden, welcher die Drehzahl- und Vorschubgeschwindigkeiten sowie die Werte für die Zustellung in der Ebene oder in Z-Richtung enthält. In diesem Technologiespeicher werden die Erfahrungswerte des Anwenders automatisch fortgeschrieben, so dass die passenden Bearbeitungsparameter immer zur Hand sind.

Zu guter Letzt kann das erstellte Programm simuliert werden. Der G-Code Viewer zeigt dazu den erzeugten CNC-Code an und erlaubt ähnlich einem Videorecorder Vor- und Rückspulfunktionalität oder die schrittweise Simulation der Fräsbewegung. Durch einen Klick auf die Codezeile zeigt die Grafik den Bearbeitungsstand bis zu dieser Zeile an.

## <span id="page-4-0"></span>Die Bedienoberfläche:

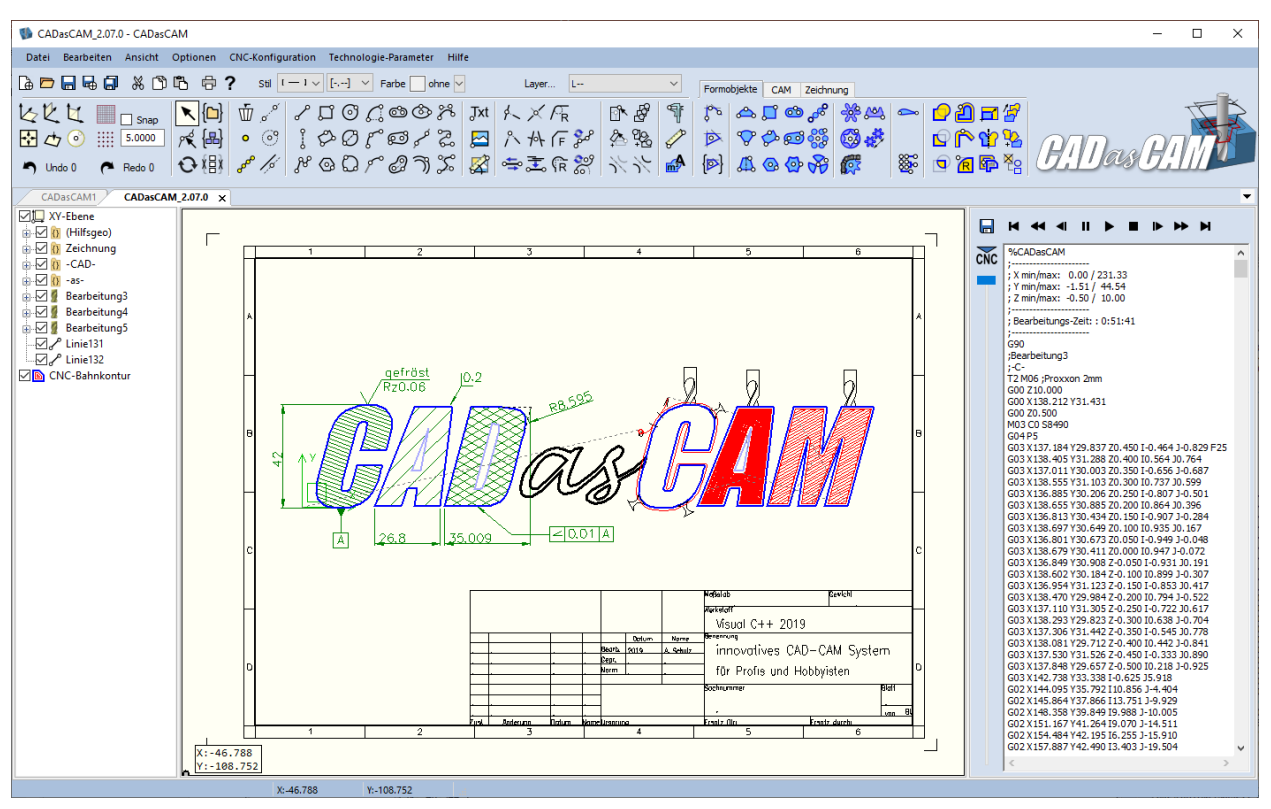

Die Bedienoberfläche von *CADasCAM* zeigt sich in modernem Windows-Design. Sie ist in Deutsch und Englisch umschaltbar (nach Neustart des Programms aktiv) und in folgende Bereiche unterteilt:

- Menüleiste mit den Menüs für Öffnen und Sichern und diversen Einstellungen für Programmoptionen
- Werkzeugleiste bzw. Toolbox mit grafischen Icons für einige der Menüfunktionen. Diese Toolbox ist in drei verschiedenen Ansichten verfügbar, die im Anschluss noch beschrieben werden:
	- o **Lite** für die abgespeckte CADasCAM-Version, wie sie von unseren Vertriebspartnern mit ausgeliefert wird,
	- o **Base** für eine nach Funktionsgruppen gegliederte und daher sehr aufgeräumte Ansicht, welche zur Einarbeitung in das Programm empfohlen wird und
	- o **Professional** mit der Verfügbarkeit möglichst aller Funktionen im Direktzugriff.
- Werkzeugleiste mit den Icons für die Modellierung und Fräsbahnerstellung
- die Dokumentenansicht, geteilt in:
	- eine Baumansicht mit der aktuellen Datenstruktur des Modells
	- den großen Grafikbereich mit der Zeichenfläche für das erstellte CAD-Modell
	- ggfs. eine Ansicht für den G-Code inkl. der Steuerungsicons für die Animation
- eine Statusleiste am unteren Rand, welche ggfs. auch Eingabeaufforderungen anzeigt

*CADasCAM* ermöglicht die Bearbeitung mehrerer Dokumente parallel. Ein Austausch von Daten und Geometrie zwischen den geöffneten Dokumenten ist über Cut-Copy-Paste ([STRG]+[X], [STRG]+[C] und [STRG]+[V]) möglich. Die Modellierhistorie wird über einen definierten Zeitraum mitprotokolliert, so dass Modellierschritte jederzeit rückgängig gemacht oder wiederhergestellt werden können. Über den Undo-Redo Mechanismus können in Kombination mit Copy-Paste auch bereits gelöschte Objekte aus der Modellierhistorie wieder in den aktuellen Arbeitsstand kopiert werden.

Die Lite-Toolbox umfasst nur die Basisfunktionen, die in der kostenlosen Programmversion von *CADasCAM* verfügbar sind. Sie entspricht im Aufbau weitestgehend der Basis-Darstellung. Besitzer einer Lite-Lizenz können über den Button "Lite-Version -> Vollversion hier freischalten" zur Lizenzeingabe gelangen und dort einen eventuell erworbenen Lizenzcode einer Vollversion eingeben.

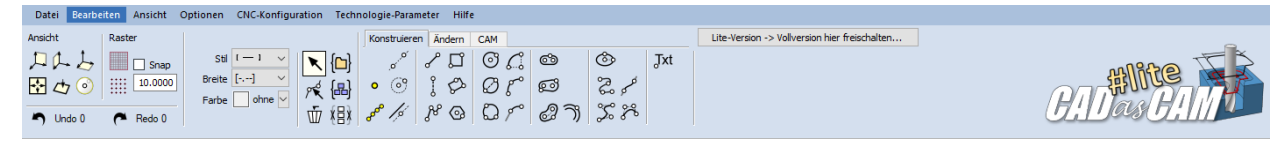

Bei Verwendung einer Lite-Lizenz sind folgende Funktionen bzw. Funktionsblöcke nicht verfügbar:

- Einlesen von SVG oder HPGL Dateien, (DXF ist als Import/Export-Format verfügbar!)
- Einlesen von Rasterbildern als Hintergrund zum Nachzeichnen
- Die Verwendung von Layern
- Das Erzeugen und Bearbeiten von TrueType Texten
- Die parametrischen Figuren und deren Operatoren
- Bemaßen und Messen
- Gewindeschneiden, Schleppmesserschneiden, Strahlschneiden
- Mehrfach-Haltestege und Anfahrbögen
- Das Eintauchen per Helix, Rampe oder Pendeln

Die Base-Toolbox beinhaltet alle in *CADasCAM* verfügbaren Funktionen. Diese sind übersichtlich nach Funktionsgruppen geordnet und jede Gruppe ist über einen eigenen "Karteireiter" verfügbar.

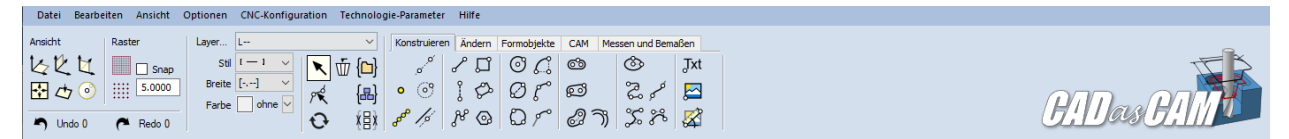

In dieser Ansicht ist es ein Leichtes, die Funktionen von CADasCAM kennenzulernen und dabei den Überblick zu behalten. Solange noch keine Lizenz erworben wurde und das Programm im Demo-Modus läuft, ist ein Speichern und Drucken nicht möglich, auch vom G-Code lassen sich maximal 100 Zeilen exportieren. So ist es dennoch möglich, die Kompatibilität des Programms mit der Steuerung zu testen. Im Bild oben ist auch der Freischaltbutton dargestellt, über den man den Lizenzeingabedialog erreicht.

In der Professional-Ansicht der Toolbox ist der größte Teil der Funktionen direkt in der obersten Ebene erreichbar, was dem geübten Anwender ein schnelleres Arbeiten ermöglicht. Letzten Endes ist es eine Frage des persönlichen Geschmacks, mit welcher Toolbox man lieber arbeiten möchte.

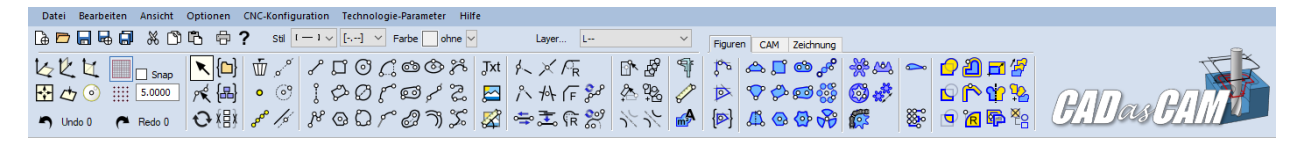

Die Umschaltung zwischen den drei Toolboxen erfolgt im Menü "Ansicht->Werkzeugleiste..."

Übrigens: Standardmäßig ist bei allen Versionen die Anzahl an Undo-Schritten auf 50 eingestellt, kann aber über die Optionen geändert werden. Aber: Je größer der Wert, desto mehr Arbeitsspeicher wird benötigt!

Die Elemente der gesamten Bedienoberfläche werden jetzt im Einzelnen genauer beschrieben.

## <span id="page-6-0"></span>Der Grafikbereich

Der Grafikbereich ist der Hauptarbeitsbereich für die interaktive Geometrieerstellung. Er ist prinzipiell als 3D Arbeitsbereich gestaltet, wobei das erzeugte Modell am Ende aber immer aus ebenen Skizzen aufgebaut ist.

Für die Erstellung einer ebenen Skizze benötigt man eine Zeichenebene. Bei Programmstart ist die globale XY-Ebene bereits vorhanden, diese kann auch nicht gelöscht werden.

Die Navigation im 3D Raum erfolgt über die Maus mittels der Maustasten (MT) und der Mausbewegung. Sie kann sich dabei je nach Modus (Edit-Modus oder Sketch-Modus) unterscheiden.

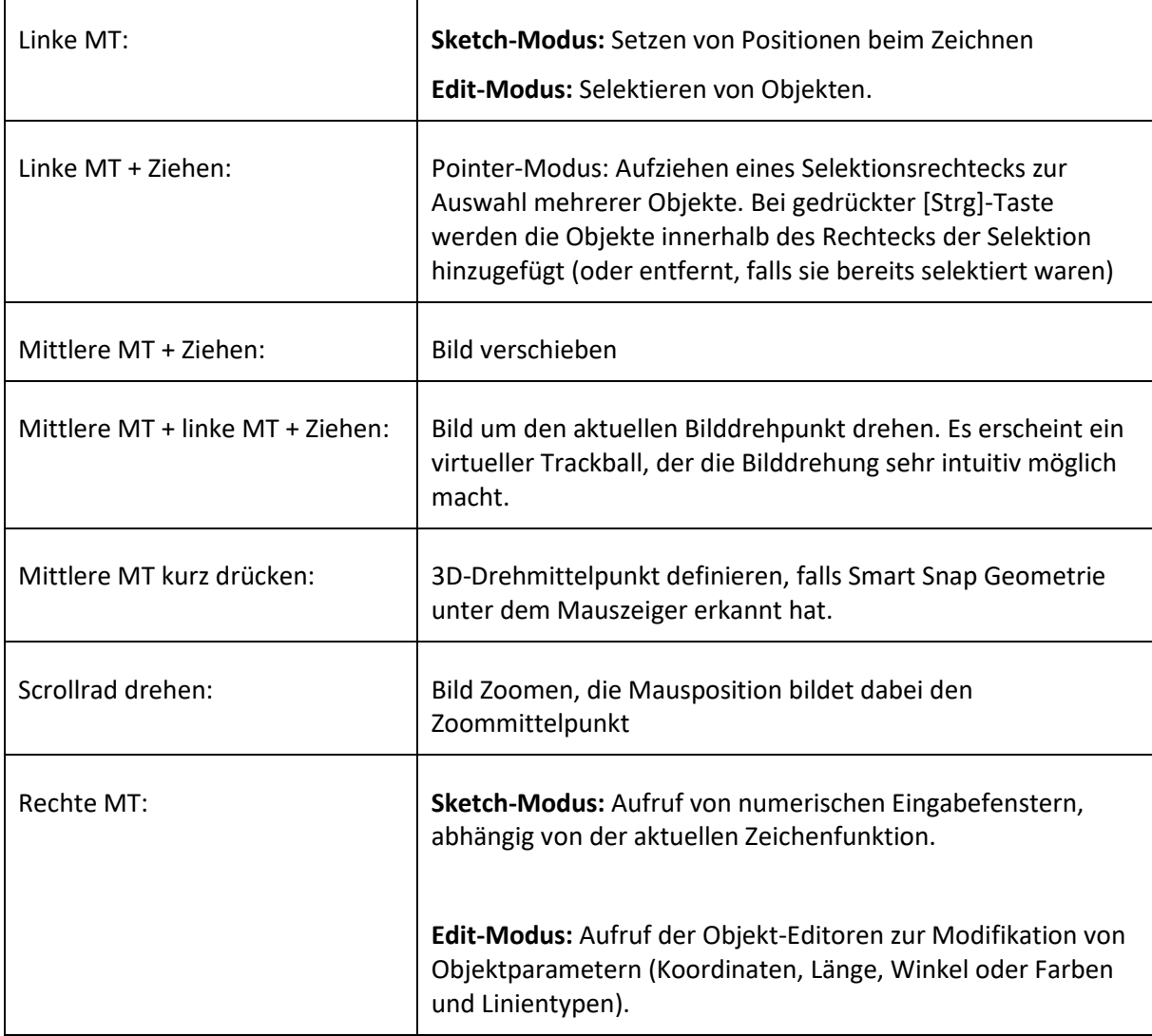

Während des Zeichnens (Sketch-Modus) und der Objektbearbeitung (Edit-Modus) ist der Smart Snap aktiv, d.h. es werden charakteristische Positionen der Geometrieobjekte gefangen und der Mauszeiger rastet auf diese Positionen ein. Der Fangradius ist mit 10 Pixeln vorgegeben, kann aber in den Optionen eingestellt werden. Auf Objekte außerhalb des Fangradius rastet die Mausposition nicht ein. Bei gedrückter [ALT]-Taste ist der Smart Snap temporär deaktiviert.

Als zusätzliche Hilfe bietet sich ein Fangraster an, dessen Rasterweite sich einstellen lässt. Das Raster kann aktiviert und deaktiviert, ein- oder ausgeblendet werden.

## <span id="page-7-0"></span>Smart Snap

Für die Geometrie- und Zeichnungserstellung wurden einige intelligente Hilfsmittel entwickelt, die das modellieren zum Kinderspiel machen. Als erstes ist da die Funktionalität Smart Snap zu nennen, welche eine intelligente Fangfunktion für das Identifizieren von Koordinaten bereits existierender Geometrie bereitstellt.

Smart Snap fängt Anfangs-, Mitten- und Endpunkte:

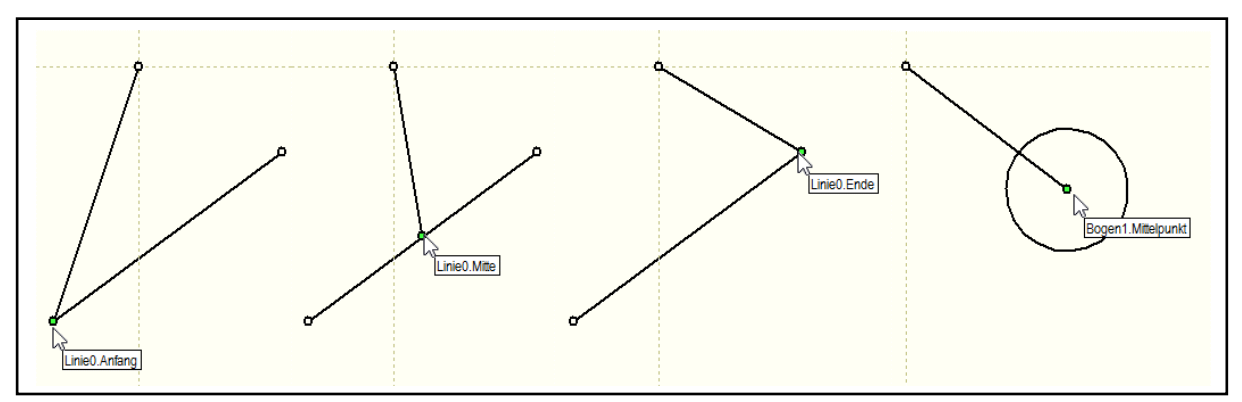

Und auch dynamische Punkte wie Tangenten, Lote oder Schnittpunkte werden gefunden:

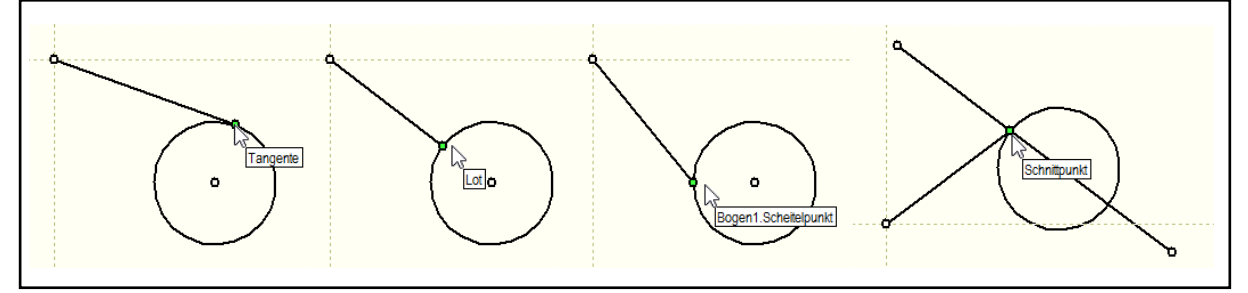

## <span id="page-7-1"></span>Smart Drag

Um auch die Startpunkte einer Linie tangential oder lotrecht auf eine vorhandene Geometrie zu platzieren (bevor klar ist, wo die Linie endet), wurde Smart Snap um Smart Drag ergänzt. Dazu wird der Anfangspunkt nicht nur angeklickt, sondern die Maus dabei ein kleines Stück in Richtung tangentiale oder lotrechte Kontur gezogen. Über ein grafisches Feedback wird angezeigt, ob die nun erzeugte Linie tangential oder lotrecht erzeugt wird.

## <span id="page-7-2"></span>Taschenrechner

Seit der Version 1.03 können alle Werte auch als Formeln eingegeben werden, die von *CADasCAM* selbststätig ausgerechnet werden = integrierter Taschenrechner. Der Rechner beherrscht die KPS-Regel (Klammer- vor Punkt- vor Strich-Rechnung) und die gebräuchlichsten Funktionen. (Winkelangaben in °):

*sin, cos, tan, asin, acos, atan, sqrt, abs, exp, log, ln, rad, deg, x²,x³* Mögliche Eingaben: 70/3, 120\*(3+30), 3³+2², (4+3)³, sin(30+15), 3^(5-2).

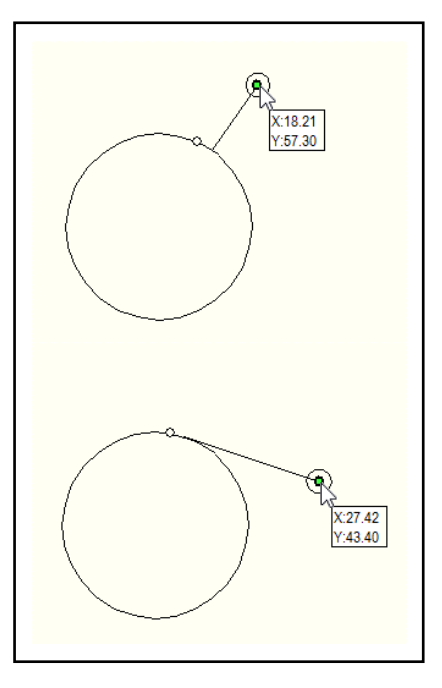

## <span id="page-8-0"></span>Clever Guide

Clever Guide ist eine Technik, die abhängig von der identifizierten Position temporäre Hilfslinien oder Hilfskreise erzeugt, die bei der Modellerstellung unterstützen. Diese Linien sind entweder tangential und lotrecht zur angeklickten Kontur, oder können durch Tastendruck (ohne Mausklick!) in folgender Weise erzeugt werden:

- [X]: erzeugt eine waagerechte Hilfslinie an der momentanen Snap-Position
- [Y]: erzeugt eine vertikale Hilfslinie an der momentanen Snap-Position
- [N]: erzeugt eine Senkrechte zur Kontur an der Snap-Position
- [T]: erzeugt eine Tangente zur Kontur an der Snap-Position
- [N] oder [P]: erzeugt eine Normale zur Kontur an der Snap-Position

[W] oder [B]:erzeugt eine Winkelhalbierende zu zwei Konturen an der Snap-Position(Schnittpunkt)

[Space]: erzeugt eine verlängerte Hilfskontur (Gerade oder Kreis) zum

Konturabschnitt unter der Mausposition (wenn hervorgehoben dargestellt)

[Enter]: ermöglicht die numerische Eingabe von Punktkoordinaten

Die temporären Hilfslinien werden während der Zeichnungserstellung natürlich auch von Smart Snap erfasst, so dass wiederum Schnittpunkte oder Tangentenpunkte zu dieser temporären Hilfsgeometrie identifiziert werden. Bei Start der nächsten Zeichenfunktion ist die Hilfsgeometrie wieder verschwunden, was die Übersichtlichkeit beim Zeichnen deutlich steigert.

Soll Hilfsgeometrie permanent erzeugt werden, stehen dafür spezielle Modellierfunktionen bereit.

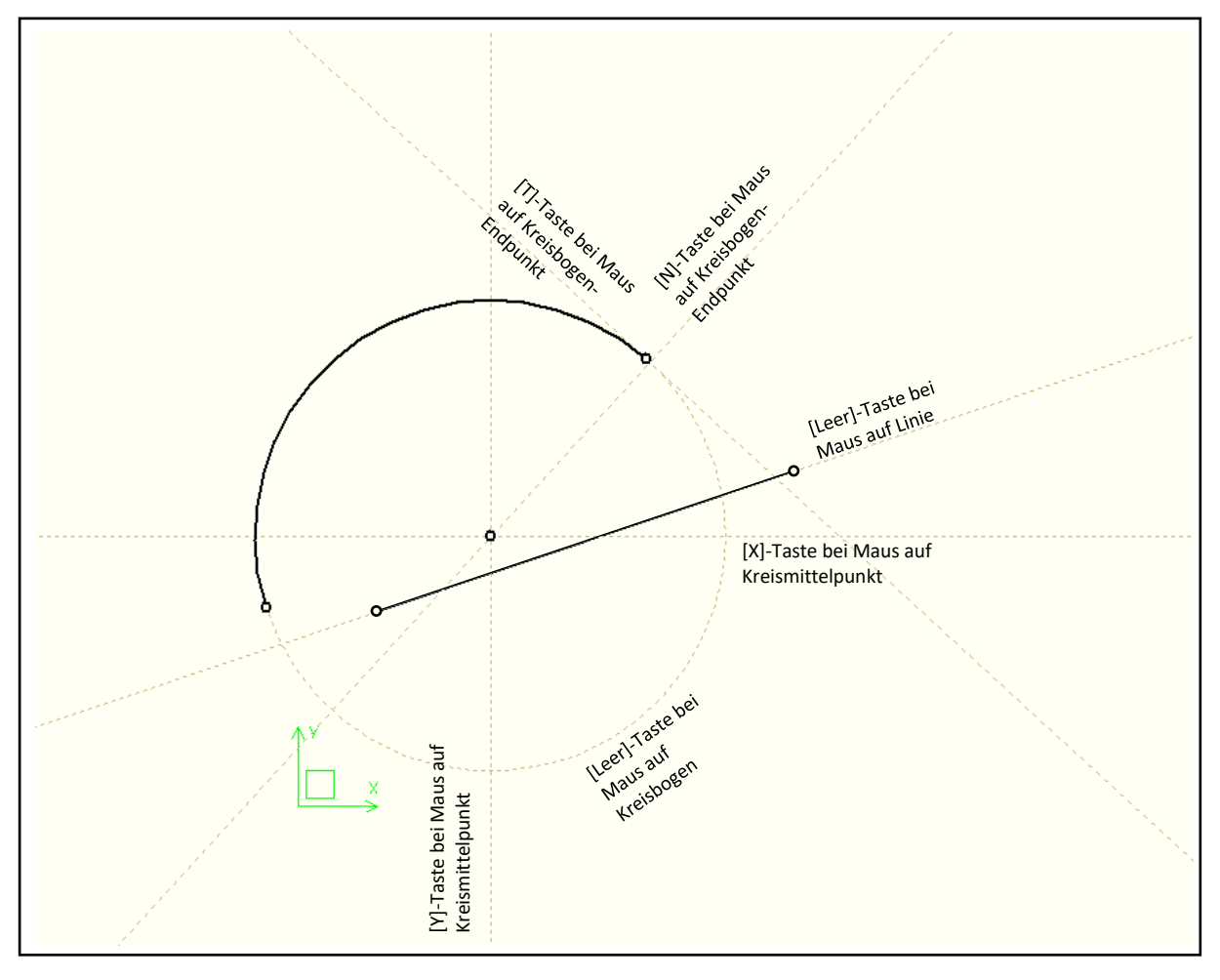

## <span id="page-9-0"></span>Die Werkzeugleiste

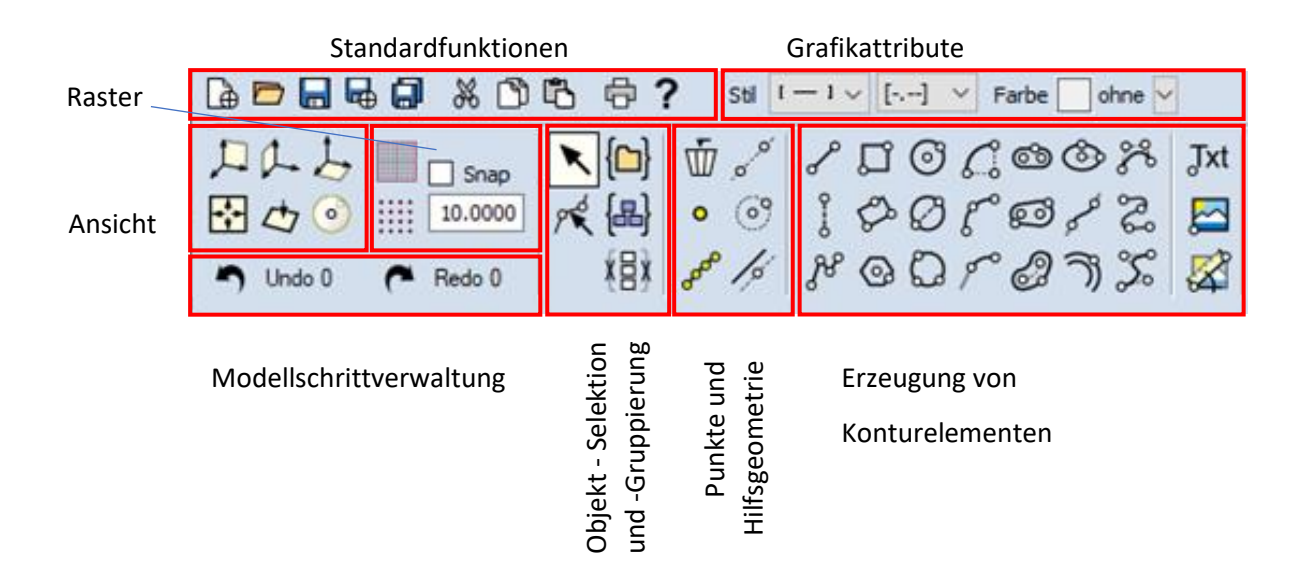

LayerbearbeitungLayer.. L- $F_{\mathsf{R}}$ ليهج Œ  $\frac{20}{60}$ <u>নি</u> 4 Trimmen,<br>Verrunden,<br>Fasen<br>(Mehrfach-)<br>Transformationen<br>Messen

Die Werkzeugleiste enthält neben den Standardfunktionen wie Öffnen, Speichern, Ausschneiden, Einfügen etc. die wichtigsten Funktionen zur Erstellung von geometrischen Basisobjekten. Sie ist in verschiedene Funktionsblöcke gegliedert.

Oben links befinden sie die bereits erwähnten Standardfunktionen, die keiner besonderen Erläuterung bedürfen. Links daneben ist die Leiste zur Einstellung der Grafikattribute. Die gewählten Attribute werden unmittelbar auf die gerade selektierten Objekte angewendet und gelten dann für alle danach erzeugten Objekte. Gleiches gilt für die Auswahl eines Layers.

Die übrigen Funktionen sind in Blöcke gegliedert. Sie werden im Folgenden detaillierter beschrieben.

# <span id="page-10-0"></span>2. Kontur- und Geometrieerzeugung

Ein wesentlicher Teil der Funktionen von *CADasCAM* behandelt die Geometrieerzeugung. Die Funktionen sind so programmiert, dass das Modellieren so einfach und schnell wie möglich von der Hand geht. Die dazu erforderlichen Funktionen sind nun der Reihe nach erklärt:

## <span id="page-10-1"></span>Funktionsblock Ansicht:

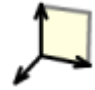

Schaltet die Ansicht auf die X-Y-Ebene um (Standardansicht). In dieser Ebene wird immer konstruiert.

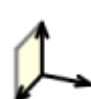

Schaltet die Ansicht auf die Y-Z-Ebene um. Das ist sinnvoll, um z.B. die Frästiefen zu kontrollieren. Konstruiert wird weiterhin in der X-Y-Ebene, eine 3D-Konstruktion ist derzeit noch nicht möglich.

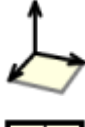

Schaltet die Ansicht auf die X-Z-Ebene um. Für die Konstruktion gilt das gleiche wie bei der YZ-Ebene.

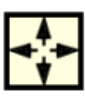

Passt den Zoombereich so an, dass alle Objekte im Bild sichtbar sind.

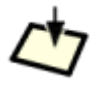

Schaltet die Ansicht auf die aktuelle Arbeitsebene um.

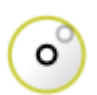

Ermöglicht das Setzen eines neuen Drehpunkts für den virtuellen Trackball zum Drehen der Ansicht. Das geht alternativ auch durch kurzes Anklicken eines Punktes bzw. einer Position auf einer Geometrie mit der mittleren Maustaste.

## <span id="page-10-2"></span>Funktionsblock Raster:

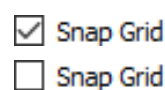

## *Rastfunktion an/aus.*

Schaltet das Raster ein oder aus. Bei eingeschaltetem Raster schnappt die Maus automatisch auf die Rasterposition, die durch den Rasterabstand vorgegeben ist. Das Einschappen ist unabhängig von der Darstellung des Rasters.

#### 1.000

#### *Rasterabstand*

Hier wird das Rastermaß definiert. Das Raster startet immer im Ursprung der jeweils aktiven Zeichenebene.

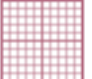

#### *Blendet das eingestellte Raster als Linien ein.*

Mit dieser Funktion wird nur die Darstellung des Rasters ein- bzw. ausgeschaltet. Die Darstellung erfolgt in Form eines "Millimeterpapiers", wobei die Teilung natürlich dem eingestelltem Rasterwert entspricht

- *Blendet das eingestellte Raster als Punkte ein.*
	- Wie oben, nur mit Darstellung in Form von kleinen Punkten, was ggfs. weniger störend sein kann. Die Einrastfunktion ist dabei unabhängig davon, ob das Raster sichtbar ist, oder nicht.

## <span id="page-11-0"></span>Funktionsblock Modellschrittverwaltung:

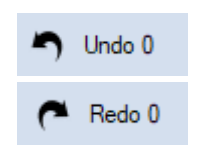

*CADasCAM* ist mit einem leistungsfähigen Undo-Redo Mechanismus ausgestattet, d.h. die Modellierschritte können bis zu einer vorgegebenen Anzahl rückgängig gemacht und auch wiederhergestellt werden. In Kombination mit der Selektion von Objekten und dem Copy-Paste Mechanismus lassen sich sogar Objekte aus früheren Modellschritten in den aktuellen Modellstand rüber kopieren. Die Zahl der verfügbaren Undo und Redo Schritte wird angezeigt.

#### <span id="page-11-1"></span>Funktionsblock Selektion und Bewegung:

In diesem Block sind die Funktionen zur Interaktiven Bearbeitung der Geometrie mit der Maus sowie das Erzeugen und Aktivieren von verschiedenen Zeichnungsebenen zusammengefasst.

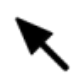

*Zeigermodus zum Verschieben und Selektieren von Objekten.*

Aktiviert den Edit-Modus. Hier können Objekte gegriffen und verschoben und per Rechtsklick die Objekteditoren aufgerufen werden. Der Edit-Modus ist auch aktiv, wenn eine Zeichenfunktion mit [ESC] abgebrochen wurde.

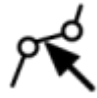

*Selektiert verbundene Objekte (Kontur).*

Selektiert alle Objekte, die am angeklickten Objekt überlappungsfrei anhängen. Es wird also ein Pfad selektiert. Mit gedrückter [STRG] oder [UMSCH]-Taste können weitere Pfade der Selektion zugeführt oder wieder entfernt werden.

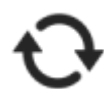

### *Aktualisiert verlinkte Geometrie*

Wenn Links im Modell vorhanden sind oder komplexe Topologieautomatik, so kann diese hier manuell aktualisiert werden. Eine automatische Aktualisierung bei jedem Modellschritt könnte sonst zu sehr langen Antwortzeiten führen.

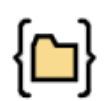

*Fasst die selektierten Objekte in einem Ordner zusammen.*

Zur Strukturierung der Objekte im Objektbaum und zur Vereinfachung der Bearbeitung von zusammenhängenden Einheiten ist es möglich, Objekte zu gruppieren. Die zu strukturierenden Objekte müssen dazu vorher selektiert werden. Dies kann durch das Aufziehen eines Rahmens in der Zeichenfläche (was alle Objekte innerhalb des Rahmens selektiert) oder durch Einzel- bzw. Mehrfachselektion durch Anklicken der Objekte bei gedrückter [STRG]-Taste erfolgen.

Strukturen können selbst auch wieder Strukturen enthalten und lassen sich gemeinsam Ein- und Ausblenden. Die Objekte in einem Ordner bleiben einzeln selektier- und verschiebbar.

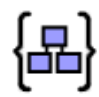

#### *Gruppiert die selektierten Objekte zu einer festen Figur.*

Im Gegensatz zu den Ordnern werden hier die Objekte zu einer Figur gruppiert, die sich nur als Ganzes selektieren und verschieben lasst. Damit lassen sich recht einfach Symbole erzeugen.

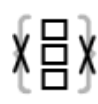

#### *Degruppiert die selektierten Objekte.*

Löst die oberste Ordner-/Gruppen-/Figurenstruktur in der Selektionsliste auf und fügt die Bestandteile wieder in den Objektbaum ein. Mit der Funktion lassen sich auch Konturzüge, Umrisse und Bereiche wieder auflösen.

## <span id="page-12-0"></span>Funktionsblock Konstruktionshilfen:

In diesem Block Funktionen zur Erzeugung von Punkten, Hilfslinien oder Hilfskreisen enthalten. Anstelle eines Mausklicks können die Positionskoordinaten nach [ENTER] auch numerisch eingegeben werden. Weitere numerische Vorgaben sind nach Druck auf die rechte Maustaste editierbar.

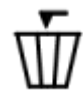

*Löscht ein Objekt oder die Selektionsliste [ENTF].*

Löscht die Objekte in der Selektionsliste - oder, falls die Selektionsliste leer ist, können die zu löschenden Objekte nach Betätigung der Funktion durch Anklicken einzeln gelöscht werden. Mit der Funktion lassen sich auch Objekte aus einer Figur löschen.

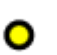

## *Erzeugt einen Punkt.*

Die Funktion erzeugt einen Konstruktionspunkt an der aktuellen Snap-Position. Sollen die Koordinaten numerisch eingegeben werden, so ist die [Enter]-Taste zu betätigen.

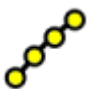

#### *Erzeugt eine Anzahl von Punkten im gleichen Abstand auf einer Kontur.*

Zur Eingabe der Anzahl der Abschnitte erscheint ein kleines Fenster an der Position des Mauszeigers. Bei geschlossenen Kurven ist die Anzahl der Punkte gleich der Anzahl der Abschnitte, bei offenen Kurven wird immer ein Punkt mehr erzeugt (4 Punkte begrenzen drei Abschnitte).

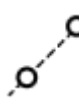

## *Zeichnet eine Hilfslinie durch zwei Punkte.*

Mit einem Rechtsklick kann die Richtung der Hilfslinie vorgegeben werden. Ist dabei eine vorhandene Linie vom Smart Snap erfasst, kann der Winkel relativ zu dieser Linie eingegeben werden.

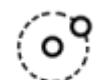

## *Zeichnet einen Hilfskreis durch Mittelpunkt und Radius.*

Der erste Klick definiert den Mittelpunkt, durch einen zweiten Punkt oder durch numerische Vorgabe des Radius mittels Rechtsklick wird der Kreis vollständig definiert.

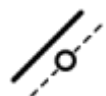

## *Zeichnet eine Hilfsgeometrie parallel zu einer Kontur.*

Erzeugt eine Hilfslinie oder einen Hilfskreis parallel zu einer vorhandenen Kontur. Der Abstand der Parallele kann mit Rechtsklick in einem kleinen Fenster vorgegeben werden. Die Funktion erkennt auch Teilkonturen innerhalb von Figuren der Parametrik (z.B. Zahnräder).

## <span id="page-12-1"></span>Funktionsblock Konturobjekte:

In diesem Block sind alle Funktionen zur Erzeugung von Konturobjekten zusammengefasst. Zusammen mit dem Smart Snap und Smart Drag ergeben sich nahezu unbegrenzte Möglichkeiten beim Zeichnen. Viele Funktionen können durch numerische Vorgaben ergänzt werden, welche durch die rechte Maustaste während der Geometrieerzeugung aufgerufen werden.

## *Zeichnet eine Linie durch zwei Punkte.*

Die Punkte können dabei mit allen Möglichkeiten von Smart Snap und Smart Drag als Tangenten, Lote oder Kombinationen daraus gesetzt werden. Auch die Koordinateneingabe durch die [Enter]-Taste ist möglich. Mit einem Rechtsklick erscheint ein Fenster für mögliche Vorgaben von Länge oder Winkel (absolut oder relativ zum Objekt unter dem Mauszeiger).

## *Zeichnet eine Mittellinie durch zwei Punkte.*

Abweichend zur normalen Linie wird diese bei Schraffuren und der Kontursuche wie eine Hilfsline behandelt und bei der CNC-Bearbeitung ausgelassen.

*Zeichnet eine Polylinie bis sie geschlossen ist oder Ende mit Doppelklick.*

Mit einem Doppelklick oder durch die [ESC]-Taste wird die Funktion beendet und die Polylinie abgeschlossen. Die Polylinie kann durch Degruppieren in Einzellinien zerlegt werden.

*Zeichnet ein achsparalleles Rechteck durch zwei Punkte.*

Es werden vier Hauptachsparallele Linien automatisch zu einer Gruppe zusammengefasst. Länge und Breite können ggfs. durch Rechtsklick vorgegeben werden. Mittels [TAB]-Taste kann bei vorgegebenen Abmessungen der Ankerpunkt des Rechtecks durch alle Ecken umgeschaltet werden. Ist bei der Gruppe die Topologieautomatik aktiviert, kann die Gruppe auch mit den Operatoren der Objektparametrik bearbeitet werden.

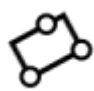

#### *Zeichnet ein Rechteck durch eine Grundlinie und eine Höhe.*

Die numerische Eingabe nach Rechtsklick ermöglicht die Vorgabe des Winkels der Grundlinie (absolut oder relativ), der Länge und der Breite. Ansonsten verhält sich die Funktion wie die obige.

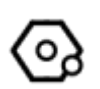

*Zeichnet ein n-Eck durch Mittelpunkt und Punkt auf der Schlüsselweite.*

Zeichnet ein regelmäßiges n-Eck (z.B. Sechskant) um ein Zentrum durch einen zweiten Punkt. Die Schlüsselweite kann mit Rechtsklick vorgegeben werden.

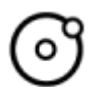

#### *Zeichnet einen Kreis durch Mittelpunkt und Punkt auf dem Umfang.*

Erzeugt einen Kreis um einen Mittelpunkt mit Radiusvorgabe durch einen zweiten Punkt oder mit numerischer Eingabe (über Rechtsklick).

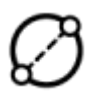

#### *Zeichnet einen Kreis durch zwei diagonale Punkte.*

Die beiden Punkte geben die Diagonale vor. Natürlich kann der Durchmesser auch numerisch vorgegeben werden. Wird der erste Punkt tangential zu einer Kontur gezogen, dann wird auch der Kreis tangential an diese Kontur erzeugt.

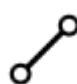

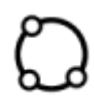

*Zeichnet einen Kreis durch drei Objekte.*

Erzeugt einen Kreis durch drei Punkte, wobei die Punkte durch Smart Drag auch tangential an andere Geometrie anschließen können.

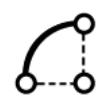

## *Zeichnet einen Kreisbogen durch Mittel-, Anfangs- und Endpunkt.*

Der erste Punkt ist der Kreisbogenmittelpunkt, der zweite der Anfangspunkt des Bogens. Er legt gleichzeitig den Radius des Bogens fest. Der Dritte Punkt definiert dann lediglich den Öffnungswinkel.

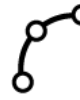

#### *Zeichnet einen Kreisbogen durch drei Objekte.*

Dies können im einfachsten Fall Anfangs-, Bogen- und Endpunkt sein. Die Positionen können aber auch durch Richtungsziehen an eine Kontur tangential zu dieser vorgegeben werden.

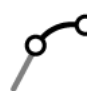

#### *Zeichnet einen Kreisbogen tangential an ein Konturelement.*

Ausgehend vom jeweiligen Ende der angeklickten Kontur wächst der Kreisbogen tangential aus dieser Kontur bis zum angeklickten zweiten Punkt.

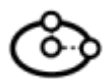

#### *Zeichnet eine Ellipse.*

Die Ellipse wird in der Reihenfolge Mittelpunkt, Hauptachsenpunkt, der gleichzeitig den ersten Radius definiert, und den dritten Punkt, der den zweiten Radius festlegt, definiert. Alle drei Parameter können ggfs. numerisch über einen Rechtsklick vorgegeben werden.

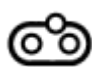

## *Zeichnet ein Langloch.*

Dieses bestehend aus zwei Halbkreisen und zwei Linienstücken. Die vier Objekte werden automatisch in einer Gruppe zusammengefasst. Winkellage der Hauptachse, Abstand der beiden Kreismittelpunkte und der Radius der Halbkreise lassen sich auch numerisch vorgeben. Die Gruppe kann analog zum Rechteck bei aktivierter Topologieautomatik mit den Operatoren der Objektparametrik bearbeitet werden.

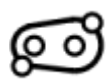

#### *Zeichnet ein Langloch mit unterschiedlichen Radien.*

Wie obenstehende Funktion, nur dass hier zwei verschiedene Radien vorgegeben werden können.

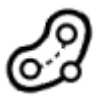

*Zeichnet eine Nut um eine vorhandene Kontur.*

Die Nut kann um eine beliebige Kontur erzeugt werden (auch Spline oder Konturzug). Der Radius der Halbkreise, also die halbe Nutbreite, lässt sich numerisch über einen Rechtsklick vorgeben.

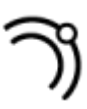

## *Zeichnet eine Offsetkurve.*

Die Funktion erzeugt eine Parallele zu einer bereits vorhandenen Kontur. Als Basiskonturen können dabei neben Linien und Kreisbögen auch Ellipsen, Splines oder sogar Konturzüge verwendet werden. Der Parallelenabstand kann numerisch mittels Rechtsklick vorgegeben werden.

#### *Zeichnet einen kubisch interpolierenden Spline durch max. 30 Punkte.*

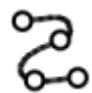

Der Spline wird durch Doppelklick abgeschlossen oder wenn der erste Punkt wieder angeklickt wird. Dann wird eine geschlossene Kurve erzeugt. Der Spline kann im Pointer-Modus nachträglich an jedem Stützpunkt beliebig modifiziert werden. Die Eigenschaft der Glättung bleibt dabei erhalten. Im Objekteditor des Splines kann man wählen, ob die Interpolation global oder lokal erfolgen soll. Global interpolierende Splines sind besonders glatt, allerdings hat die Verschiebung eines Punktes immer Auswirkung auf den kompletten verlauf. Sie schließen auch nicht tangentenstetig. Die lokal interpolierenden Splines können tangential geschlossen werden. Die Verschiebung eines Punktes wirkt sich nur auf die benachbarten Splineabschnitte aus.

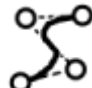

#### *Zeichnet einen approximierenden Spline durch max. 30 Punkte.*

Erzeugt einen approximierenden Spline durch bis zu 30 Punkte. Der Spline wird durch Doppelklick abgeschlossen. Der Spline verläuft tangentenstetig an den Verbindungslinien der Steuerpunkte. Diese liegen nicht auf der Splinekurve, sondern immer leicht daneben.

*Zeichnet eine tangentenstetige Verbindung zwischen zwei Konturen.*

Die Verbindung besteht aus einer Beziérkurve und kann dazu genutzt werden, Übergänge zu glätten. Um die Verbindung korrekt zu erzeugen, ist darauf zu achten, die Anschlusskonturen am richtigen Ende anzuklicken.

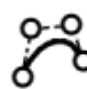

#### *Zeichnet eine* Beziérkurve *durch ein Stützpolygon mit 4 Punkten.*

Erzeugt eine Beziérkurve durch vier Steuerpunkte, wobei die mittleren beiden die Tangentenrichtung an den beiden Enden und die Wichtung dieser Richtung (wie glatt wird sie gehalten) bestimmen.

## <span id="page-15-0"></span>Funktionsblock Sonderobjekte:

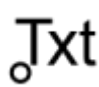

#### *Erzeugt die Konturen einer Gravur- oder True Type Schrift.*

Die Textfunktion erzeugt ein- oder mehrzeilige Texte auf Basis programminterner Gravur Schriftsätzen oder TrueType-Texte auf Basis der installierten Windows-Schriften. Ein kleiner Texteditor erlaubt die Angabe von Zentrierungs-Parameter, Bezugskurven und Font-Eigenschaften. Der Text und die Textattribute können auch nachträglich über den Objekteditor (Rechtsklick auf das Objekt) geändert werden. True-Type Schriften lassen sich mit den Operatoren der Objektparametrik bearbeiten (Aufdicken, Verschneiden etc.).

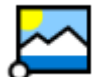

#### *Fügt ein Hintergrundbild ein.*

Rasterbilder in den Formaten TIF, JPG, PNG und BMP können als Vorlage zum Nachkonstruieren in die Zeichnung eingefügt werden. Das Bild wird oben im Baum eingefügt und liegt damit im Hintergrund, damit es von allen anderen Objekten überzeichnet werden kann. Das

Bild kann interaktiv skaliert, gedreht und verzerrt werden. Über den Bildeditor lässt sich auch die Deckkraft einstellen, was zum Nachzeichnen von Vorteil sein kann. Im Modell wird nur der Verweis auf das Bild gespeichert, nicht die Pixeldaten selbst. Beim Austausch von Dateien müssen daher die verwendeten Rasterbilder mitgeschickt werden.

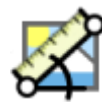

## *Positioniert und skaliert ein Hintergrundbild anhand einer Bezugslinie.*

Mit dieser Funktion kann an Rasterbild passend zu einer vorhandenen Bezugslinie ausgerichtet (gedreht und skaliert) werden, so dass ein maßstäbliches Nachzeichnen möglich wird. Dazu wird zuerst das Rasterbild (am Rand) angeklickt, dann der Fixpunkt und dann zu einem zweiten Punkt eine Linie gezogen. Im dann erscheinenden Dialog kann für diese Bezugslinie eine neue Länge sowie ein Zielwinkel zur X-Achse eingegeben werden.

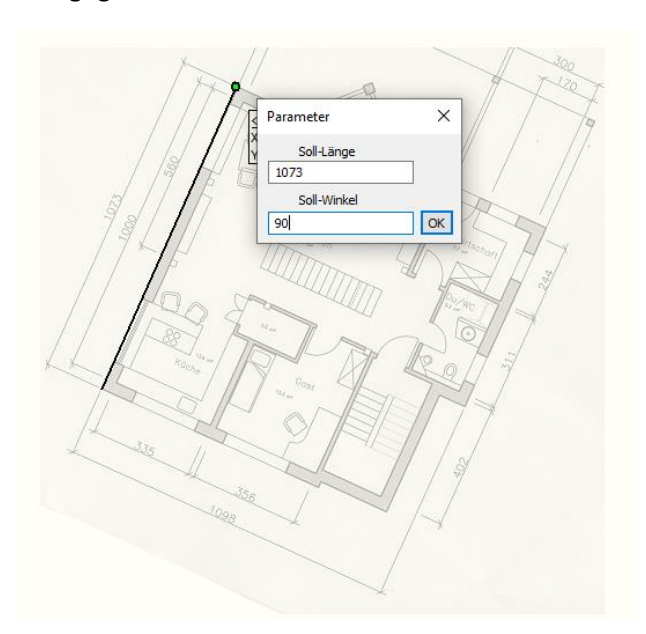

Das Bild wird dann so skaliert und gedreht, dass die Bezugslinie die Sollwerte erfüllt. Der gescannte Plan links wird nach OK so ausgerichtet, dass die markierte Kante 1073mm lang ist und senkrecht steht (90° zur X-Achse).

## <span id="page-16-0"></span>Funktionsblock Trimmen:

Die Trimmfunktionen sind eine besondere Stärke von *CADasCAM* und sehr intuitiv zu bedienen.

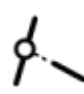

*Trimmt eine Kontur bis zu einem Punkt oder dem Schnitt mit einer anderen.*

Je nachdem, auf welcher Seite die zu trimmende Kontur angeklickt wird, wird der Anfangs- oder der Endpunkt neu bestimmt. Die neue Trimmposition kann entweder ein freier Punkt sein, oder der Schnittpunkt mit einer bereits existierenden Kontur. Auch auf Hilfslinien des Clever Guide kann getrimmt werden.

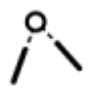

## *Trimmt zwei Konturen bis zu ihrem Schnittpunkt.*

Sofern dieser vorhanden ist. Während des Trimmens erfolgt eine Vorschau auf das zu erwartende Ergebnis. Die zu trimmenden Konturen können verlängert oder verkürzt werden, die zu verlängernde Seite ergibt sich ggfs. durch die Position, an der die Konturen angeklickt wurden – relevant bei Kreisbögen.

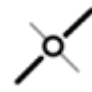

## *Teilt eine Kontur an einem zweiten Objekt.*

Zuerst ist die zu teilende Kontur anzuklicken, dann das Objekt, das den Teilungspunkt definiert. Das kann eine zweite Kontur sein, die due erste schneidet oder auch ein frei definierter Punkt.

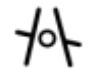

#### *Löscht den Teilabschnitt einer Kontur bis zum nächsten Schnittpunkt.*

Entfernt den Teil einer Kurve, der zwischen den Schnittpunkten mit anderen Kurven liegt. Man nennt diese Funktion auch Trimmlöschen.

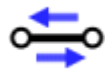

#### *Dreht die Laufrichtung einer offenen Kontur (oder der Selektionsliste).*

Es können Einzelkonturen, Konturen in Gruppe oder auch die Elemente der Selektionsliste in der Laufrichtung gedreht werden, Anfangs- und Endpunkt werden getauscht. Die kann für die Bearbeitung offener Konturen relevant sein.

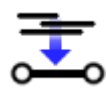

#### *Verschmilzt die doppelten oder teil überlappenden Konturen der Selektionsliste.*

Dazu müssen vorher per Selektionsrahmen oder Einzelklick mehrere Objekte selektiert werden. Eine eventuelle Gruppenstruktur der Objekte wird beim Verschmelzen aufgelöst. Das Ergebnis bleibt selektiert und kann daher ggfs. zu einer neuen Gruppe zusammengefügt werden

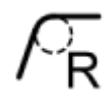

#### *Verrundet zwei Kurven.*

bzw. die Ecke eines Konturzugs. Die Kurven müssen nicht unbedingt einen Schnittpunkt aufweisen, solange die Verrundung beide Kurven erreicht. Der Radius wird dabei entweder durch die Mausposition bestimmt oder kann mit Rechtsklick numerisch vorgegeben werden. Während der Verrundung wird eine Vorschau auf das zu erwartende Ergebnis dargestellt.

--- **Bei Konturen, Umrissen oder Bereichen wird nur die Ecke angeklickt!** ---

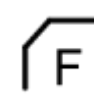

#### *Erzeugt eine Fase an zwei Kurven.*

analog zur Verrundungsfunktion. Neben der grafisch interaktiven Definition der Fase kann auch der Winkel und eine Länge oder zwei Längen der Fase vorgegeben werden (rechte MT).

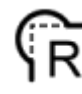

#### *Erzeugt einen Freistich*

zwischen zwei Kurven, die sich in diesem Fall schneiden sollten, wird ein Kreisbogen mit vorgegebenem Radius so gelegt wird, dass er den Schnittpunkt der beiden Kurven kreuzt. Der Freistich ist erforderlich, um Innenecken mit runden Fräswerkzeugen so auszuarbeiten, dass sich scharfkantige Körper in eine Öffnung einfügen lassen. Der Radius des Freistichs kann mit Rechtsklick numerisch vorgegeben werden.

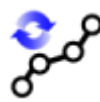

#### *Wandelt eine Kurve in eine Polylinie um.*

Die Toleranz der Umwandlung kann mit Rechtsklick eingestellt werden. Die Standardtoleranz ist im Menüpunkt *Optionen->Voreinstellungen* einstellbar oder nach Rechtsklick individuell zu definieren.

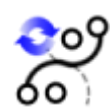

## *Wandelt eine Kontur in eine Folge aus Kreisbögen um.*

Mit dieser Funktion können die Sonderkurven Ellipse, Verbindung und Splines in eine Folge von Kreisbögen umgewandelt werden. Die Kreisbögen werden in einer Gruppe mit dem gleichen Namen der Ursprungskontur abgelegt, die Ursprungskontur wird ausgeblendet. Die Umwandlung ist für die Generierung von CNC-Programmen notwendig. Die Genauigkeit der Umwandlung ist im Menüpunkt *Optionen->Voreinstellungen* generell einstellbar kann aber durch Rechtsklick für jede Kurve individuell eingestellt werden.

## <span id="page-18-0"></span>Funktionsblock Transformationen:

*Skaliert ein Objekt oder die Selektionsliste relativ zu einem Bezugspunkt.*

Nach dem Setzen eines Skalierungszentrums (erster Mausklick) können Objekte interaktiv vergrößert oder verkleinert werden. Sind mehrere Objekte selektiert, werden sie gemeinsam skaliert. Mit einem Rechtsklick während der Skalierung (bei gedrückter linker Maustaste) erscheint ein Eingabefenster für eine numerische Skalierungsfaktorvorgabe.

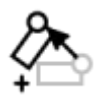

*Rotiert ein Objekt oder die Selektionsliste mit der Maus um einen Punkt.*

Nach dem Setzen eines Drehpunktes (erster Mausklick) können Objekte interaktiv um diesen Punkt gedreht werden. Sind mehrere Objekte selektiert, so werden alle selektierten Objekte synchron gedreht. Mit einem Rechtsklick während der Drehung (bei gedrückter linker Maustaste) erscheint ein Eingabefenster für eine numerische Drehwinkelvorgabe.

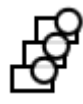

## *Erzeugt eine Anzahl von Kopien in translatorischer Anordnung.*

Zur Definition der Verschiebung sind zwei Punkte anzuklicken. Alternativ kann über Rechtsklick ein Dialog zur Eingabe der Anzahl an Kopie oder zur Vorgabe von Richtung oder Betrag der Verschiebung aufgerufen werden. Im Anschluss wird die Selektionsliste und alle weiteren angeklickten Objekte entsprechend er vorgegebenen Anzahl mehrfach verschoben in das Modell eingefügt.

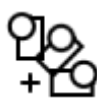

## *Erzeugt eine Anzahl von Kopien in rotatorischer Anordnung.*

Nach setzen des Drehpunktes erscheint ein Dialog zur Eingabe von Winkel und Anzahl der Kopien. Dann wird die Selektionsliste und jedes weitere angeklickte Objekt mehrfach um den eingegebenen Winkel verdreht in das Modell eingefügt.

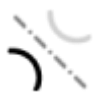

#### *Spiegelt die Objekte oder die Selektionsliste.*

Es wird eine Spiegelachse angeklickt oder durch zwei Punkte definiert und in den folgenden Mausklicks die zu spiegelnden Objekte selektiert.

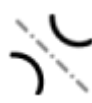

## *Erzeugt eine gespiegelte Kopie von Objekten oder der Selektionsliste.*

Wie oben, jedoch bleibt die Originalgeometrie erhalten und es entsteht eine gespiegelte Kopie.

## <span id="page-19-0"></span>Funktionsblock Messen:

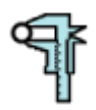

*Ermittelt die Abmessungen eines Objekts.*

Misst die Parameter eines einzelnen Objektes wie Länge, Winkel oder Radius und zeigt die aktuelle Pick-Position auf dem Objekt an.

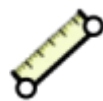

#### *Misst den Abstand zwischen zwei Punkten oder Objekten.*

Die Funktion arbeitet mit Smart-Snap und Clever Guide zusammen, so dass auch gegen temporäre Hilfslinien gemessen werden kann oder Abstände zu Lot- oder Tangentenpunkten.

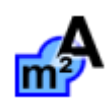

#### *Ermittelt Schwerpunkt und Flächendaten eines geschlossenen Querschnitts.*

Ermittelt die wesentlichen Parameter eines Bereiches (geschlossene Kontur ggfs. mit Inseln). Es können alle Figuren, die Ergebnisse sämtlicher Operatoren aber auch Gruppen mit Topologieautomatik ausgemessen werden. Berechnet werden die Ergebnisse wie Flächeninhalt, Schwerpunkt und Flächenträgheitsmomente. Schwerpunkt und Hauptträgheitsachsen werden auch grafisch angezeigt. Durch Anklicken der Geometrie mit der linken Maustaste erscheint ein Dialog, der alle Daten enthält. Von dort können die Daten per Copy/Paste in andere Anwendungen übertragen werden oder bei gesetzten Häkchen vor "Punkt erzeugen" und "Achsen erzeugen" in Geometrie umgewandelt werden.

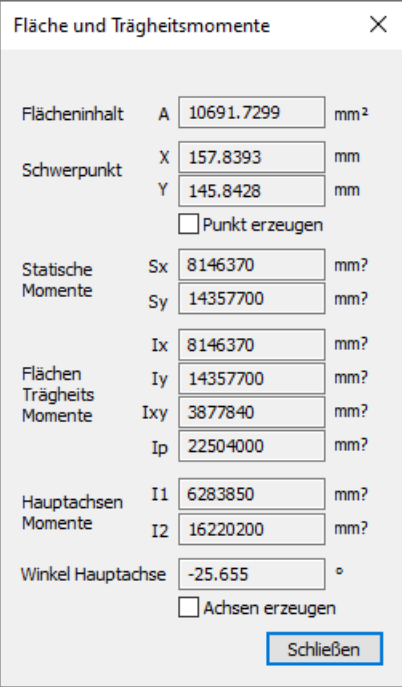

## <span id="page-20-0"></span>Der Objektbaum

Im Objektbaum wird die momentane Datenstruktur dargestellt und kann dort auch bearbeitet werden. Die Handhabung des Objektbaumes entspricht in weiten Teilen den bekannten Baumansichten von MS Windows, z.B. dem Datei-Explorer. Die Objekte werden durch Ihren Namen und ein grafisches Symbol dargestellt, wobei Letzteres den Objekttyp charakterisiert. Vor dem Symbol befindet sich eine kleine Checkbox, über die die Sichtbarkeit des Objektes gesteuert werden kann.

Ordner werden durch Klammern () und Figuren durch geschweifte Klammern mit Figursymbol {} dargestellt. Sie beinhalten selbst wieder eine Anzahl eigener Objekte (welche selbst auch wieder

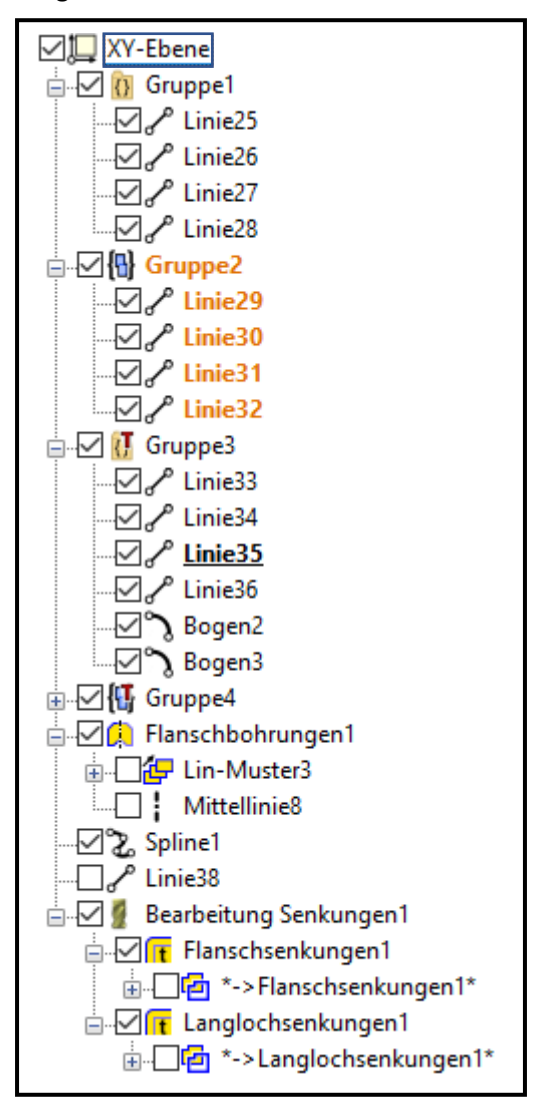

Ordner/Figuren sein können). Der Inhalt einer Gruppe lässt sich durch das +Zeichen auf- und zuklappen. Einfluss auf die Darstellung im Grafikbereich hat dieses nicht. Ist die Topologieautomatik aktiviert, ist am Ordner oder Figurensymbol ein kleines rotes T zu sehen. ਹ ਪਾ

Folgende Funktionalitäten werden durch den Objektbaum bereitgestellt:

• Einzelklick auf ein Objekt: Selektion des Objektes, Darstellung ist orange

• Einzelklick bei gedrückter [STRG]-Taste: Hinzufügen des Objektes zur Selektionsliste bzw. Entfernen aus der Selektionsliste, je nachdem, ob es bereits selektiert war.

• Einzelklick mit gedrückter [SHIF]-Taste: Es wird der Bereich von Objekten ausgehend von der vorherigen bis zur [SHIFT]-Markierung selektiert.

• Doppelklick auf ein Objekt: Dieses Objekt, fett und unterstrichen dargestellt, ist der neue Anfügepunkt. Neu erzeugte Geometrie wird hinter diesem Objekt angefügt.

• Anklicken des Namens eines selektierten Objektes: Ändern des Objektnamens.

• Drag & Drop: Verschieben des Objektes an eine andere Position im Baum. Figuren, Umrisse, Bereiche etc. lassen sich nur als Ganzes selektieren und verschieben.

• Die Taste [ENTF] löscht die selektierten Objekte aus der Datenstruktur.

Die Reihenfolge der Objekte im Baum gibt auch die Darstellungsreihenfolge vor. Die Objekte werden von oben nach unten gezeichnet, d.h. spätere Objekte können die davor angeordneten verdecken. Das ist auch der Grund, warum die importierten Rasterbilder immer vorn im Baum angefügt werden.

Auch die Abarbeitung der Objekte bei der G-Code Erstellung erfolgt gemäß der Anordnung im Baum, d.h. die Bearbeitungen weiter oben im Baum werden zuerst ausgeführt, die weiter unten angeordneten dementsprechend später. Durch Umpositionieren per Drag & Drop kann also die Bearbeitungsfolge gestaltet werden.

## <span id="page-21-0"></span>Die Objekteditoren

Im Edit-Modus kann durch einen Rechtsklick (in der Grafik oder im Baum) zu jedem Objekt ein Editor aufgerufen werden, über den sich wesentliche Eigenschaften des Objektes ablesen und verändern lassen. Diese Editoren sind kleine Dialoge, die im Wesentlichen alle über den gleichen Kopf verfügen und sich im unteren Teil je nach Objekttyp unterscheiden.

Jedem Objekt ist ein Name zugeordnet, der sich im Editor ändern lässt.

Jedes Objekt kann einem Layer zugeordnet werden. Diese Layer können dann ein/oder ausgeblendet werden, gedimmt dargestellt oder mit einer spezifischen Farbe versehen werden (Siehe Kapitel Layer)

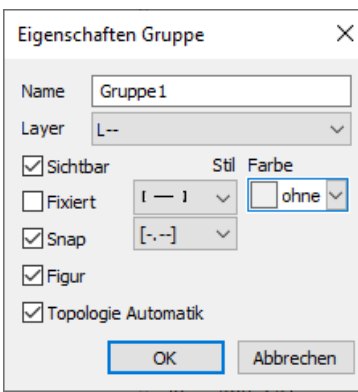

Es lassen sich die grafischen Eigenschaften der Objekte einstellen:

•Sichtbar: wenn das Häkchen nicht gesetzt ist, wird das Objekt bzw. die ganze Gruppe nicht dargestellt.

•Fixiert: das Objekt oder die ganze Gruppe ist interaktiv nicht verschiebbar.

•Snap: Das Objekt wird vom Smart-Snap erfasst, d.h. es kann selektiert, gegriffen und verschoben werden.

•Figur: Diese Option gibt es nur bei den Gruppenobjekten. Sie legt die Art der Strukturierung fest.

•Topologie Automatik: Diese Option gibt es ebenfalls nur bei Gruppen.

Sie legt fest, dass die Gruppe bei der Weiterverarbeitung mit den Operatoren im Hintergrund automatisch analysiert und aus der Gruppe ein topologisch definierter Bereich mit eindeutigen Außenund Innenkonturen gebildet wird. Mehr dazu im Abschnitt "Operatoren"

Ist die Gruppe keine Figur, dann funktioniert sie nur als Ordner. Hier werden die Elemente in einem gemeinsamen Objekt im Baum zusammengefasst, bleiben aber grafisch einzeln selektier- und manipulierbar. Der Ordner dient zum gemeinsamen Ein-Ausblenden der beinhalteten Objekte und zur Strukturierung des Objektbaumes.

Ist die Gruppe eine Figur, kann sie nur als Ganzes selektiert, verschoben, gedreht etc. werden. Sie verhält sich also wie ein einzelnes Objekt. Dies ist für Symbole oder Normteile sehr sinnvoll.

Die Grafikattribute können für jedes Objekt individuell gesetzt werden. Sie können aber auch ausgeschaltet sein, sprich das Objekt hat hier keine besondere Farbe oder keinen speziellen Linientyp. Wenn das der Fall ist, gilt folgende Logik:

- Das Objekt übernimmt das entsprechende Attribut von der übergeordneten Gruppe/Ordner.
- Hat die übergeordnete Gruppe ebenfalls keine spezielle Ausprägung, so wird das Attribut von der nächsthöheren Gruppe vererbt.
- Hat keine der Besitzergruppen eine spezielle Ausprägung, wird das Attribut vom zugeordneten Layer verwendet.
- Hat der Layer ebenfalls keine Vorgaben, bekommt das Objekt die Attribute aus der Standard-Vorgabe (Optionen->Farben). -> Dies ist die Vorbelegung beim Start von *CADasCAM*.

Der Objekt-Editor für die Gruppen lässt sich am besten durch einen Rechtsklick im Objektbaum aufrufen, da die Gruppen im Grafikbereich keine eigene Darstellung haben. Die Gruppenzugehörigkeit der Einzelelemente wird durch Drag & Drop im Objektbaum geändert.

Konturzüge, Umrisse und Bereiche sind spezielle Gruppen, die eine bestimmte Konstellation der enthaltenen Objekte voraussetzen. Diese sind immer als feste Figur formatiert und lassen sich auch nicht über Drag & Drop modifizieren. Die Bearbeitung dieser Objekte mittels der Trimmfunktionen des Sketch-Modus stellt die geforderte Konstellation sicher.

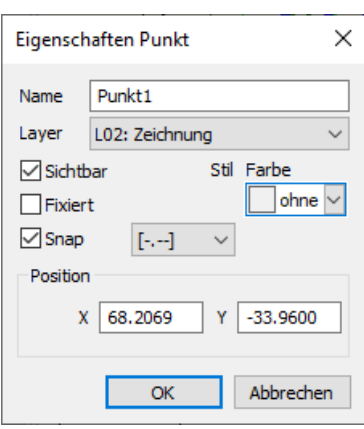

Beim Objekteditor des Punktes kann neben den Standardeigenschaften die X- und Y-Koordinate des Punktes geändert werden. Ein Linienstil ist für Punkte natürlich nicht einstellbar.

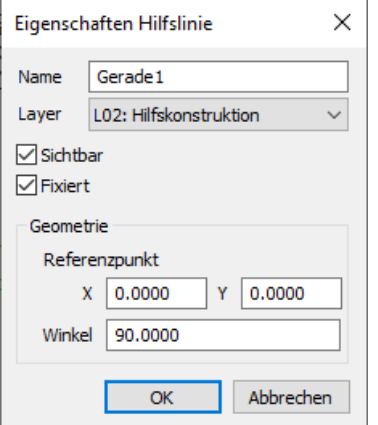

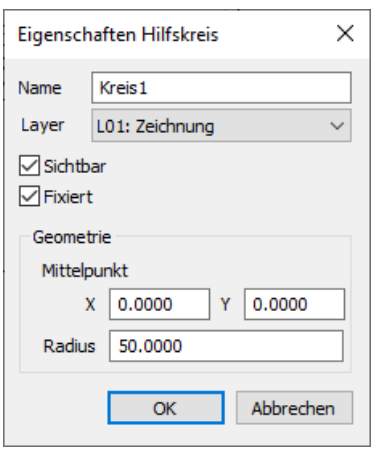

Hilfslinien werden durch einen Referenzpunkt und eine Linienrichtung beschrieben. Der Referenzpunkt ist dabei ein beliebiger Punkt auf der Hilfslinie.

Hilfslinien sind standardmäßig fixiert und lassen sich erst nach Entfernen des Fixierungs-Häkchens interaktiv verschieben.

Linientyp, -stärke und Farbe lassen sich für die Hilfslinien nicht einstellen. Auch die Snap-Eigenschaft ist immer vorgegeben.

Hilfsgeometrie wird in einem separaten Ordner "Hilfsgeo" zusammengefasst. Für diesen lässt sich die Snap Eigenschaft als Ganzes wählen.

Hilfskreise werden durch den Mittelpunkt und den Kreisradius beschrieben.

Sie sind genau wie die Hilfslinien standardmäßig fixiert und lassen sich erst nach Entfernen des Fixierungs-Häkchens interaktiv verschieben.

Auch hier sind Linientyp, -stärke und Farbe nicht editierbar.

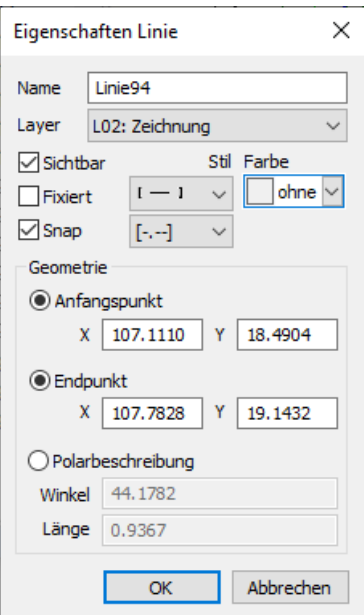

Bei Linienobjekten können zusätzlich zu den allgemeinen Objektattributen die Anfangs- und Endpunktkoordinaten eingegeben werden. Alternativ kann die Eingabe auch über Winkel und Länge erfolgen, wobei dann nur noch einer der beiden Punkte vorgegeben werden kann. Die passende Umschaltlogik der Eingabefelder ist im Linieneditor hinterlegt.

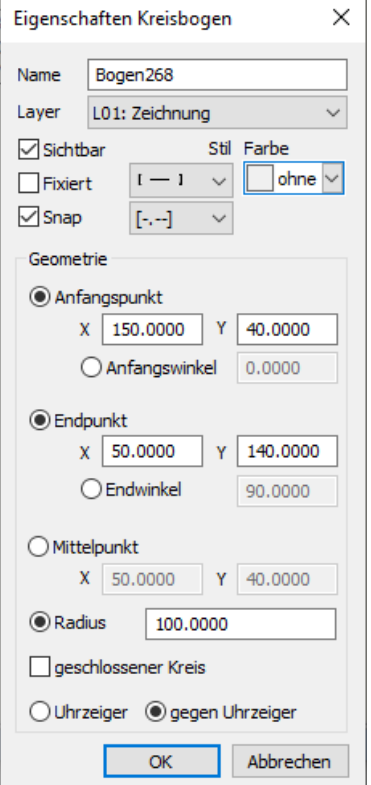

Kreisbögen können über verschiedene Arten eingegeben werden. Die Umschaltlogik der Eingabefelder ist im Kreisbogeneditor hinterlegt und gibt folgende Optionen frei:

- Anfangspunkt, Endpunkt, Radius
- Anfangspunkt, Mittelpunkt, Endpunkt
- Anfangspunkt, Mittelpunkt, Radius
- Endpunkt, Mittelpunkt, Radius
- Mittelpunkt, Radius, Anfangs- und Endwinkel
- Mittelpunkt, Anfangspunkt, Endwinkel
- Mittelpunkt, Anfangswinkel und Endpunkt

Zusätzlich kann ein Kreisbogen als Vollkreis markiert und der Umlaufsinn festgelegt werden.

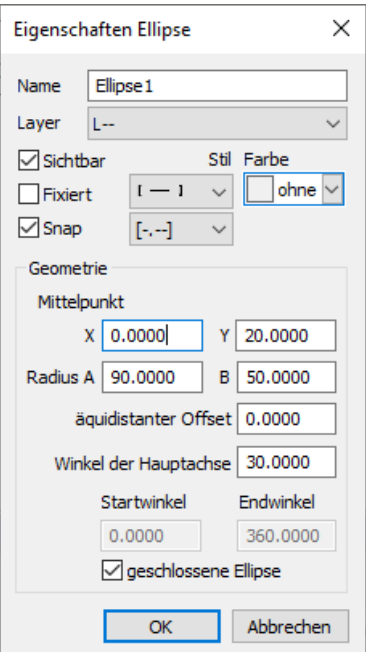

Ellipsen werden durch ihren Mittelpunkt und die beiden Radien A und B beschrieben. Für gedrehte Ellipsen kann der Winkel der Hauptachse A vorgegeben werden. Eine Ellipse mit dem Hauptachsenwinkel 0° hat den Radius A in Richtung der X-Achse und den Radius B in Richtung der Y-Achse.

Für Ellipsenabschnitte besteht die Möglichkeit, einen Anfangsund Endwinkel vorzugeben.

Sollen die Ellipsengrenzen durch Punkte vorgegeben werden, empfiehlt sich die Verwendung der Trimmfunktionen.

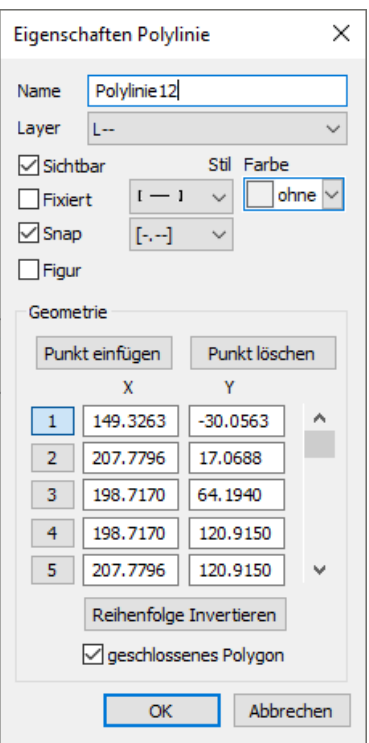

Polylinien sind zusammenhängende Linienabschnitte, die durch eine Koordinatenfolge beschrieben sind. Grundsätzlich verhalten sich Polylinien wie alle anderen Kurven, d.h. sie können durch Trimmen verlängert oder verkürzt werden, es können Parallelen zur Polylinie erzeugt und Umrisse mit Polylinien gebildet werden.

Wird beim Kästchen "Figur" ein Haken gesetzt, bleibt die Polylinie in ihrer Anordnung stets erhalten, lässt sich also nur als Ganzes Verschieben, Drehen oder Skalieren. Ohne die Figureigenschaft können beliebige Einzelpunkte aus der Polylinie bewegt werden (z.B. durch Aufziehen von Rechteckrahmen selektiert)

Fünf Koordinatenpaare werden direkt angezeigt, mehr sind über den Scrollbalken rechts erreichbar.

An der markierten Position (hier die Nr. 1) können auch zusätzliche Punkte angefügt, oder der markierte Punkt gelöscht werden.

Der Haken bei "geschlossenes Polygon" setzt Anfangs- und Endkoordinate aufeinander. Mit dieser Option kann die Polylinie auch als Geometrie in der Objektparametrik verwendet werden.

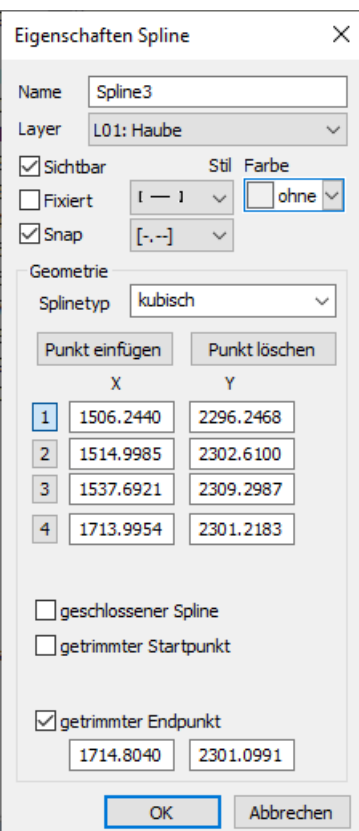

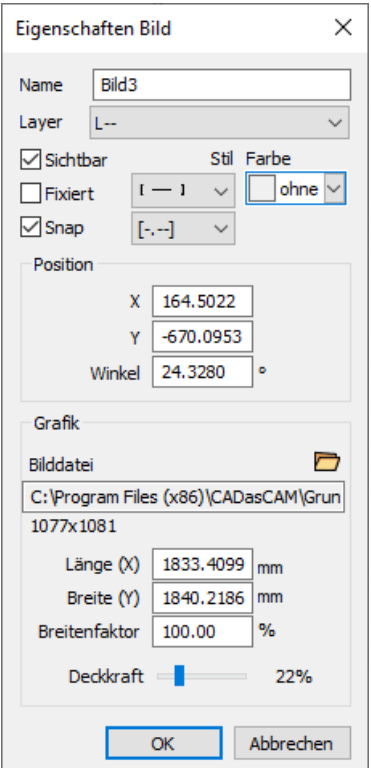

Splines sind die komplexeste Kurvenform in *CADasCAM*. Sie werden durch bis zu 32 Punkte (Stützstellen) beschrieben, die durch eine Folge von Polynomen beschrieben werden. Als Splinetypen stehen der kubisch globale Spline (klassische Straklatte, entspricht *CADasCAM* 1.0x), eine Bezierkurvenfolge (approximierender Spline) oder ein interpolierender Spline zur Auswahl. Die letzten beiden Varianten lassen sich tangentenstetig schließen und glätten nur lokal, d.h. eine Änderung eines Kontrollpunktes wirkt sich nur auf die angrenzenden Abschnitte aus. Der kubisch globale Spline ändert sich immer als Ganzes, ist dafür etwas glatter als die anderen beiden. Zudem behält am Schließpunkt einen Knick, d.h. er schließt zwischen Anfangs- und Endpunkt nicht tangentenstetig.

Im Objekteditor kann zwischen den drei Typen umgeschaltet werden und es lassen sich alle Stützstellen der Splines numerisch bearbeiten.

An der markierten Position (hier die Nr. 1) können auch zusätzliche Punkte angefügt, oder der markierte Punkt gelöscht werden.

Wurde der Spline bereits getrimmt wurde, können die Trimmpunkte ebenfalls eingesehen bzw. modifiziert werden.

Die eingegebenen Koordinaten werden dabei auf die Splinekurve projiziert, der Verlauf der Kurve selbst kann nur durch die Stützstellen beeinflusst werden. Es empfiehlt sich daher, die Trimmfunktionen des Sketch-Modus zu nutzen.

Ein eingefügtes Rasterbild ist durch eine Position und die Bildparameter beschrieben. Die Position gibt die Koordinaten der unteren linken Ecke sowie den Winkel der waagerechten Ausrichtung zur X-Achse an (mathematisch positiv gemessen, also gegen den Uhrzeigersinn).

Die Bildparameter sind neben dem Pfad auf das eingefügte Bild eine Länge und eine Breite des Bildes in der Zeichnung, welche die Skalierung beschreiben. Zusätzlich kann über einen Breitenfaktor die Skalierung in Y-Richtung bestimmt, das Bild also gestaucht (<100%) oder gestreckt (>100%) werden.

Mit dem Schieberegler zur Deckkraft kann man die Intensität des Bildes schwächen, was sehr hilfreich beim Abzeichnen der Konturen sein kann.

Bilder lassen sich normalerweise nur am Rand anklicken, greifen und verschieben. Wird das Bild selektiert, kann es an jedem beliebigen Punkt gegriffen werden.

*ACHTUNG: In der CADasCAM-Datei wird nur der Pfad auf das Bild gespeichert, nicht die Rasterdaten selbst! Beim Übertragen der Daten an andere muss daher das Bild mitgesendet und der Pfad beim Einlesen auf dem Empfangssystem korrigiert werden*

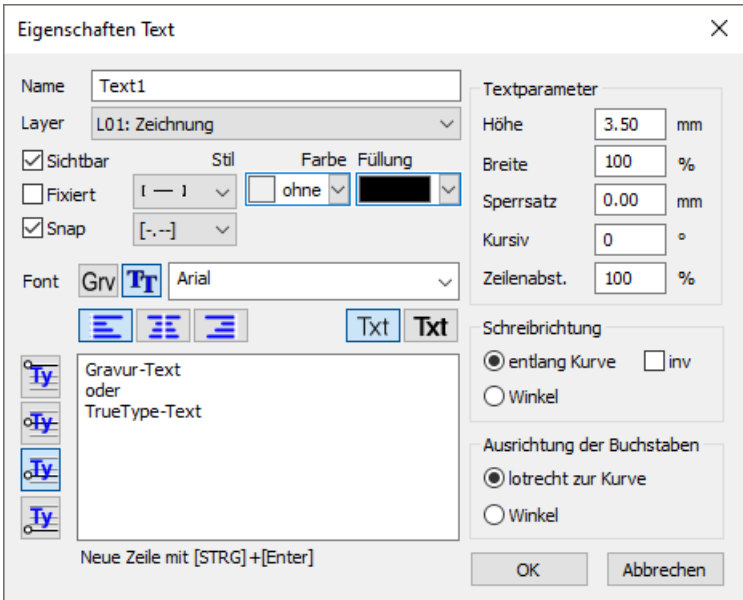

Der Objekteditor für Texte ist etwas umfangreicher. Er umfasst neben den allgemeinen Objekt- und Grafikparametern wie Farbe und Linienstärke auch alle spezifischen Parameter für den Font und die Textausrichtung und natürlich auch den darzustellenden Text selbst.

Als Fonts stehen ca. 20 verschiedene Vektorfonts von einfachen Linien- bis zu Frakturschriften zur Wahl, die sich alle zum Gravurfräsen eignen.

Mit der Umschaltung auf TrueType Fonts können zudem alle auf dem Rechner installierten Windows-

TrueType Schriften verwendet werden. Die True-Type-Texte haben gegenüber den Gravurtexten ein paar Eigenschaften mehr. Da es sich immer um ausfüllbare, geschlossene Bereiche handelt, besteht die Option für eine zusätzliche Füllfarbe, die mit Schwarz vorbelegt ist.

An Fonts stehen alle auf dem System installiertet TrueType-Schriften zur Auswahl.

Die Texthöhe wird abweichend von der üblichen Auswahl nicht in "pt" sondern in "mm" angegeben, wobei die Höhenangabe nur bei einigen Standardschriften wirklich exakt ist (z.B. Arial). Bei den TrueType Schriften haben die Designer relativ viel Freiheiten bei der Größe. So, wie nicht alle 12pt Schriften unter Windows gleich hoch sind, sind auch nicht alle 10mm Schriften in *CADasCAM* exakt 10mm hoch.

*Man Beachte: manche TrueType-Schriftarten sind unsauber definiert (sie enthalten z.B. selbstdurchdringende Konturen), so dass sie bei Anwendung der Operatoren oder bei der Bearbeitung als Tasche zu Problemen führen können.*

Die Ausrichtung des Textes relativ zum Referenzpunkt lässt sich vertikal und horizontal unabhängig einstellen. Der Zeilenumbruch für mehrzeiligen Text wird mit der Tastenkombination [STRG]+[Enter] eingegeben.

Texte lassen sich entlang beliebiger Kurven positionieren (siehe Bild). Dazu muss der Textbezugspunkt (dargestellt mit dem zusätzlichen "Kringel", hier unten links am ersten "T") auf eine Kurve gezogen werden und die Option "Schreibrichtung entlang Kurve" gewählt werden. Zusätzlich kann man jetzt bestimmen, ob die Buchstaben dabei immer senkrecht zur Kurve ausgerichtet werden, oder einen festen Winkel beibehalten.

*nes Splines*<br>*Buchstabenausrichtung*. n<sub>es</sub><br>'st<sub>ah-</sub>Spline tabe<sub>nausri</sub>cht<sup>ung</sup><br><sup>aben</sup>ausri<sup>chtung</sup>

Eine andere Option ist, den Text unabhängig von einer Kurve unter einem festen Winkel zu schreiben.

### **Hinweise zu den True-Type-Schriften:**

Zur Modifikation des Fonts gibt es einige Freiheitsgrade mehr als in normalen Textverarbeitungsprogrammen. So lässt sich der Kursiv-Winkel beliebig einstellen, das Breiten/Höhenverhältnis variieren, oder über den Sperrsatz ein zusätzlicher Abstand zwischen den Buchstaben erzeugen (bzw. bei einem negativen Abstand die Buchstaben aneinanderschieben).

**Breite 100% Breite 200%** Breite 50% positiver Sperrsatz negativer Spensatz kursiy 45° kursiy -30°

TrueType Schriften werden in *CADasCAM* immer als geometrische Bereiche mit geschlossenen Umrandungen beschrieben. Die Umrandungen selbst sind entgegen der Ursprungsdefinition nicht als Bezierkurven definiert, sondern werden als Kombination von Linien und Kreisbögen angenähert (damit sie durch G-Code gefräst werden können).

Durch Selektieren und anschließendes Degruppieren kann der Text in Geometrie aus Einzelbuchstaben

mehr und der Text lässt sich daher auch nicht mehr Editieren.

Um die Texteigenschaft zu erhalten, sollten TrueType Texte mit Hilfe der Objektparametrik weiterverarbeitet werden. Boolesche Operationen sind dann möglich, ohne die

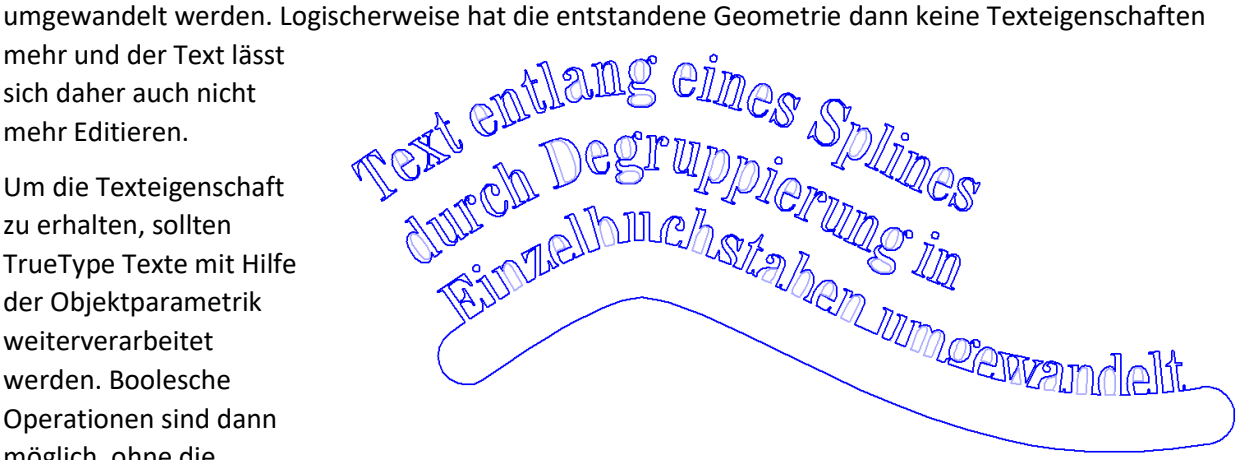

Texteigenschaften zu verlieren, d.h. der Textinhalt kann ebenso nachträglich geändert werden wie auch die Fontparameter (also Höhe, Kursivwinkel etc.).

#### **Hinweis zum Datenvolumen:**

Die Anzahl der internen Objekte bei langen Texten und verschnörkelten Schriften ist sehr hoch, es werden schnell mehrere tausend Kurvenstücke für einen Text benötigt (im Beispiel oben sind ca. 2500 Linien und 8500 Kreisbögen notwendig).

CADasCAM ist daher nicht geeignet, "Bücher" zu schreiben, man sollte sich auf wenige Textelemente beschränken, sonst ist die Performance des Programms zum interaktiven Arbeiten nicht ausreichend. **Schriftprobe der installierten Gravur-Fonts:**

άβc2δεπ5π2022777770δρ2δεπ10VVXV2 abdate him in the two aids 1234567890<br>AB3ДИФГЖЙЧКЛМНОПШРСТЮВЩХУЗ абЭдйфтерикинопшрстювщхуз 8U8B 1234567890<br>ABXAEФГН!КЛМNОПΘPΣTT°ΩΞΨΖ αβχδεφγηι×κλμνοπθρστυ÷ωξψζ 8U8B 1234567890<br>ABXAEΦΓΗ!ΚΛΜ ABCDEFCHIJKLMNOPQRSTUVWXYZ abcdefghijklmnopqrstuvwxyz äüöß 1234567890<br>ABCDEFGHIJKLMNOPQRSTUVWXYZ abcdefghijklmnopqrstuvwxyz äüöß 1234567890 ABCDEFGHIJKLMNOPQRSTUVWXYZ abcdefghijklmnopqrstuvwxyz äüöB 1234567890<br>*ABCDEFGHIJKLMNOPQRSTUVWXYZ abcdefghijklmnopqrstuvwxyz äüöB 1234*567890 XBCOEFTER ROMAND DE CHIVER I de de fobilimapatium s'aïvo i l'234567890<br>ABCOEFER L'URIMOP*2RLUND* D'ENSOUV D'EST abcdefobilitamapatium sy äüöf 1234567890<br>*AREDEFERTIKAMOP2RLUNDP2RLUNI abcdefobijkkmodportunneng äüsf 12345678* ABCDEFGHUKLMNOPQRSTUVWXYZ abcdefahijklmnoparstuvwxyz äüöB 1234567890 YAYAHARANA DEBER DESTE DES SELINES AIREN SON ΠΑΡΙΔΕΡΙΚΑ ΜΑΞΟΠΡΣΤΥΦΧΥΦΩ αβγδεζηθικλιμικό προκτυφχνώ διοδιδεί 1234567890 ABCDEFGHIJKLMNOPQRSTUVWXYZ abcdefghijklmnopqrstuvwxyz äüö $\upbeta$  1234567890  $\label{thm:main} 4BCDEFGHJKLMNOPQRSTUVWXYZ\ abccdefghijklmnopqrstuvvwyz\ \ddot{a}\ddot{u}\ddot{g}l\ 1234567890$ NAMPAIN AND **1** German Gothic English simple Serifed small Serifed triple Gothic Italian Greek simple Greek small talic small Italic triple Standard Serifed Symbol Outline Gothic Script Cyrillic Marker Italic Script Greek

# <span id="page-29-0"></span>3. Layer

Ab der Version 2.0 unterstützt *CADasCAM* auch die Funktion der Layer. Layer sind gedachte Zeichenebenen, also eine Art Folien, auf denen gezeichnet wird und die sich entsprechend ein- oder ausblenden lassen. Zusätzlich kann man den einzelnen Layer als Ganzes bestimmte Grafikeigenschaften wie eine Farbe oder einen Dimmstatus zuweisen. Objekte ohne eigene Attribute (das ist der Standardfall) erben dann die Darstellung gemäß ihrem zugeordneten Layer. Der Layer 0 ist die Vorbelegung für alle Objekte. Dieser Layer ist immer eingeblendet und hat keine eigenen Attribute. Er ist daher im Dialog nicht aufgeführt.

Mit der Layertechnik steht neben den Gruppen und Ordnern eine zweite Möglichkeit der Strukturierung größerer Zeichnungen/Modelle zur Verfügung.

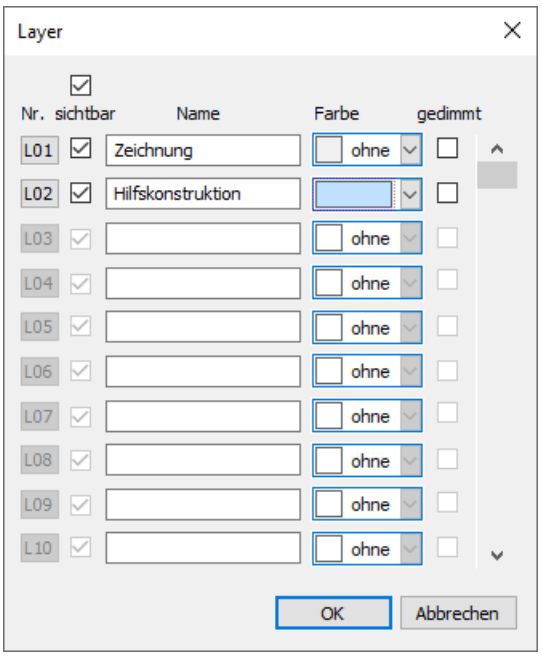

Die Konfiguration der Layer erfolgt im Dialog "Layer", der über einen Button in der Werkzeugleiste aufrufbar ist. Dieser Dialog bietet die Möglichkeit, 30 unterschiedliche Layer zu konfigurieren.

Ein Layer ist dann belegt, wenn er einen Namen hat, d.h. leer Felder sind nicht belegt und deren Auswahloptionen sind daher auch nicht aktiv. Die Belegung der Layer muss nicht durchgängig erfolgen. Man kann also z.B. die Layer 1, 2, 5 und 9 belegen und den Rest erstmal frei lassen.

Jeder Layer kann sichtbar oder ausgeblendet sein. Die Checkbox ganz oben schaltet alle Layer sichtbar oder unsichtbar.

In der Spalte Farbe kann jedem Layer eine spezifische Farbe zugeordnet werden oder man belässt es bei der Voreinstellen "ohne Farbe". Die letzte Checkbox bestimmt, ob die Objekte des Layer nur gedimmt

dargestellt werden sollen. Das ist sinnvoll, wenn umfangreichere Zeichnungen importiert wurden, um sich bei einer Neukonstruktion an deren Geometrie zu orientieren.

# <span id="page-30-0"></span>4. Objektparametrik

Für die Funktionsgruppen Objektparametrik, CAM-Programmierung und Zeichnungselemente gibt es jeweils eine eigene Werkzeugbox, auf die per Tab-Reiter umgeschaltet werden kann.

Die Objektparametrik ist eine Besonderheit von *CADasCAM*, die hier etwas anders funktioniert als die bekannten 2D-CADSysteme. Was es damit auf sich hat, wird im Folgenden erläutert:

Formobjekte sind bei CADasCAM geschlossene Konturzüge, die eine Fläche umranden. Zur Erzeugung der Konturen stehen einige Grundformen, aber auch Spezialformen wie z.B. Zahnräder zur Verfügung, die grafisch interaktiv erzeugt und modifiziert werden können.

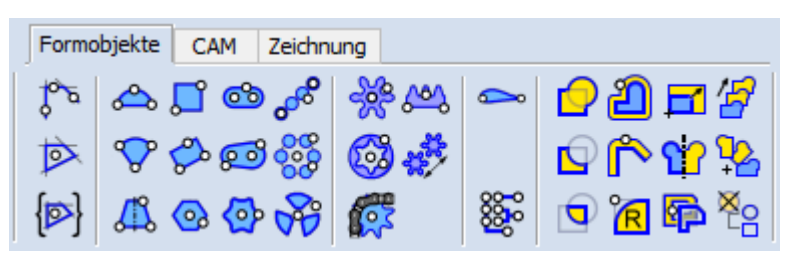

Das Arbeiten mit diesen Grundformen ist ähnlich einfach, wie aus Präsentationsprogrammen bekannt. Zum Bearbeiten haben die Objekte "Gripper" Punkte mit unterschiedlicher Bedeutung, die beim Anfahren mit der Maus durch kleine Bewegungspfeile ersichtlich werden. Jede Grundform ist zudem durch einen Satz von Beschreibungsparametern definiert, der sich über den entsprechenden Objekteditor bearbeiten lässt. Dadurch können die Formen exakte maßliche Vorgaben erfüllen.

Über unterschiedliche Operatoren können die Formen miteinander kombiniert oder modifiziert werden. Neben den klassischen Booleschen Verknüpfungen (Addition, Subtraktion und Durchschnitt) stehen auch Operatoren zum Aufdicken, zur Erzeugung von Wänden, zum Verrunden, Spiegeln oder dem Anordnen nach Mustern zur Verfügung.

Formobjekte und Operatoren werden gemäß der Erzeugungslogik im Baum in einer updatefähigen Struktur gespeichert. Dadurch können auch bereits verknüpfte oder modifizierte Objekte nachträglich geändert werden und die gesamte Konstruktion aktualisiert sich gemäß der aufgebauten Struktur. Diese Modelliertechnik ist bei 2D-Systemen neu und kommt bei *CADasCAM* erstmalig zum Einsatz.

## <span id="page-30-1"></span>Funktionsblock manuelle Umrisserzeugung:

*Erzeugt einen Konturzug durch manuelle Selektion.* 

Diese Funktion erzeugt einen Konturzug oder Umriss durch manuelles Aneinander-Trimmen mehrerer Kurven. Die Kurven müssen sich nicht schneiden, sie werden ggfs. automatisch verlängert. Der Konturzug kann durch Doppelklick auf das letzte Element abgeschlossen werden. Wird die erste Kurve am Ende des Konturzuges wieder erreicht, ist die Funktion ebenfalls abgeschlossen und bildet in der Regel einen Umriss – also geschlossenen Konturzug.

*Sucht eine geschlossene Kontur (Umriss) um einen Punkt.* 

Hinter dieser Funktion verbirgt sich ein Umrissfinder, der über eine Modellanalyse zusammenhängende Konturen (Umrisse) selbsttätig erkennt. Die Suche startet dabei immer an der Mausposition und findet entweder den Umriss um den Mauszeiger (Innenkontur) oder, falls die Maus außerhalb einer Figur platziert ist, den (äußeren) Umriss um eine vorhandene Geometrie. Es erden dabei nur die Einzelkonturen (dünne schwarze Linien) berücksichtigt, bereits gefundene Umrisse oder Konturzüge werden bei der Suche ignoriert. Die Originalkonturen bleiben erhalten, sie werden nicht getrimmt oder gelöscht.

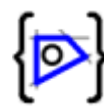

*Sucht eine geschlossene Kontur (Umriss) innerhalb einer Gruppe.* 

Diese Funktion ist analog dem Umrissfinder, beschränkt die Modellanalyse aber auf die Elemente innerhalb der Gruppe, die mit der Maus identifiziert wurde. Das ist sehr praktisch, falls die Elemente des zu erzeugenden Umrisses bereits in einer Gruppe zusammengefasst sind. Andere, diese Gruppe schneidenden Kurven werden dabei ignoriert.

## <span id="page-31-0"></span>Funktionsblock Grundformen:

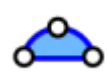

*Erzeugt eine Kreiskappe aus Grundlinie und Höhe.* 

Diese Funktion erzeugt eine Kreiskappe über eine, durch die ersten beiden Punkte vorgegebene Grundlinie. Winkel und Länge der Grundlinie sowie Radius oder Höhe der Kreiskappe sind im Objekteditor (rechter Mausklick auf die Kappe) änderbar.

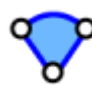

## *Erzeugt einen Kreissektor.*

Über Mittelpunkt, Anfangs- und Endpunkt kann mit dieser Funktion ein Kreissektor erzeugt werden. Mittelpunkt, Radius und die Winkel können im Objekteditor später angepasst werden

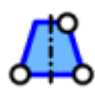

## *Erzeugt ein Trapez aus Grundlinie, Höhe und Decklinie.*

Mit dieser Funktion kann ein symmetrisches Trapez aus drei Punkten erzeugt werde. Neben dem Mittelpunkt und dem Winkel der Grundlinie ist auch deren Länge, die Höhe des Trapezes und die Länge der Decklinie jederzeit im Objekteditor änderbar. Als Besonderheit können die Ecken in vier Formen ausgebildet werden: spitz, verrundet, mit Fase oder mit Freistich bei jeweils editierbarem Parameter.

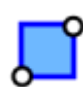

#### *Erzeugt ein achsparalleles Rechteck durch zwei Punkte.*

Das Rechteck kann in Länge und Breite sowie dem Winkel (bei der Erzeugung 0°) und der Position eines Bezugspunktes angepasst werden. Der Bezugspunkt kann einer der Ecken, Kantenmitten oder das Zentrum des Rechtecks sein. Je nach Lage des Bezugspunktes verhält sich das Rechteck bei interaktiver Änderung durch die Gripper-Punkte symmetrisch

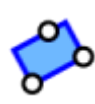

## *Erzeugt ein Rechteck durch eine Grundlinie und eine Höhe.*

Wie oben, nur dass bereits bei der Erzeugung der Winkel der Grundlinie eingegeben werden kann. Die Form der Ecken kann analog zu Trapez und n-Eck ebenfalls gewählt werden.

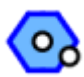

## *Erzeugt ein regelmäßiges n-Eck.*

Mit dieser Funktion kann ein regelmäßiges n-Eck erzeugt werden. Bei der Erzeugung ist die Zahl der Ecken und die Schlüsselweite numerisch vorgebbar (rechte Maustaste). Im Editor-Dialog kann auch der Außendurchmesser und die Eckenform (spitz, verrundet, mit Fase oder mit Freistich) und dessen Parameter editiert werden

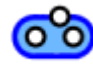

## *Erzeugt ein Langloch.*

Diese Funktion erzeugt ein Langloch durch eine Grundlinie und einen Radius, die mit Rechtsklick numerisch vorgegeben werden können.

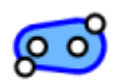

### *Erzeugt ein Langloch mit unterschiedlichen Radien.*

Wie oben, nur dass an jedem Auge ein individueller Radius gewählt werden kann. Die Langlochfunktionen sind sehr praktisch in Kombination mit der Wandfunktion um Riemenabdeckungen und ähnliche Gehäuse zu konstruieren.

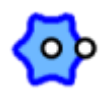

## *Erzeugt ein Vielrundprofil (ähnlich Torx*®*)*

Das Vielrundprofil besteht aus eine abwechselnden Folge konvexer und konkaver Kreisbögen. Es ist beschrieben durch die Anzahl der Spitzen (meistens 6) einen Kopfkreis-Durchmesser (außen) und einen Fußkreis-Durchmesser (innen).

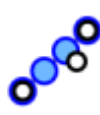

#### *Erzeugt eine Lochreihe.*

Zur Erzeugung einer Lochreihe dient diese Funktion. Zwischen zwei anzuklickenden Punkten wird eine Anzahl Bohrungen angeordnet. Der dritte Punkt definiert den Radius der Bohrungen. Falls sich die Bohrungen überlappen, werden sie zu einer Einhüllenden vereinigt.

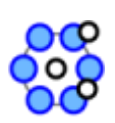

## *Erzeugt einen Lochkreis.*

Analog zur Lochreihe können hier Lochkreise mit editierbarem Lochkreisdurchmesser sowie einer wählbaren Anzahl von Bohrungen mit definiertem Radius erzeugt werden. Auch hier werden überlappende Bohrungen zu einer Einhüllenden vereinigt.

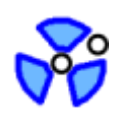

## *Erzeugt eine Speichenöffnung.*

Diese Funktion erzeugt einen Abzugskörper für eine Speichenstruktur. Die Speichenstruktur ist durch die Anzahl der Speichen, zwei Durchmesser (innen = Nabe Außen = Felge) und zwei Breiten der Speiche an diesen Durchmessern definiert. Zusätzlich können die Ausschnitte an den Ecken verrundet werden.

## <span id="page-32-0"></span>Funktionsblock Zahnräder:

Zahnräder sind eine der komplexeren Sonderformen in *CADasCAM*. Sie sind durch ein in weiten Teilen frei definierbares Bezugsprofil, den Modul (Zahnteilung) eine Zähnezahl und eine Profilverschiebung beschrieben. Eine Besonderheit ist die Freiheit bei der Gestaltung des Bezugsprofils, denn hier lässt sich so einiges Einstellen. Neben dem Flankenwinkel (Standard = 20°) kann ein Flankenspiel, der Kopfspielfaktor, ein Fußradius sowie ein Kopfkürzungsfaktor vorgegeben werden. Die Zahnflanken werden dann gemäß exakten Evolventen erzeugt und für die spätere CAM-Bearbeitung in eine Kreisbogenfolge umgewandelt. Die Genauigkeit der Umwandlung kann bis zu 1/10.000 mm betragen. Eine höhere Genauigkeit führt allerdings zu mehr Kreisbogenabschnitten du damit zu langsameren Rechen- und Bearbeitungszeiten.

Da die Zahnräder aus sehr vielen Elementen bestehen, ist leider auch mit längeren Antwortzeiten zu rechnen, wenn diese mit den Operatoren weiterarbeitet werden (Boole'sche Operatoren, Aufdickungen etc.). Die Antwortzeit steigt mit der Anzahl der Zähne dabei auch nochmal an.

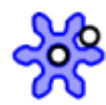

## *Erzeugt ein Zahnrad mit Bezugsprofil nach DIN 867.*

Diese Funktion erzeugt ein Stirnrad mit wählbarer Zähnezahl. Die Gripper-Punkte des Stirnrades erlauben die interaktive Modifikation der Zähnezahl und der Profilverschiebung (in Grenzen), sowie das Verschieben und Verdrehen des Zahnrades.

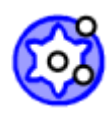

### *Erzeugt ein Hohlrad mit Bezugsprofil nach DIN 867*.

Für Zahnräder mit Innenverzahnung, also Hohlräder, steht diese Funktion bereit. Neben den Parametern des Stirnrades gibt es einen zusätzlichen Außendurchmesser des Zahnrings.

## *Erzeugt eine Zahnstange mit Bezugsprofil nach DIN 867.*

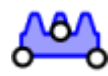

Auch Zahnstangen lassen sich mit *CADasCAM* erzeugen. Sie sind durch Modul, Zähnezahl sowie eine Zahnstangenhöhe beschrieben. Die Höhe wird dabei von der Grundlinie der Zahnstange bis zur Wälzlinie gemessen, d.h. die Hälfte eines jeden Zahns steht über die Höhe hinaus.

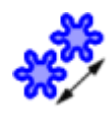

#### *Positioniert ein Zahnrad eingriffskorrekt zu einem zweiten.*

Mit dieser Funktion lassen sich Zahnräder geometrisch exakt zueinander positionieren, so dass sich deren Zähne im korrekten Eingriff befinden. Voraussetzung dafür sind kompatible Bezugsprofile mit gleichem Modul und gleichem Flankenwinkel.

Bei der Paarung von **Stirnrad** und **Hohlzahnrad** gibt es zusätzliche Grenzen für die Profilverschiebung. Das Hohlrad muss mindestens so viel ins Negative verschoben werden, wie das Stirnrad ins Positive. Beispiel: hat das Stirnrad eine Profilverschiebung von +0,5, so braucht das Hohlrad -0,5 oder kleiner, also z.B. -0,6..-0,9, damit die Stirnradzähne in die Hohlrad-Zahnlücken passen.

Erst wird das zu verschiebende Zahnobjekt und dann das Zielobjekt angeklickt. Bei nicht passenden Zahnrädern färbt sich das zu verschiebende Zahnrad rot. Der letzte Schritt ist die exakte Positionierung des Zahnrades. Dabei lässt sich sehr schön die Abwälzbewegung beobachten.

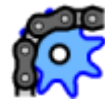

## *Erzeugt ein Kettenrad.*

Diese Funktion erzeugt ein Kettenrad mit einer Zähnezahl, einer Teilung sowie dem Rollen- bzw. Drahtdurchmesser der Kette. Nach Aufrufen des Objekteditors können weitere Parameter des Kettenrades editiert werden.

## <span id="page-33-0"></span>Funktionsblock Sonderobjekte:

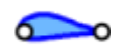

#### *Erzeugt ein Aeroprofil aus einer Profildatei.*

Fügt ein Flügelprofil in die Zeichnung ein. Zur Auswahl stehen alle Profile, die in der entsprechenden Profildatei des Benutzers hinterlegt sind. Die Datei kann über den Objekteditor geladen werden, über den auch die Profileigenschaften eingegeben werden. Aeroprofildaten findet man z.B. auf der Site: [http://airfoiltools.com.](http://airfoiltools.com/) Die dort gelisteten Profile kann man im Lednicer oder Selig-Format herunterladen (eine ASCII-Kodierung der Profilkoordinaten) und in eine Textdatei einfügen. Wichtig ist, dass jedem neuen Profildatensatz das

Schlüsselwort #AIRFOIL vorangestellt wird. *CADasCAM* liefert eine Aeroprofildatei mit einer kleinen Auswahl an Profilen mit der Installation (airfoil.txt). Mehr dazu im Abschnitt Objekteditoren der Objektparametrik.

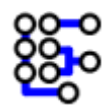

Die ist eine Spezialfunktion zur Erzeugung von Leiterbahnen bzw. zum Isolierfräsen von Platinen. Es werden die in der Selektionsliste bzw. der selektierten Gruppe enthaltenen Elemente in folgender Weise verarbeitet:

- Aus jedem expliziten Punkt (gelbe Markierung) wird ein Lötauge
- Aus jeder Kontur (Linie, Kreisbogen etc.) wird eine Leiterbahn

Die Größe der Lötaugen und die Breite der Leiterbahnen wird in einem kleinen Dialog festgelegt. Bahnen und Lötaugen werden miteinander verschmolzen, so dass ein geometrischer Bereich entsteht, der später per CNC bearbeitet werden kann.

Das Bild unten zeigt die Quellgeometrie mit Punkten

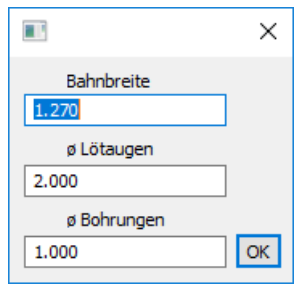

und Linien sowie die daraus erzeugte Leiterbahn. Eine einmal erzeugte Leiterbahn kann über den Objekteditor in ihren Parametern auch nachträglich noch verändert werden (z.B. Durchmesser der Lötaugen). Mehrere Leiterbahnen mit unterschiedlichen Bahnparametern können per Boole'scher Vereinigung zu einer komplexeren

Leiterplatte zusammengesetzt werden (z.B. der Steuerteil hat dünne, der Leistungsteil entsprechend dickere Leiterbahnen). Durch Hinzufügen oder Entfernen von Konturen und Punkten im Strukturbaum kann eine Leiterbahn einfach erweitert werden.

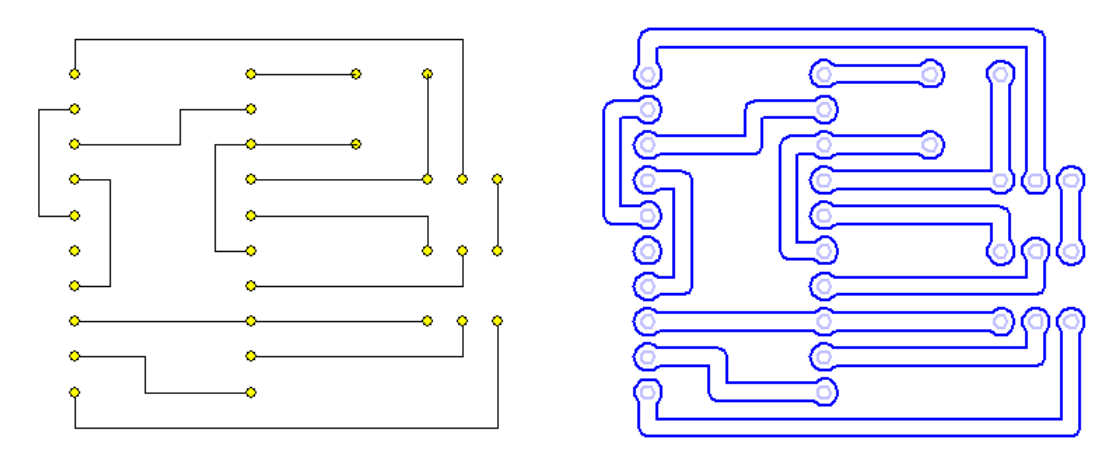

TIPP: Für Bearbeitung der Leiterplatte empfiehlt es sich, die Punkt für die Bohrungspositionen in eine Gruppe zusammenzufassen. Diese lässt sich kopieren und dann einem zweiten Bearbeitungsobjekt für die Bohrungen zuordnen.

## <span id="page-35-0"></span>Funktionsblock Operatoren:

Die Operatoren verknüpfen eine oder mehrere Figuren sowie ggfs. weitere Bezugsobjekte (Punkte, Linien, etc.) zu einer neuen Figur. Das Ergebnis kann dann wiederum selbst ein Operand für die nächste Operation sein. Die Struktur der Operatoren wird im Objektbaum gemäß der Erzeugungslogik abgebildet und kann dort auch modifiziert werden. So können per Drag & Drop weitere Operanden hinzugefügt oder vorhandene entfernt werden. Wird ein Operand modifiziert, z.B. die Breite eines Rechtecks verändert, so wird der Operator aktualisiert und baut das Ergebnis neu auf.

Neben den Standardformobjekten können alle Arten von geschlossenen Konturen, also Kreise, Ellipsen, Polylinien und Splines, sowie Ordner mit aktiver Topologie Automatik als Operanden verwendet werden. Letztere müssen dabei nicht unbedingt als manueller Umriss zusammengetrimmt werden.

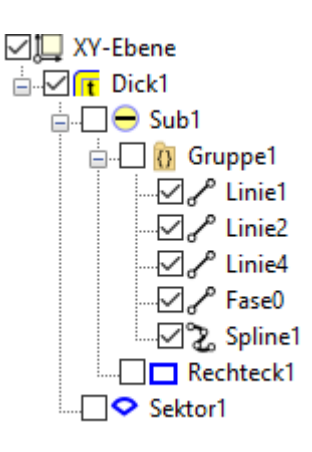

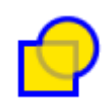

#### *Vereinigt zwei Formobjekte zu einem neuen.*

Diese Funktion bildet aus zwei oder mehreren Umrissen oder Bereichen einen neuen, indem sie sie verschneidet und die inneren Kurvenabschnitte entfernt. Es wird eine Boole'sche Vereinigung (Addition) durchgeführt. Je nach geometrischer Konstellation der Operanden, kann als Ergebnis ein Umriss oder auch ein Bereich mit verschiedenen Außen- und Innen-Umrissen entstehen.

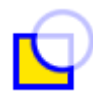

## *Subtrahiert das zweite Formobjekte vom ersten.*

Diese Funktion erzeugt einen Umriss oder Bereich durch Boole'sche Subtraktion. Die Operanden können dabei wie auch schon in der Funktion zuvor entweder Umrisse oder bereits komplexere Bereiche sein. Als Operanden können ebenso geschlossene Kurven (Kreise oder Ellipsen) oder Gruppen, die einen geschlossenen Konturzug bilden, verwendet werden.

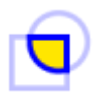

#### *Verschneidet zwei Formobjekte zu einem neuen.*

Die letzte Boole'sche Operation ist die Schnittmenge zweier Operanden, die ebenfalls aus zwei Umrissen, Bereichen oder geometrisch geeigneten Kurven oder Gruppen bestehen können.

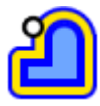

## *Dickt ein Formobjekt auf (neg Werte = dünner, [UMSCH] = scharfe Ecken).*

Mit dieser Funktion kann ein vorhandenes Formobjekt, Operatorergebnis oder eine Topologie-Gruppe aufgedickt, oder bei Eingabe negativer Werte, zurückgeschnitten werden. Das Maß der Aufdickung ist jederzeit editierbar. Die [UMSCH]-Taste sorgt dafür, dass Ecken beim Aufdicken scharfkantig bleiben.

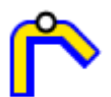

## *Dickt eine Kontur zu einer eine Wand auf ([UMSCH] = scharfe Ecken).*

Aus geschlossenen oder auch offenen Konturen kann mit dieser Funktion eine Wand erzeugt werden, die als in sich geschlossene Kontur mit allen Operatoren weiterverarbeitet werden kann. Die Wand kann nach links, nach rechts oder symmetrisch zu Bezugskontur erzeugt werden.
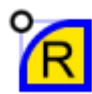

## *Verrundet eine oder mehrere Ecken eines Formobjekts.*

Formobjekte (also auch die Ergebnisse von Operatoren) können mit dieser Funktion verrundet werden. Beim Verrunden gibt es die Möglichkeit entweder alle konvexen Ecken (Außenecken), alle konkaven (Innen-)Ecken oder individuell gewählte Ecken zu verrunden. Die Positionen der individuellen Ecken werden als Punkte im Operator gespeichert.

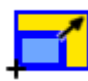

*Skaliert ein Formobjekt mit vorgegebenem Skalierungsfaktor.*

Mit dieser Funktion kann ein vorhandenes Formobjekt relativ zu einem Bezugspunkt um einen jederzeit änderbaren Faktor skaliert werden.

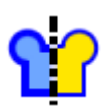

#### *Erweitert ein Formobjekt durch Spiegelung an einer vorgegebenen Linie.*

Diese Funktion spiegelt eine vorhandene Figur an einer Linie, die als Operand im Baum als Subelement des Operators abgelegt wird. Original und Spiegelung werden dabei automatisch zu einer neuen Figur vereinigt.

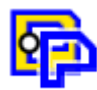

#### *Extrahiert einen Umriss aus einem Formobjekt.*

Aus einer Figur oder dem Ergebnis eines Operators können mit dieser Funktion wieder einzelne Konturen extrahiert werden, um diese z.B. an ein CAM-Bearbeitungsobjekt anzufügen oder die Kontur weiter zu modellieren. Im Baum entsteht eine verlinkte Kopie auf das Original, die sich ändert, sobald die Originalkontur geändert wird. Falls die extrahierte Kontur verschoben wird, sorgt ein Bezugspunkt für die Reproduzierbarkeit der Position

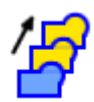

## *Erweitert ein Formobjekt um translatorische Kopien.*

Nach Definition einer Verschiebungslinie, welche den Winkel und den Abstand der Einzelverschiebungen vorgibt, kann ein vorhandenes Objekt mehrfach kopiert werden. Original und alle Kopien werden zu einem neuen Ergebnisobjekt vereinigt

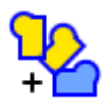

#### *Erweitert ein Formobjekt um rotatorische Kopien.*

Ein Drehpunkt und ein relativer Verdrehwinkel geben die Transformationsvorschrift für die rotatorischen Kopien vor. Der Winkel kann (wie alle numerischen Eingaben) als Formel eingegeben werden, z.B. 360/7

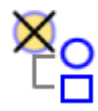

#### *Löst eine Operation wieder in seine Operanden auf.*

Mit dieser Funktion kann ein Operator wieder aufgelöst werden, d.h. die Operanden werden wieder als einzelne, unverknüpfte Objekte im Baum geführt.

Die Operanden eines Operators sind normalerweise ausgeblendet, d.h. es wird das Ergebnis der Operation angezeigt. Soll einer oder mehrere der Operanden in der Grafik interaktiv modifiziert werden, so muss bei diesem das Häkchen bei der Sichtbarkeit gesetzt werden, dann wird das Ergebnis nur noch als gedimmte Vorschau dargestellt. Der einzelne Operand kann dann entweder über die Gripper-Punkte oder durch den Editor nach einem Rechtsklick modifiziert werden. Man kann aber auch diese lokalen Operanden wieder aufdicken, spiegeln, verrunden oder einen anderen Operator anwenden. Der Objektbaum zieht hier die korrekte Erzeugungslogik nach.

Das untenstehende Bild zeigt eine Baumstruktur mit den eingeblendeten lokalen Objekten *Rechteck1* und *Sektor1*, der Operand *Gruppe1* und das Ergebnis der Operation (*Dick1*) sind ausgeblendet und werden nur als gedimmte Vorschau angezeigt.

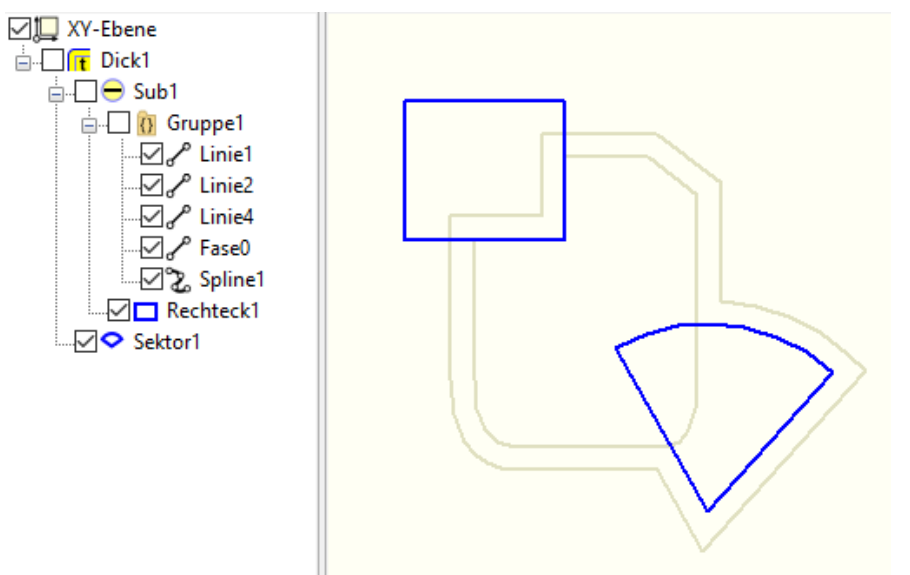

# Topologie-Automatik

Als Operanden für die Operatoren können natürlich erst einmal alle Formobjekte verwendet werden. Diesen liegt bereits bei der Erzeugung die Eigenschaft zu Grunde, dass sie immer aus geschlossenen, sich nicht durchdringenden Umrissen bestehen und daher topologisch eindeutig sind. Geschlossene Objekte wie Kreise oder Ellipsen erfüllen diese Bedingung ohnehin.

Frei erstellte Konstruktionen unterliegen diesen Zwängen nicht immer und müssen zur Verarbeitung mit den Operatoren daher topologisch korrigiert werden. Was das genau bedeutet, zeigt das untenstehende Beispiel mit der Gruppe aus Elementen (links) und dem Ergebnis der Topologie-Automatik (rechts):

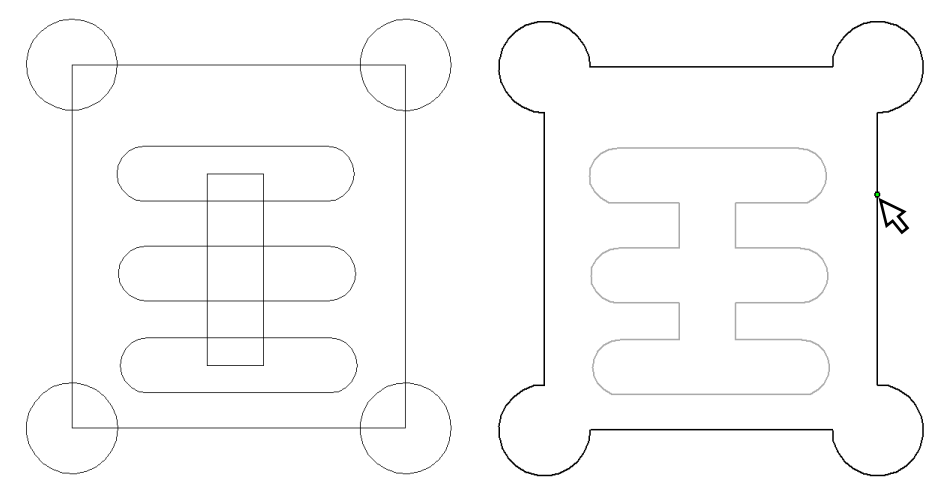

Hier sind Rechtecke, Kreise und Langlöcher, welche selbst als Gruppe von Linien und Kreisbögen gezeichnet sind, in einer gemeinsamen Gruppe zusammengefasst.

Wird bei dieser gemeinsamen Gruppe die Topologie-Automatik aktiv

gesetzt, so kann diese Gruppe direkt als Operand für eine Boole'sche Vereinigung, eine Aufdickung oder ähnliches verwendet werden. Eine vorherige Nacharbeit ist nicht erforderlich, solange in der Gruppe alle Konturelemente (z.B. Linien oder Kreisbögen) immer ein direkt anhängendes Folgeelement finden. Die Reihenfolge der Konturelemente im Objektbaum spielt dabei keine Rolle.

Die Logik der Topologie-Korrektur ist dabei wie folgt:

Die Gruppe wird nach geschlossenen Konturzügen, also Umrissen durchsucht, die sich aus den Einzelelementen bilden lassen. Hängt z.B. der Anfang einer Linie am Endpunkt eines Kreises, kann eine solche Kette gebildet werden. Isolierte Elemente ohne weiteren Anschluss, z.B. Symmetrielinien, werden ignoriert. Viele importierte Grafiken bzw. fertige Konstruktionen aus Fremdsystemen bestehen aus derartigen geometrischen Anordnungen.

In einem zweiten Schritt werden sich schneidende Umrisse miteinander vereinigt und die Durchdringungen weggetrimmt, so dass sich wiederum neue, eindeutige Umrisse ergeben. Die meisten fertigen Konstruktionen sind übrigens frei von diesen inneren Durchdringungen und bestehen aus eindeutigen Innen- und Außen-Geometrien.

Die jetzt vorliegenden, eindeutigen Umrisse werden dann in einem dritten Schritt nach ihrer Anordnung sortiert, so dass sich die Außen- und Innenkonturen ergeben. Dabei können innerhalb der Innenkonturen auch wieder Außenkonturen auftauchen, sogenannte Inseln.

Das Ergebnis der im Hintergrund automatisch ablaufenden Topologie-Automatik kann übrigens nicht nur für die Operatoren, sondern auch für die CNC-Bearbeitung, z.B. Tasche mit Inseln, herangezogen werden. Auch hier muss lediglich die Gruppe mit den Konturen dem Bearbeitungsdatensatz zugeordnet werden, ein vorheriges Zusammentrimmen der Konturen zu Bereichen ist nicht erforderlich.

# Die Objekteditoren der Objektparametrik

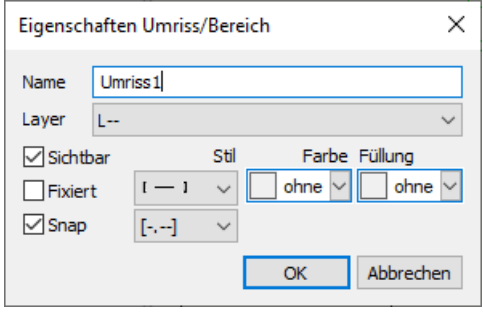

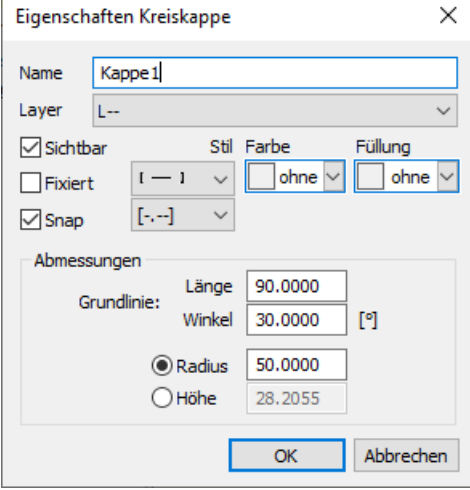

Allgemeine Umrisse, also Figuren, die mit der manuellen oder der automatischen Umrisssuche erzeugt werden, lassen sich ähnlich den Gruppen nur in ihren grafischen Eigenschaften bearbeiten. Neu hinzu ist die Option, die Flächen einzufärben (bei den reinen Konturen geht das nicht).

Zur Veränderung der Kontur müssen die Trimmfunktionen oder Boole'schen Operatoren verwendet werden.

Beim Objekteditor der Kreiskappe können neben den Standardattributen des Bereichs auch die Abmessungen der Kreiskappe bearbeitet werden. Die Kreiskappe ist dabei durch eine Grundlinie mit Länge und Winkel sowie durch den Kreisbogen selbst beschrieben. Letzterer kann entweder durch den Radius (mindestens halbe Grundlinienlänge) oder durch die Höhe der Kappe definiert werden.

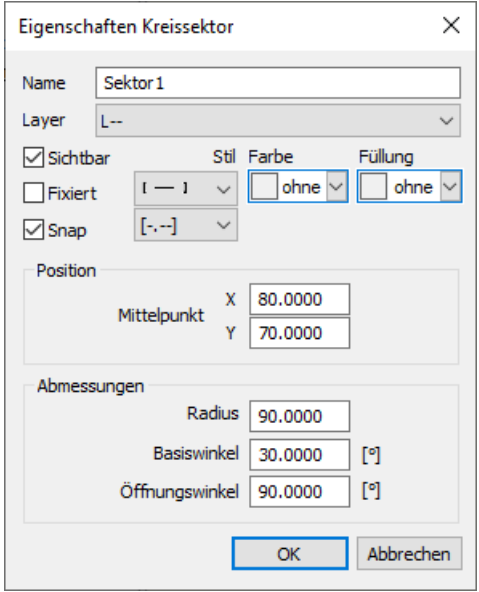

Ein Kreissektor ist durch seinen Mittelpunkt, einen Radius, den Anfangswinkel (gemessen zur X-Achse) sowie den Öffnungswinkel definiert. Positive Öffnungswinkel ziehen den Sektor mathematisch positiv auf, also entgegen des Uhrzeigersinns. Negative Öffnungswinkel dementsprechend im Uhrzeigersinn.

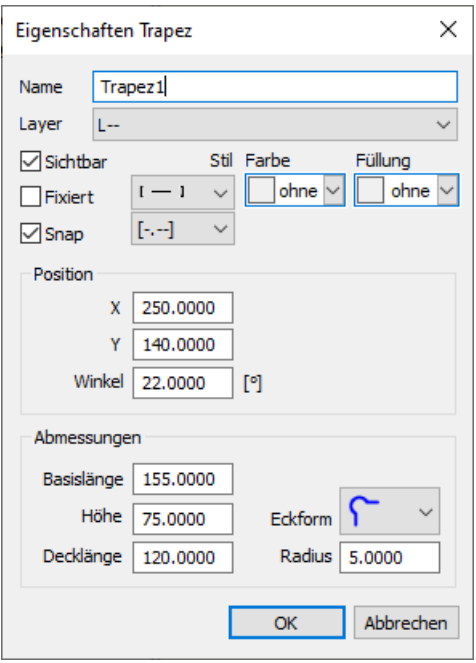

Position und einen Winkel des Trapezes definieren die Mitte der Grundlinie und deren Ausrichtung. Die Abmessungen selbst sind durch Grundlinienlänge, Höhe und Decklinienlänge vorgegeben. Das Trapez ist immer zur Mitte der Grundlinie symmetrisch.

Freie Vierecke können mit der Polygonfunktion aus dem Standard-Zeichenmenü erzeugt werden.

Als Besonderheit kann bei dem Trapez die Form der Ecken frei definiert werden (wie auch beim Rechteck und dem n-Eck). Hier gibt es die Möglichkeit, neben der spitzen Ausformung schon bei der Erzeugung eine Ausrundung der Ecken, eine (symmetrische) Fase oder einen Freistich an jeder Ecke vorzusehen.

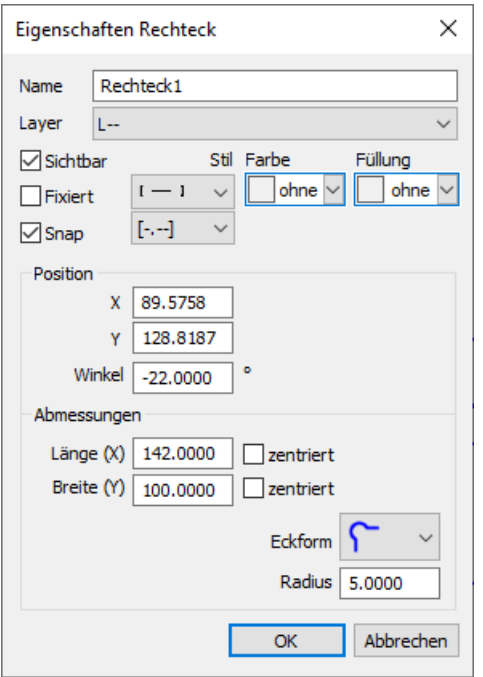

Das Rechteck ist ähnlich wie das Trapez durch eine Position und eine Ausrichtung sowie Länge und Breite definiert. Als zusätzliche Option kann die Länge oder Breite zentriert behandelt werden, d.h. das Rechteck verhält sich bei der interaktiven Änderung symmetrisch.

Auch hier lässt sich als Eckenform spitz, eine Fase, ein Radius oder ein Freistich einstellen.

Das Rechteck verfügt über relativ viele Gripperpunkte. An jedem Eckpunkt und jeder Kantenmitte kann die Abmessung geändert werden. Zusätzlich befinden sich an jeder Ecke und ggfs. an der Zentrierposition zwei weitere Gripper zum interaktiven Rotieren des Rechtecks um den jeweils angezeigten Drehpunkt.

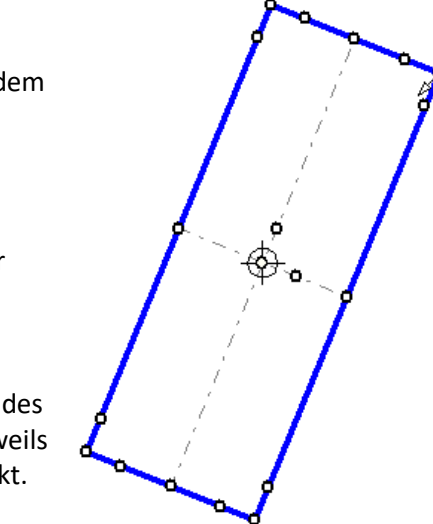

Die Funktion eines Gripperpunktes wird durch ein kleines Pfeilsymbol angezeigt.

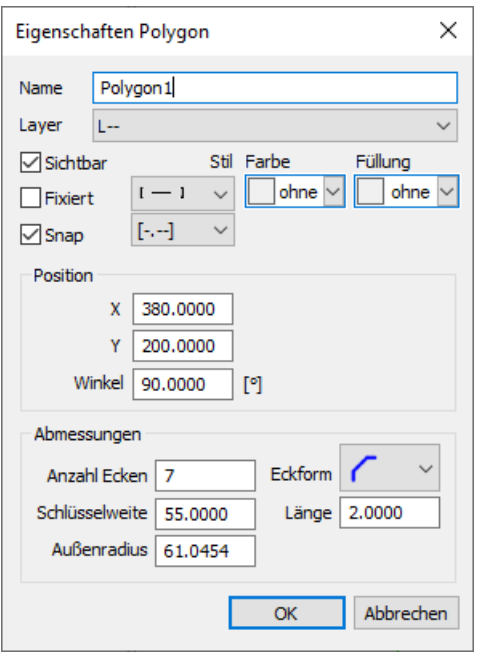

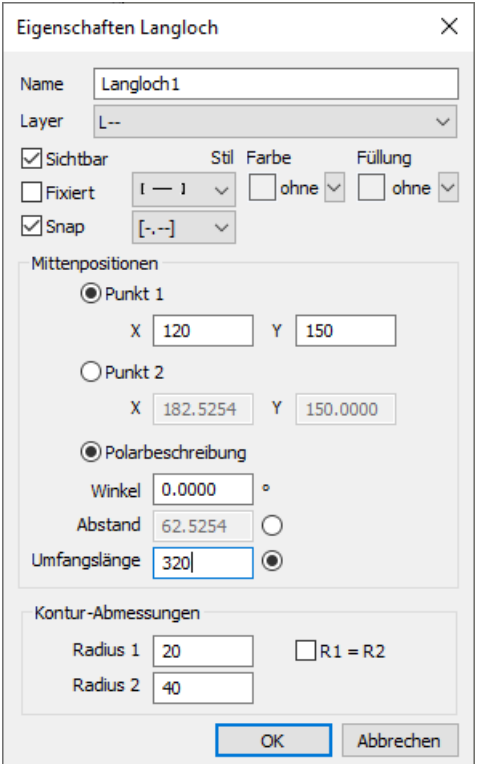

Ein Polygon beschreibt ein regelmäßiges n-Ecke, also z.B. einen Sechskant oder Achtkant. Der Definitionspunkt ist immer im Zentrum. Die Ausrichtung bezieht sich auf die Lage der ersten Flanke.

Die Abmessungen werden durch die Zahl der Ecken und eine Schlüsselweite bzw. den Außenradius vorgegeben.

Wie beim Rechteck und beim Trapez kann hier die Eckenform schon bei der Erzeugung gewählt werden.

Ein Langloch wird durch seine Mittellinie und den Radius um diese Linie beschrieben. Die Definition der Mittellinie ist dabei analog zum Objekteditor der Linie gehalten, kann also kartesisch oder polar eingegeben werden.

Das Standard-Langloch hat einen konstanten Radius an beiden Enden. Es ist aber auch möglich, den Radius für Anfang- und Endpunkt separat zu bestimmen und damit ein "Ei" zu erzeugen. Diese Form findet man oft bei der Gestaltung von Riemengehäusen.

Die Lage der beiden Punkte kann auch durch Polarkoordinaten beschrieben werden. Dabei wird ein Punkt vorgegeben, der andere liegt in einem bestimmten Winkel und einem bestimmten Abstand dazu.

Alternativ zum Abstand kann auch die Umfangslänge vorgegeben werden. Die ist interessant für die Konstruktion von Riemengetrieben, wo meist die Riemenlänge durch z.B. die Zähnezahl des Zahnriemens vorgegeben ist.

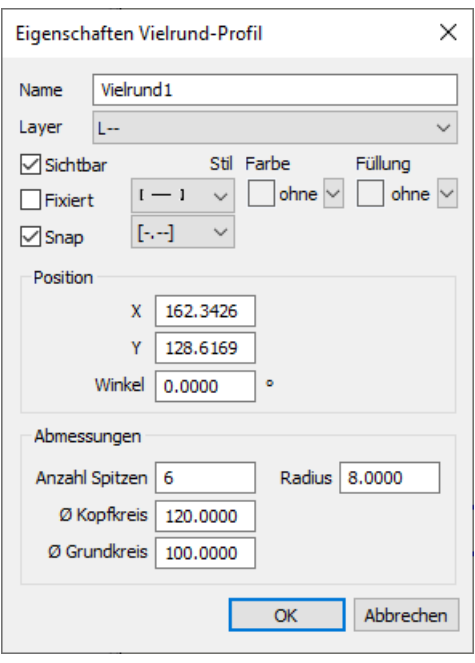

Das Vielrund ist eine Figur, die aus abwechselnden konvexen und konkaven Kreisbögen zusammengesetzt ist. Die resultierende Geometrie kenn man von Torx®- Schraubendrehern. Neben der Position, also der Lage des Mittelpunktes und der Ausrichtung der ersten Spitze, sind die zu definierenden Parameter die Anzahl der Spitzen und deren Radius, der Kopfkreis-, also Außendurchmesser und der Fußkreisdurchmesser des Profils. Während der Eingabe erfolgt eine geometrische Kontrolle, so dass der Fußkreis nicht zu klein oder zu groß bezogen auf den Kopfkreis definiert werden kann. Ebenso wird der Spitzenradius ggf. begrenzt.

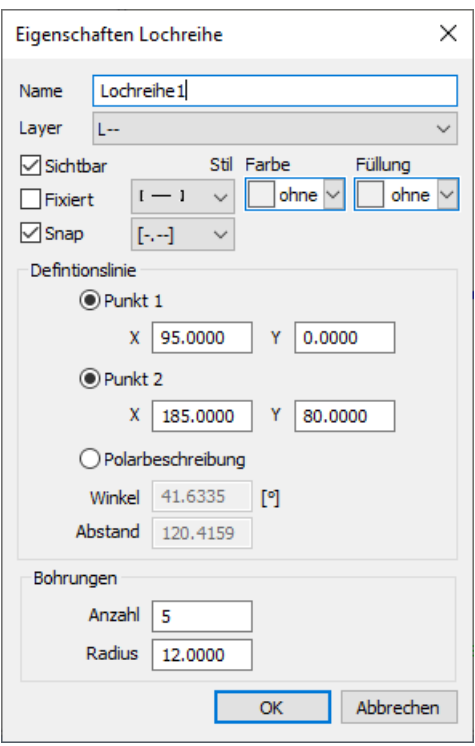

Ein ebenfalls oft benötigtes Formobjekt ist die Lochreihe. Hier kann eine definierte Anzahl von Bohrungen mit gleichem Bohrungsdurchmesser entlang einer Linie angeordnet werden. Die Beschreibung der Linie entspricht wieder dem Objekteditor der Linie aus dem Zeichnungsteil.

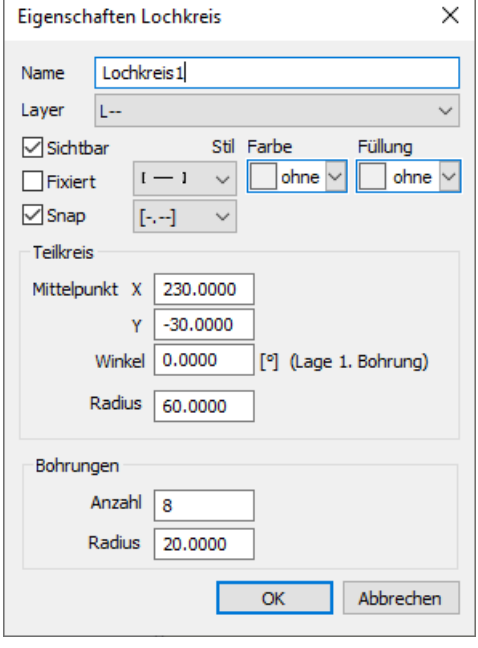

Analog zur Lochreihe kann auch ein Lochkreis mit einem Radius erzeugt werden. Der Radius beschreibt dabei den Abstand der einzelnen Bohrungsmitten vom Mittelpunkt des Lochkreises. Der einzugebende Winkel definiert die Lage der ersten Bohrung relativ zur X-Achse.

Die Bohrungen sind immer gleichverteilt um den ganzen Kreis angeordnet.

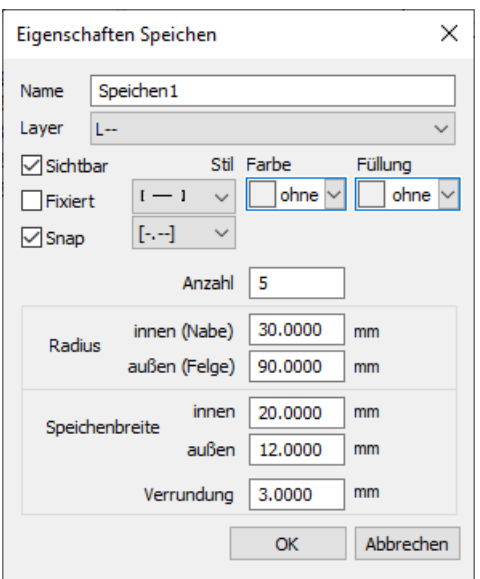

Das Speichen-Formobjekt erzeugt einen Abzugskörper für Räder, Zahn-, Ketten und Riemenräder oder andere Objekte. Er ist durch eine Anzahl von Speichen, einen inneren (Naben-) Radius und einen äußeren (Felgen-) Radius beschrieben. Die Speichenbreiten innen und außen geben den Abstand der Abzugskörper am jeweiligen Radius vor. Mit der Angabe eines Eckenradius kann der

Abzugskörper an den Ecken verrundet werden.

Modelliert wird hier sozusagen das Loch zwischen den Speichen, nicht die Speichen selbst.

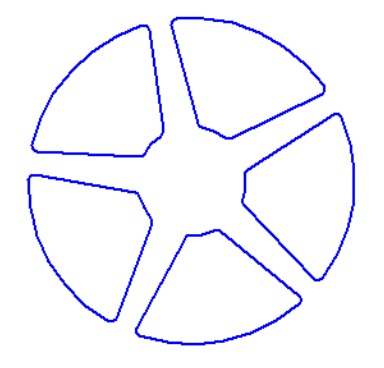

# Die Objekteditoren der Zahnräder

Zahnräder sind eines der technischen Highlights der Formenbibliothek. Mit diesen Objekten können Zahnstangen, Stirnräder und Hohlräder nach DIN 867 erzeugt werden. Das Bezugsprofil ist dabei in weiten Grenzen einstellbar. So kann neben den Standardparametern wie Modul und Zähnezahl auch ein Profilverschiebung und sogar Flankenwinkel, Fußradius etc. frei definiert werden. Auch die im Modellbau verbreiteten dp (dp = diametral pitch, eine Beschreibung bei zölligen Verzahnungen, 32dp = 1/32 Zoll metrisch) können erzeugt werden. Beim Positionieren zweier Zahnräder zueinander prüft *CADasCAM* zuvor, ob die Profile kompatibel sind.

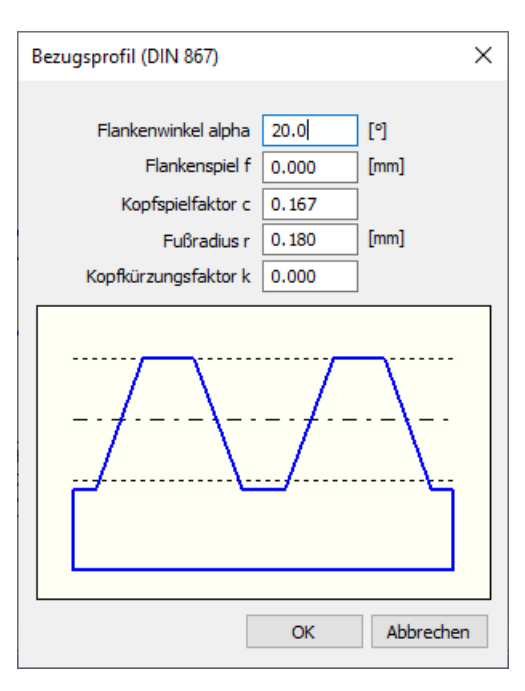

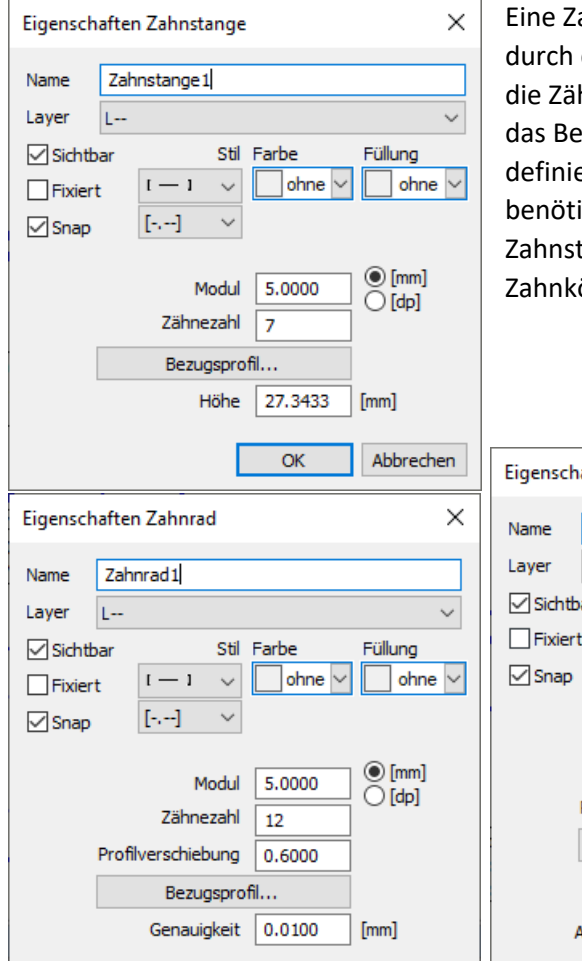

OK

ahnstange ist den Modul. hnezahl und ezugsprofil ert. Zusätzlich

igt sie noch eine Höhe, die von der Grundlinie der tange bis zur Wälzlinie gemessen wird. Die Hälfte der öpfe ragt demzufolge über diese Höhe hinaus.

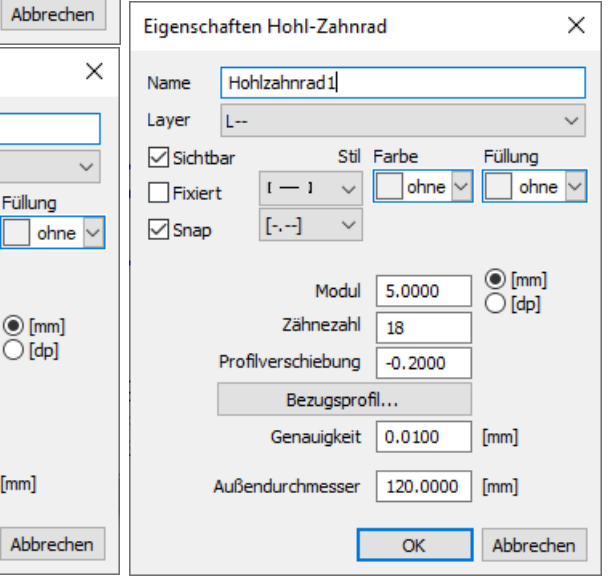

Stirnräder und Hohlräder (also innenverzahnte Zahnräder) werden über die gleichen Parameter wie die Zahnstange beschrieben. Zusätzlich kann eine Profilverschiebung (in bestimmten Grenzen) vorgegeben werden.

Die Angabe der Genauigkeit beschreibt die

zulässige Abweichung der Flankengeometrie von der theoretischen Evolvente. Um die Zahnräder fräsen zu können, werden die gekrümmten Flanken durch eine Kreisbogenfolge angenähert. Diese ist wesentlich genauer, als die gebräuchliche Annäherung durch Polygone und erzeugt zudem einen deutlich kürzeren G-Code, denn man braucht für die gleiche Genauigkeit nur wenige Kreisbögen im Vergleich zu sehr vielen Linienstücken.

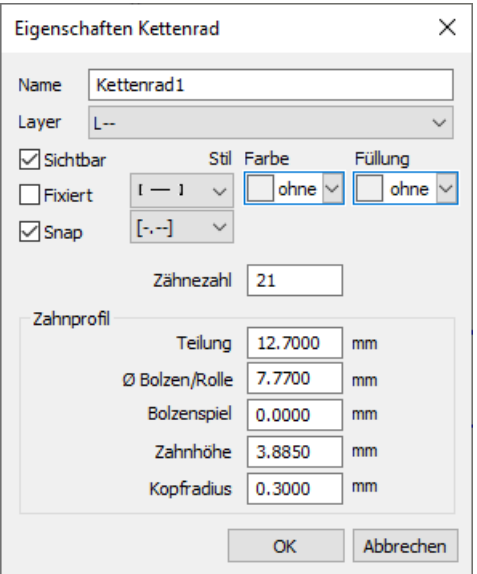

Neben den Stirnrädern bietet CADasCAM auch die Option, Kettenblätter zu erzeugen. Diese werden durch die Zähnezahl sowie as Kettenprofil definiert.

Das Kettenprofil ist durch die Teilung, also den Abstand der Rollen/Bolzen auf der Kette (Mitte zu Mitte gemessen) und den Durchmesser der Rollen bzw. Bolzen beschrieben. Bei Drahtgliederketten ist hier der Drahtdurchmesser einzugeben.

Damit die Kette sauber in das Kettenrad eingreift, ist in der Regel ein kleines Bolzenspiel erforderlich, um

welches die Kettenzahnlücke größer ist als der Bolzen selbst.

Darüber hinaus kann die Höhe des Zahns, also der radiale Überstand über die Bolzenmitte und ein Kopfradius vorgegeben werden.

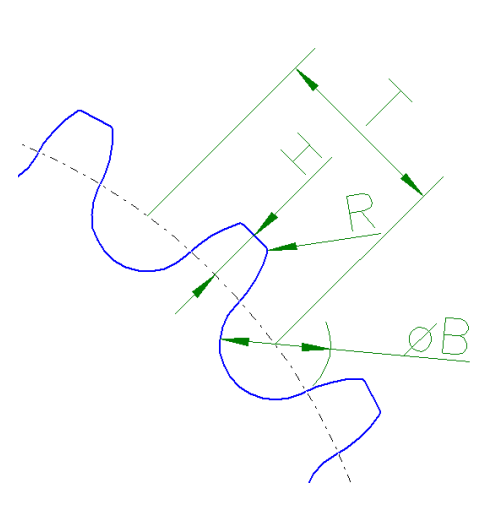

# Die Objekteditoren der Sonderfiguren

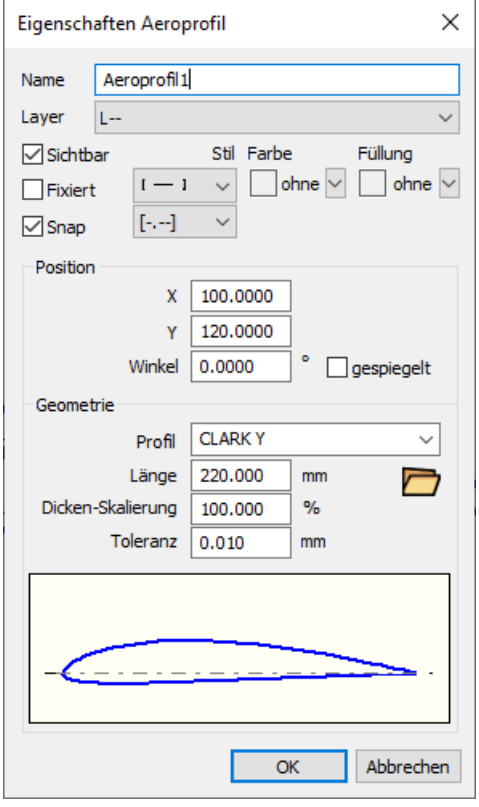

Die Position des Aeroprofils auf der Zeichnung bezieht sich immer auf die Profilnase, der Winkel bezieht sich auf die Profilsehne, die als Strichpunktlinie dargestellt wird.

In der Selektionsbox können alle Profile ausgewählt werden, die in der Profildatei hinterlegt sind. Diese muss zuvor einmal geladen werden, was über den Datei Öffnen-Button im Dialog erfolgt. Die Formatbeschreibung der Profile muss entweder dem Lednicer oder dem Selig-Format entsprechen, das sind die gängigen Formate, die man im WWW für Aeroprofile findet.

Editierbar sind dann die Länge sowie eine Dickenskalierung und eine Toleranz, mit der ein Spline durch die hinterlegten Koordinaten durch fräsbare, tangentenstetige Kreisbögen angenähert wird.

Die Profildatei kann die Endung \*.txt oder \*.dat haben und muss nach dem unten dargestellten Muster aufgebaut sein. Hier folgt dem Schlüsselwort *#AIRFOIL* jeweils der entsprechende Lednicer (Beispiel EPPLER E1212) oder Selig-Datensatz (Beispiel N-10).

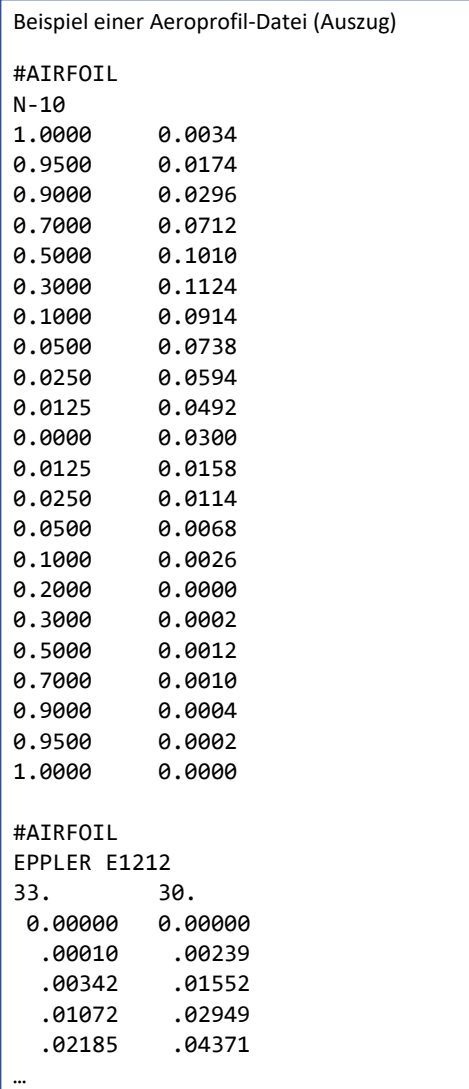

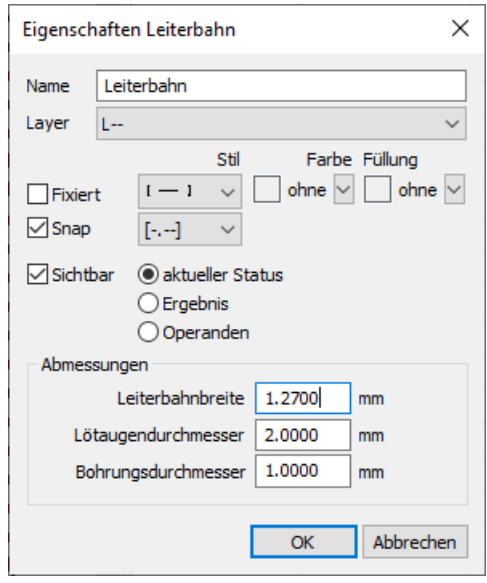

Leiterbahnen sind eigentlich genaugenommen keine Formobjekte, sondern gehören schon zu den Operatoren. Denn sie sind durch eine Anzahl von Objekten, also Punkte und (meist) Polylinien, sowie die zugehörige Erzeugungsvorschrift, also die Operation beschrieben. Diese Operation hat Parameter, die bei der Leiterbahnerzeugung bereits eingegeben wurden.

Und zwar sind das die Leiterbahnbreite, der Lötaugendurchmesser und der Bohrungsdurchmesser im Lötauge. Mit dem Objekteditor können diese Parameter auch nachträglich geändert werden.

# Die Objekteditoren der Operatoren

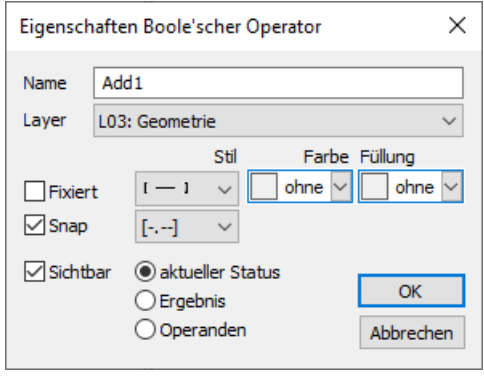

Name

Laver

 $\Box$  Fixiert

 $\sqrt{\ }$ Snap

 $\boxdot$  Sichtbar

Parameter

Dick<sub>1</sub>

L03: Geometrie

 $\mathfrak{l} \rightharpoonup \mathfrak{l}$ 

 $\bigcirc$  Ergebnis O Operanden

Aufdickung 12

Ecken spitz ausformen

Abbrechen

 $\overline{\alpha}$ 

 $F - -1$ 

Fläche übrig, den alle Operanden umschließen. Beim Verlassen wird entweder das Ergebnis der Operation oder die Operanden angezeigt.  $\times$ Eigenschaften Aufdickung  $\ddot{\phantom{0}}$ Stil Farbe Füllung ohne $| \vee |$  $\Box$ ohne  $\lor$  $\vee$ an konvexen Ecken der Grundkontur:  $\checkmark$ aktueller Status

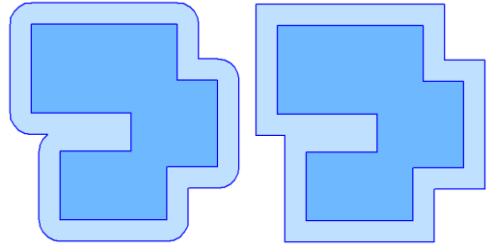

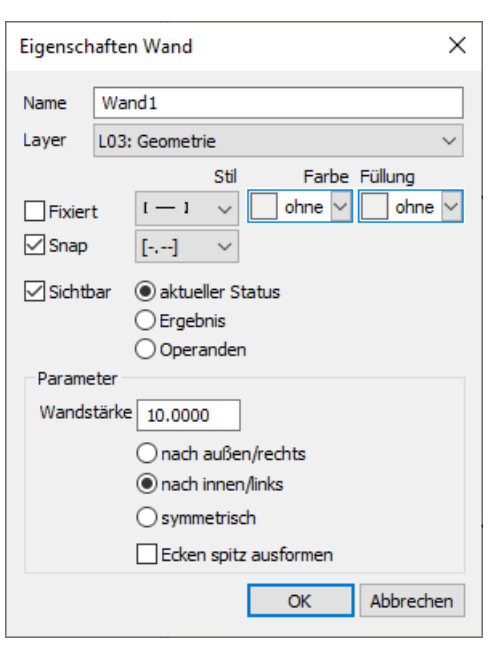

Der Wandoperator bildet aus dem vorhandenen Umriss oder einer gegebenen, offenen Kontur eine Wand mit vorgegebener Wandstärke. Bei geschlossenen Umrissen entsteht somit eine Hohlgeometrie.

Es ist wählbar, ob die Wand nach innen, außen und oder zu gleichen Teilen in beide Richtungen um die Kontur herum gebildet wird. Auch hier können die konvexen Ecken optional spitz ausgeformt werden.

Der Operator eignet sich hervorragend für Gehäusekonstruktionen oder auch zum Erstellen von Grundrissplänen.

#### Eine Aufdickung packt auf eine gegebene Geometrie umlaufend Beim Aufdicken wird eine vorhandene Geometrie um einen konstanten Offset erweitert (positive Aufdickung) oder es wird konstant Material abgetragen (negativer Wert bei der Aufdickung). Die Option "Ecken spitz ausformen" entscheidet über die Art der Aufdickung

Für die Boole'schen Operatoren Addition, Subtraktion und Verschneidung gibt es einen gemeinsamen Editor, der im

editierbar macht. Operanden finden sich in der Baustruktur als Subelemente der Operation wieder. Es können beliebig

zusammengefasst werden. Bei einer Addition werden alle Operanden vereinigt, bei einer Subtraktion werden vom obersten Operanden alle nachfolgenden Konturen abgezogen und beim Verschnitt bleibt nur der Teil der

Wesentlichen den Namen und die Grafikattribute

viele Operanden in einer Boole'schen Operation

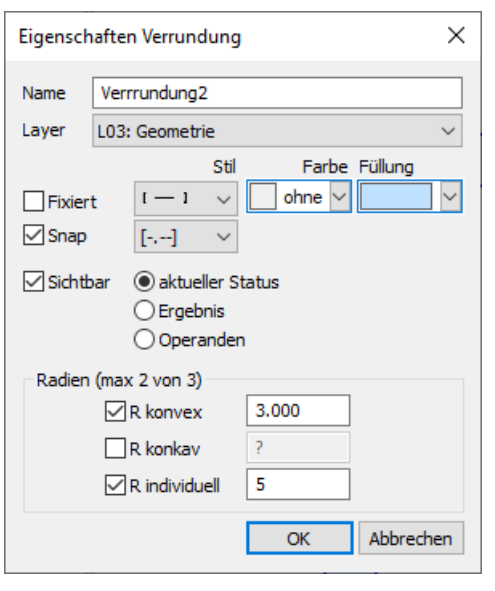

Mit dem Verrundungsoperator können die Ecken einer erzeugten Geometrie parametrisch verrundet werden. Der Radius lässt sich durch Rechtsklick auf das Objekt (in der Grafik oder im Baum) jederzeit auch nachträglich ändern.

Für die Auswahl der zu verrundenden Ecken stehen mehrere Optionen zur Auswahl:

- Alle konvexen Ecken = Außenecken werden mit einem konstanten Radius verrundet.
- Alle konkaven = Innenecken werden mit einem ggfs. anderen Radius verrundet.
- Die zu verrundenden Ecken können individuell ausgewählt werden. Dazu speichert der Operator an jeder ausgewählten Ecke einen Punkt in der Operandenliste, also der Substruktur des Objekts im Baum. Die Auswahl der Ecken kann durch Hinzufügen oder Löschen von Punkten auch nachträglich noch geändert werden.

Werden alle konkaven oder konvexen Ecken einer Kontur verrundet, bedient sich das Programm dem Algorithmus, der auch bei der Fräsbahngenerierung verwendet wird. Soll eine Kontur z.B. mit einem 3mm Fräser ausgefräst werden, so kann man alle konkaven Ecken mit 1,5mm verrunden und erhält die Geometrie, die sich nach der Bearbeitung durch das Werkzeug ergibt. Profis verrunden hier mit einem etwas größeren Wert als der Fräserdurchmesser, um ein Anhalten des Fräsers in den Ecken zu verhindern.

Als interessante Option bietet sich das "Anrunden" von Sattelitengeometrie an. Dabei werden voneinander unabhängige Umrisse, die zuvor zu einem Gesamtbereich vereinigt wurden, durch konkave Radien miteinander verbunden:

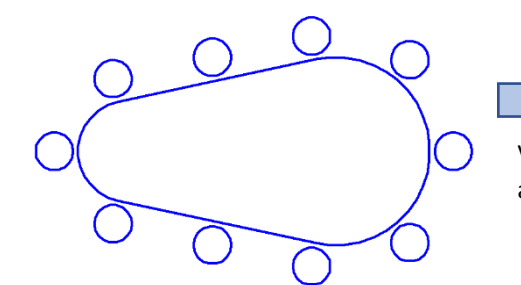

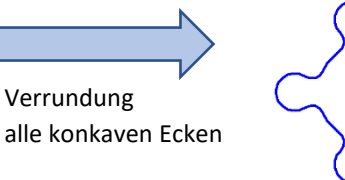

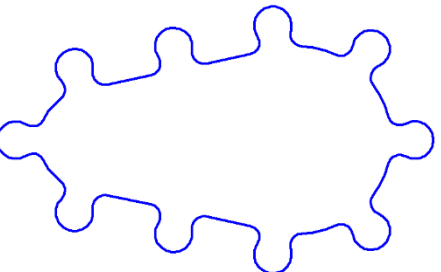

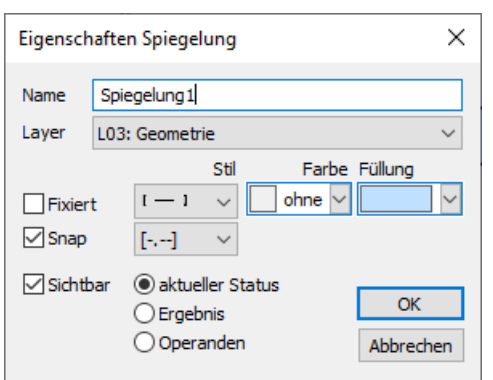

Die Spiegelung bietet keine spezifischen Parameter im Dialog. Die Spiegelachse befindet sich aber in der Operandenliste im Baum.

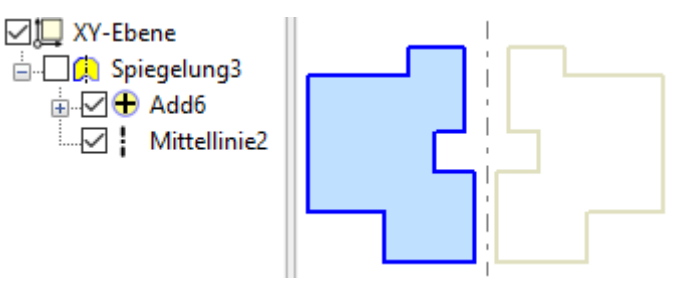

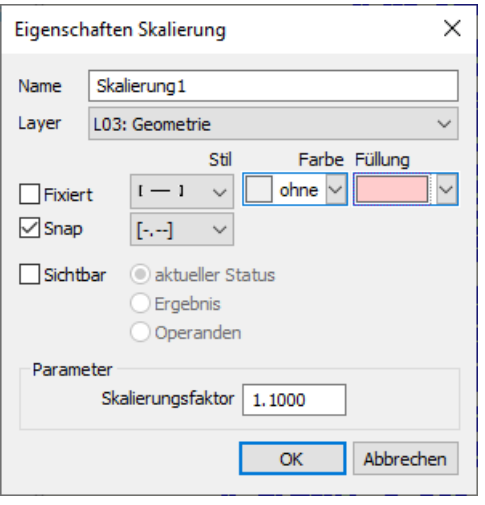

Eine Skalierung ist durch den Skalierungsparameter im Editor und durch den Fixpunkt beschrieben, welcher sich als Subelement in der Unterstruktur wiederfindet. Wird das Sichtbarkeitshäkchen des Bezugspunktes im Baum gesetzt, so kann der Punkt in der Grafik gepickt und verschoben werden.

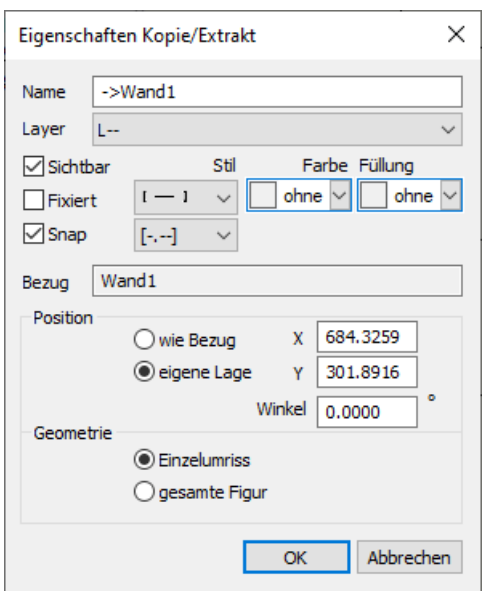

Beim Verschieben der Originalfigur muss

Mit dem Extrakt wird eine Teilkontur aus einer Figur extrahiert, also eine Kopie herausgelöst und als neues, verlinktes Objekt im Baum erzeugt. Ändert sich die Figur (das Original), so ändert sich auch der Extrakt.

Ein Extrakt kann die identische Position wie das Original haben, oder dazu verschoben oder verdreht an einer unabhängigen Stelle auf der Zeichnung platziert werden. Als Referenzposition dient dazu der Punkt, mit dem die Teilkontur bei der Erzeugung identifiziert wurde. Diesen Punkt findet man als Unter-Objekt des Extrakts im Baum. Wird er sichtbar geschaltet, kann er neu positioniert werden.

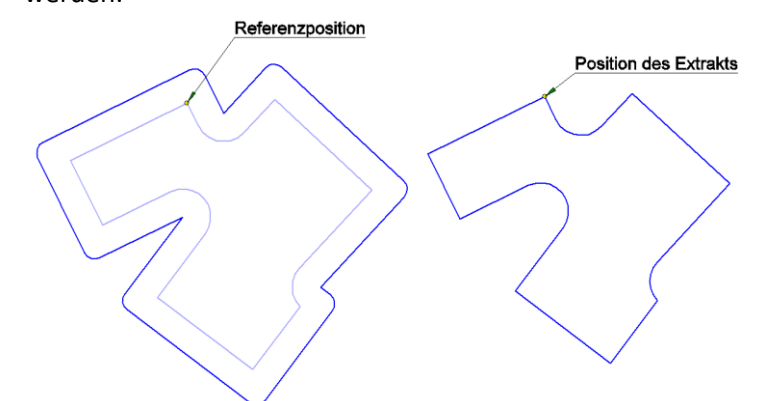

Neben einem einzelnen Umriss kann auch das gesamte Formobjekt extrahiert werden, welches ja ggfs. aus mehreren, ineinander geschachtelten Umrissen besteht.

Bei Extrakten, die nicht auf identischer Position wie das Original liegen, ist auf folgendes zu achten:

*Wird das Original verschoben, so muss auch der Bezugspunkt für den Extrakt mit verschoben werden, damit dieser unverändert erhalten bleibt. Dies kann durch vorherige, gemeinsame Selektion sichergestellt werden.*

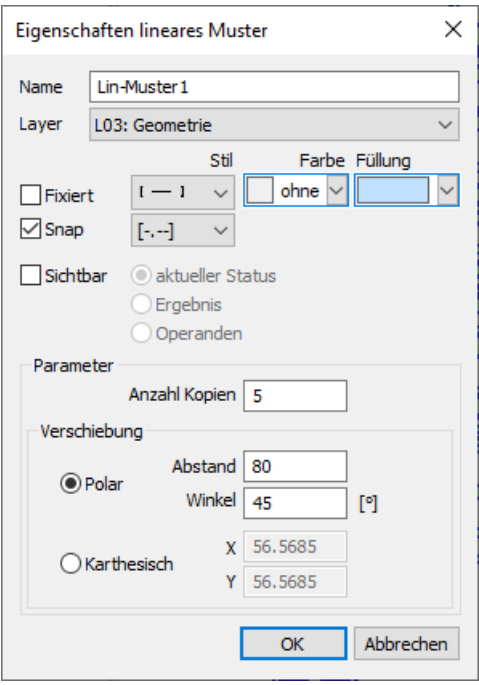

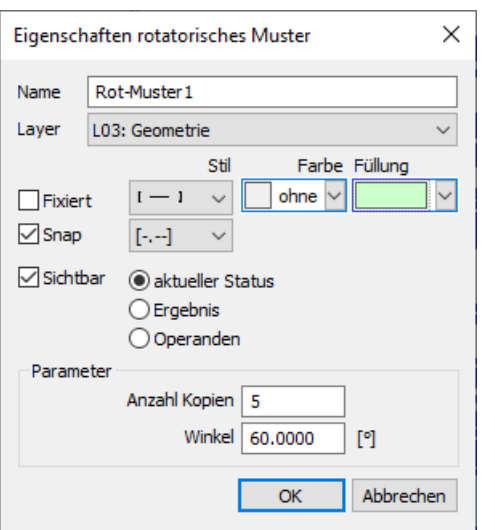

Lineare Muster sind Wiederholungen einer Geometrie in konstanten Abständen. Der Abstand wird entweder polar, also mit Richtung (Winkel) und Länge vorgegeben, oder kartesisch über einen Versatz in X- und Y-Richtung beschrieben.

Zusätzlich wird die Verschiebung als Linie in die Substruktur eingefügt, so dass sie auch interaktiv verändert werden kann.

Soll eine Figur 6x in der Zeichnung auftauchen, werden vom Original 5 Kopien benötigt. Das ist der Wert, der im Dialog eingeben werden muss.

Die entstehenden Figuren werden anschließend zu einer neuen Figur vereinigt und können so als zusammenhängendes Objekt weiterverarbeitet werden.

Eine ganz ähnliche Vorgehensweise gibt es bei den rotatorischen Mustern. Hier wird ein vorhandenes Formobjekt (oder ein Operator oder eine Topologie-Gruppe) um einen vorgegebenen Drehpunkt und definiertem Zwischenwinkel mehrfach kopiert. Im Beispiel sind 5 Kopien (= 6 Objekte insgesamt) im Winkel von 60° zu einer vollständig schließenden Rotationsfigur zusammengefasst und geometrisch zu einem neuen Objekt vereinigt.

Der Drehpunkt ist als separater Punkt in der Substruktur des Baumes zu finden und kann, wenn er sichtbar geschaltet ist, interaktiv verschoben werden.

# 5. CAM-Programmierung und CNC-Bahnerzeugung

## Funktionsblock CNC Bearbeitung:

Die CAM-Programmierung hat ein eigenes Untermenü, das über den Tab CAM erreichbar ist.

Hier gibt es neben den unten beschriebenen Detailfunktionen eine Auswahlbox für das zu bearbeitende Material. Dieses hat Auswirkungen auf die vorgeschlagenen Schnittparameter. Ebenfalls kann hier – falls vorhanden – der

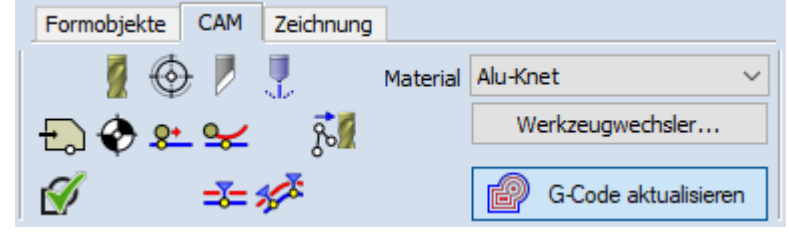

Werkzeugwechsler mit den für das Projekt passenden Werkzeugen bestückt werden. Die drei Punkte auf dem Button deuten an, dass hier ein separater Dialog aufgerufen wird.

Im Button ganz unten rechts wird die Fräsbahnerzeugung angestoßen und der G-Code gemäß der eingestellten Konfiguration erzeugt.

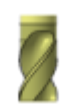

## *Erzeugt eine Fräsbearbeitung.*

Die Funktion erzeugt einen CNC-Bearbeitungsdatensatz mit allen Technologieparametern. Der Datensatz wird sowohl im Objektbaum wie auch in der Zeichenfläche durch ein kleines Fräsersymbol dargestellt. Wird das Fräsersymbol auf einer Geometrie abgesetzt (Kontur, Struktur, Umriss oder Bereich), wird diese Geometrie automatisch der Bearbeitung zugeordnet. Sie befindet sich dann in der Gruppe des Bearbeitungssymbols. Eine Standardbearbeitung besteht aus dem Schruppen und optionalem Schlichten und einer optionalen Kantenbearbeitung (Fase oder Radius).

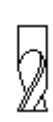

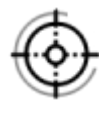

## *Erzeugt eine Gewindebearbeitung (Wirbelfräsen) inkl. Vorbohrung.*

Erzeugt einen Gewindedatensatz, der mit einem Gewindefräser (Gewindewirbler) bearbeitet wird. Die Bearbeitung besteht dabei aus einer optionalen Kernlochbearbeitung, dem Gewindeschneiden selbst und einer optionalen Kantenbearbeitung (z.B. Fase).

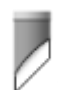

## *Erzeugt eine Schleppmesser-Bearbeitung.*

Ein Schleppmesser schneidet immer ein kleines Stück hinter der aktuellen Position, es läuft der Position also nach und richtet sich so entlang der Schneidrichtung aus. Die Bahngenerierung muss also der zu schneidenden Kontur um diesen Nachlauf vorauseilen. Es können offene oder geschlossene Konturen mit dem Schleppmesser geschnitten werden, auch Unterbrechungen (Haltestege) sind möglich.

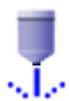

#### *Erzeugt eine Laser-, Plasma- oder Wasserstrahl-Bearbeitung.*

Im Gegensatz zur Fräsbearbeitung dringt das Schneidwerkzeug in der Regel nicht in das Material hinein, verfährt also in positiven Z-Koordinaten. Die Bahngenerierung unterscheidet sich auch bei An- und Abfahren sowie bei den Haltestegen. Statt das Werkzeuganzuheben muss hier der Schneidstrahl unterbrochen werden. Die Funktion befindet sich noch im BETA-Stadium.

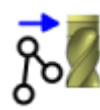

## *Fügt Konturen zu einem bestehenden Bearbeitungsdatensatz hinzu.*

Ordnet einer Bearbeitung weitere Geometrie interaktiv über Auswahl in der Zeichenfläche zu. Es wird zuerst die zusätzliche Geometrie (Linien, Kreisbögen, Konturen, Umrisse, Gruppen) angeklickt, dann das Bearbeitungsobjekt, welchem die Geometrie zugeordnet werden soll. Befinden sich Objekte in der Selektionsliste, werden diese automatisch der Bearbeitung zugeordnet. Alternativ kann die Zuordnung auch durch Drag & Drop im Objektbaum erfolgen.

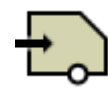

## *Definiert die Rohteilgeometrie*

Bei einigen Fräsoperationen, z.B. dem Planfräsen oder Freistellen einer Kontur, ist es sinnvoll, die Rohteilgeometrie vorzugeben. Mit dieser Funktion wird ein Rohteilobjekt im Baum erzeugt, das auf die zugewiesene Geometrie verlinkt. Es können ggfs. mehrere Rohteile definiert werden. Die Freistelloperation verwendet immer das Rohteil, das als letztes vor der Operation im Baum zu finden ist.

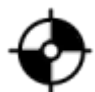

#### *Setzt den Bearbeitungsursprung (WNP = Werkstücknullpunkt).*

Der erste Nullpunkt wird vorn im Baum eingefügt und bezieht sich auf alle folgenden Bearbeitungsobjekte. Werden weitere Nullpunkte gesetzt, so gelten diese jeweils für die darauffolgenden Bearbeitungsobjekte (im Baum darunter angeordnet). Im G-Code erscheint hier optional ein entsprechender G54 o.ä. Eintrag.

#### *Setzt den Startpunkt der Bearbeitung für eine geschlossene Kontur.*

Nicht immer ist der Startpunkt der Kontur auch gleichzeitig der beste Startpunkt für die Bearbeitung. Mit dieser Funktion kann der Bearbeitungsstart explizit gesetzt werden, für jede geschlossene Kontur genau ein Mal.

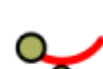

#### *Setzt einen Anfahrbogen mit ggfs. zusätzlichem Abfahrbogen.*

Erzeugt einen An- und ggfs. Abfahrfahrbogen an eine auszufräsende, geschlossene Kontur (bei Taschenbearbeitungen nur für die Schlichtoperation der Seitenwand relevant). Die Parameter wie seitlicher Abstand und Überlappbereich werden grafisch angezeigt.

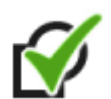

*Prüft eine Kontur auf offen (rot), geschlossen (grün) oder geschlungen (blau).*

Zum Bearbeiten von Taschen oder zum Konturfräsen innen/außen werden geschlossene Konturen benötigt. Nicht immer sind alle Konturlücken dabei offensichtlich. Mit dieser Funktion werden sie gefunden und angezeigt.

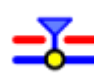

#### *Unterbricht die Fräsbahn auf der Kontur und erzeugt einen Haltesteg.*

An der Stelle des Haltestegs wird die Fräsbahn ab einer vorzugebenden Tiefe für eine vorzugebende Länge unterbrochen, so dass das Bauteil im Rohteil fixiert bleibt. Die Parameter können mit Rechtsklick bei der Modellierung vorgegeben, werden. Bitte beachten:

- Haltestege können nur an Umrissen und Bereichen positioniert werden! - Haltestege in der Bahnüberlappung des An- und Abfahrbogens werden ignoriert!

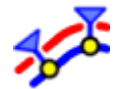

*Erzeugt mehrere, äquidistante Haltestege.*

Erzeugt eine Anzahl von Haltestegen, welche zunächst gleichmäßig um die Kontur verteilt werden. Nach der Erzeugung kann man jeden Haltesteg individuell positionieren.

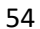

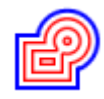

*Erzeugt die Fräsbahnen und stellt diese dar.*

Diese Funktion führt die Bahnberechnung durch und stellt deren Ergebnis grafisch dar. Rechts neben der Grafik wird der G-Code Player aufgerufen. Der G-Code Player ermöglicht die schrittweise Kontrolle der erzeugten Bearbeitung.

Die Technologieparameter werden im entsprechenden Objekteditor eingestellt. Dieser wird durch Rechtsklick auf das Fräsersymbol aufgerufen und erlaubt die Auswahl des entsprechenden Werkzeugs, Definition von Vorschub und Zustellung sowie die Festlegung einer Bearbeitungsstrategie. Die Objekteditoren werden in einem späteren Kapitel beschrieben.

# Der G-Code Player

Wenn die Bahnerzeugung durchgeführt wurde, erscheint an der rechten Seite der Programmoberfläche der G-Code-Player. Dieser stellt den erzeugten G-Code dar, bietet aber nicht die Möglichkeit, diesen zu editieren. Die Erstellung des G-Codes erfolgt ausschließlich über die hinterlegte Geometrie. Der Code lässt sich über verschiedene Parameter einstellen (Zeilennummern, Art des Kommentarzeichens, etc.), so dass er an unterschiedliche Maschinensteuerungen angepasst werden kann.

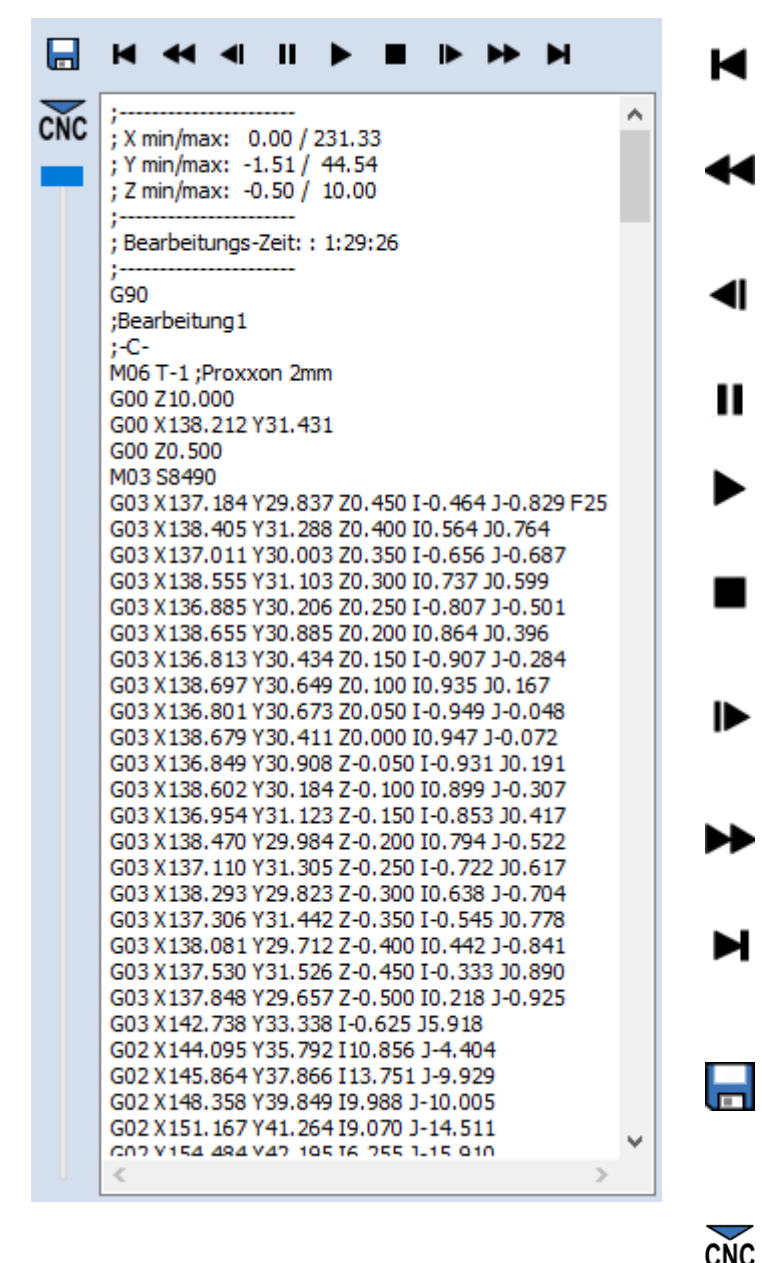

Springt an den Anfang des Fräsprogramms.

Schneller Rücklauf. Ein nochmaliges Drücken erhöht die Rücklaufgeschwindigkeit um den Faktor 2.

Einzelschritt rückwärts. Diese Taste stoppt automatisch eine laufende Simulation.

- Pause-Taste. Der Simulationsablauf wird angehalten.
- Play-Taste. Der Simulationsablauf wird gestartet.

Stopp-Taste. Der Simulationsablauf wird angehalten, das Programm springt an den Anfang zurück.

Einzelschritt vorwärts. Diese Taste stoppt automatisch eine laufende Simulation.

Schneller Vorlauf. Ein nochmaliges Drücken erhöht die Rücklaufgeschwindigkeit um den Faktor 2.

Springt an das Ende des Fräsprogramms.

> Speichert das Fräsprogramm unter einem anzugebenden Namen. Das Programm kann dann an eine Maschinen-Steuerungssoftware übergeben werden.

Startet die CNC-Steuerung, sofern der Dateiendung im Betriebssystem eine Steuerung zugeordnet ist.

Der Player stellt die Funktionalität für die schrittweise Simulation der Fräser Bewegung bereit. Der Schieberegler auf der linken Seite dient dabei zum ungefähren Anfahren eines Bearbeitungsschrittes im Programm. Das erzeugte CNC-Programm enthält am Anfang einige Kommentarzeilen, die den benötigten Arbeitsraum und die Laufzeit(-abschätzung) des kompletten Programms angeben.

# Die Objekteditoren der CAM-Bearbeitung

Wichtigstes Objekt des CAM-Moduls ist das Bearbeitungsobjekt. Dies ist ein Ordner, in dem alle zu bearbeitende Geometrie sowie ggfs. die Haltestege und Anfahrbögen gespeichert sind. Die hinterlegte Geometrie wird dann entsprechend den Einstellungen bearbeitet, die im Editor des Bearbeitungsobjekts eingestellt sind. Es ist durch einen Rechtsklick auf das Fräsersymbol in der Zeichnung oder im Baum erreichbar.

*CADasCAM* kann für die Geometrie in einem Zug sowohl Schrupp- als auch optional eine Schlicht und Kantenbearbeitung durchführen. Dadurch, dass alle diese Schritte in einem Zug gemeinsam definiert werden, erfolgt die Offsetberechnung immer bezogen auf das größte Werkzeug des Prozesses. Ist also z.B. der Fräser für die Schlichtoperation 8mm dick, so erzeugt er eine Innenecke mit 4mm Radius. Hat der Schruppfräser nur 4mm Durchmesser, dann wird er in diesem Fall eine verrundete Bahn fahren, so dass er die Innenecken ebenfalls mit 4mm Radius nachfährt (statt der 2mm Radius, den das Werkzeug normalerweise erzeugt). Gleiches gilt auch für den Verlauf der Fase an der Kante, welche in diesem Fall den 4mm Radius folgt.

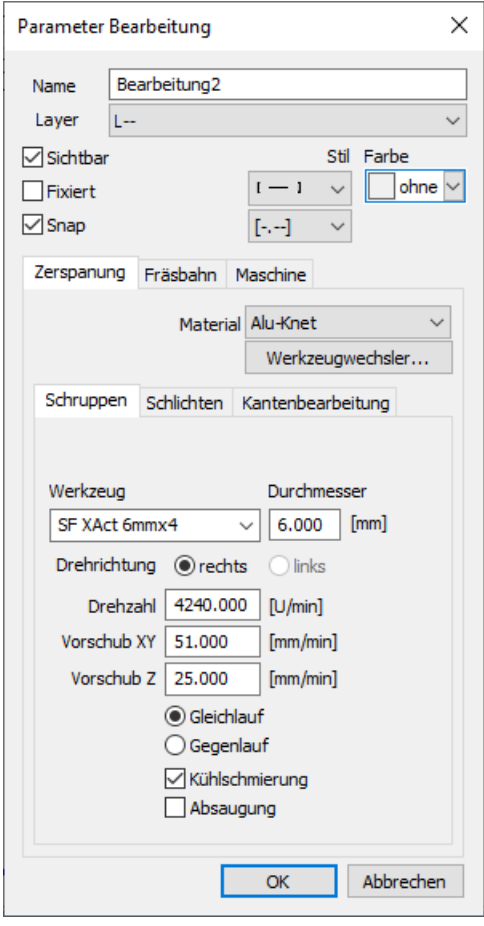

Im Dialogfeld können neben den Grafikparametern für das Fräsersymbol sowie dem zu bearbeitenden Material (falls noch nicht in der Haupt-Werkzeugleiste gewählt) drei Dinge eingestellt werden:

- Die Werkzeuge und deren Schnittparameter für die Schrupp-, Schlicht,- und Kantenbearbeitung
- Die Fräsbahn bzw. Bearbeitungsstrategie wie z.B. Fräsen mit Radiuskorrektur oder eine Taschenbearbeitung
- Die Maschinenoptionen wie Kühlung, Absaugung, oder andere Relais, die während des Prozesses geschaltet werden sollen. Einige der Relais, z.B. die Kühlschmierung können auch über die Prozessparameter gesteuert werden, dazu später mehr.

Zudem gibt es einen Schnellzugriff auf den Werkzeugspeicher oder Werkzeugwechsler, so dass sich die benötigten Werkzeuge während der Konfiguration des Bearbeitungsobjektes anpassen lassen und der Werkzeugwechsler passend bestückt werden kann.

Die Definition der Werkzeugparameter ist für alle drei Bearbeitungen identisch aufgebaut. Wird ein Werkzeug ausgewählt, so entnimmt das *CADasCAM* die Schnittdaten Drehzahl, Vorschub in *XY* und in *Z* erst einmal aus dem Werkzeugspeicher. Es ist aber möglich, diese individuell

anzupassen. Gleich- oder Gegenlauffräsen wird ebenfalls hier eingestellt. Wenn für die Steuerung spezifische Prozess-Relais konfiguriert sind (im Menü "CNC-Konfiguration-> Schalter und Relais..."), sind diese ebenfalls für den entsprechenden Prozessschritt individuell schaltbar.

Theoretisch lässt sich im Dialogfeld auch ein neues Werkzeug definieren, welches nicht im Speicher enthalten ist. Dann bleibt die Auswahlbox des Werkzeugs einfach leer und man gibt alle Werte direkt ein.

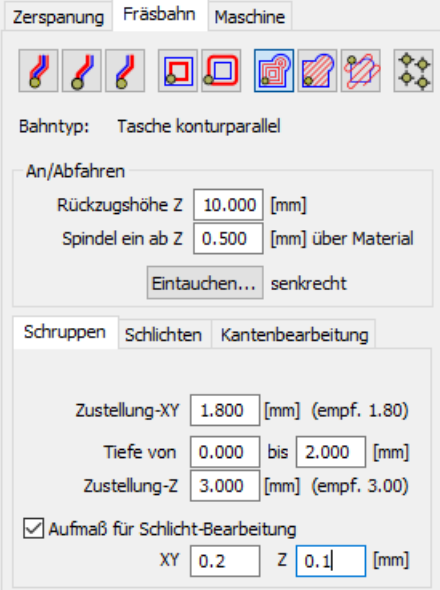

Auf der Reiterkarte für die Fräsbahn wird zuerst die Bahnstrategie aus der oberen Iconleiste ausgewählt. Als Bahntypen sind derzeit implementiert:

- Mittelpunktbahn
- Bahnkorrektur links
- Bahnkorrektur rechts

Und für geschlossene Konturen (Umrisse, Bereiche) zusätzlich:

- Bahnkorrektur innen
- Bahnkorrektur außen
- Taschenbearbeitung bahnparallel
- Taschenbearbeitung achsparallel
- Freistellen
- Planfräsen achsparallel
- Und zusätzlich:
- Koordinatenbohren

Je nach Strategie ergeben sich dann unterschiedliche, zu definierende Parameter.

Für alle Gleich ist die Definition der Rückzugshöhe (Höhe über der Werkstückoberfläche für Eilgangfahrten) und die Einschalthöhe, ab wann die Spindel kurz über der Oberfläche eingeschaltet wird. Die Eintauchstrategie erreicht man über den Button "Eintauchen...", der später erläutert wird.

Dann folgend die Bahnparameter z.B. für das Schruppen. Hier wird neben der seitlichen Zustellung (nur bei Taschenbearbeitung und Planfräsen) und der Tiefen-Zustellung pro Fräsdurchgang die Bearbeitungstiefe eingestellt. Die Tiefe wird positiv eingegeben, fährt aber immer in das Material hinein (-Z). Zum Bearbeiten einer weiteren Kontur in eine Tasche von z.B. Tiefe 5 mm hinein kann die Tiefe auch

beim Taschenboden beginnen (z.B. Tiefe von 5 bis 8 mm). Für das Schlichten kann optional etwas Material stehen gelassen werden (Aufmaß), das dann anschließend entsprechend zerspant wird.

Die Tab-Seite für die Schlichtbearbeitung benötigt dafür lediglich die seitliche Zustellung (*XY*) und die Zustellung in Tiefenrichtung (*Z*), wobei letztere beim Schichten einer seitlichen Wand auch größer als die Empfehlung aus der Werkzeugdefinition sein kann.

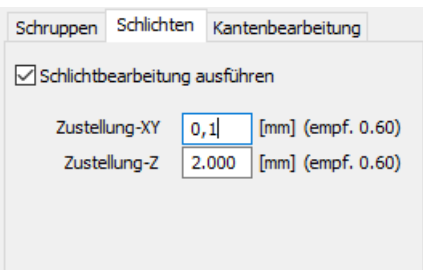

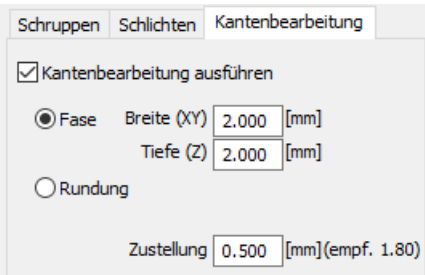

Als letzter Teilprozess kann dann eine Kantenbearbeitung erfolgen. Hier ist entweder eine Fase oder ein Radius möglich. Je nach gewähltem Werkzeug (Fasen oder Radiusfräser) ist die entsprechende Option voreingestellt. Wird ein Standardwerkzeug verwendet (Schaft-, Kugel- oder Torusfäser), erzeugt *CADasCAM* eine Abzeilkontur, um die gewünschte Kantenform zu generieren. Dafür ist eine entsprechend feine Zustellung zu wählen.

Planfräsen

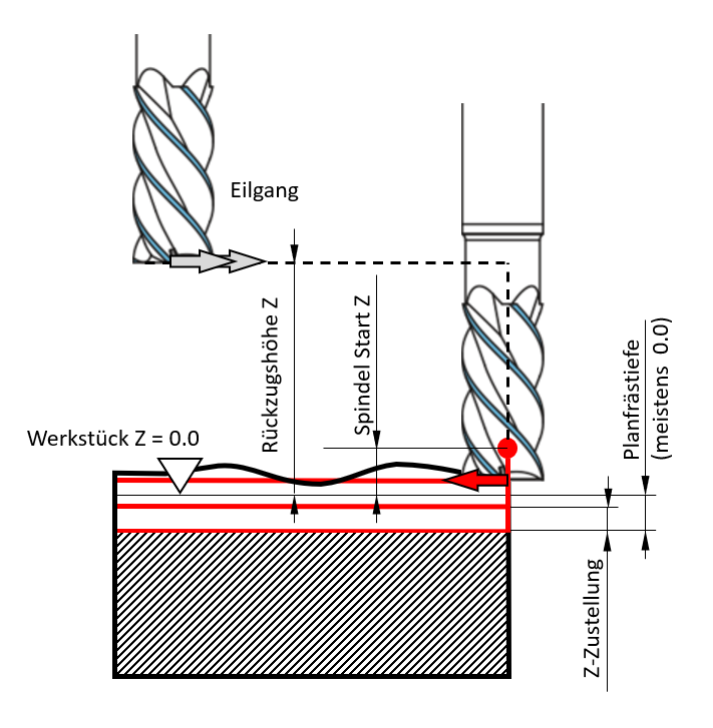

Die Eingabe der Frästiefen erklären die beiden hier gezeigten Grafiken.

Eine Höhe in den Eingabedialogen bezeichnet immer positive-Z-Koordinaten, eine Tiefe dementsprechend negative Z-Werte, obwohl die Tiefe als positive Zahl eingegeben wird.

Die Rückzugshöhe definiert die Z-Höhe, in welcher die Eilgangbewegungen zwischen den einzelnen Bearbeitungsschritten ausgeführt werden.

Die Starthöhe für die Spindel liegt ebenfalls wenige Zehntel bzw. Millimeter oberhalb der Referenz.

Beim Planfräsen ist die Werkstückoberfläche in der Regel noch nicht eben. Oft ist das Ziel, nach der Planbearbeitung eine fertige Oberfläche zu erzeugen, die als Tiefenreferenz dient und daher nach der

Bearbeitung die Planfrästiefe 0.0mm aufweist. Der Nullpunkt des rohen Werkstücks (Antastwert für Z) liegt in diesem Fall also etwas oberhalb dieser Referenzfläche bei leicht positiven Z-Koordinaten. Im Bild ist eine Plantiefe ungleich 0.0 dargestellt (z.B. 1,5mm), was bedeutet, dass die geplante Oberfläche eine Z-Koordinate von -1,5mm aufweist

Die Z-Zustellung definiert den Abstand der einzelnen Bearbeitungsschritte.

Beim Geometriefräsen wird die Frästiefe mit zwei Werten von Tiefe1 bis Tiefe2 eingegeben. Die Bearbeitung erfolgt dann entsprechend der Z-Zustellung in mehreren Ebenen, bis die finale Bearbeitungstiefe erreicht ist. Der Spindelstartwert gibt an, wie viele Millimeter oberhalb der Starttiefe die Spindel eingeschaltet wird.

Beispiel: eine Bearbeitung von Tiefe 5mm bis Tiefe 10mm und ein Spindel Start Z von 0,5mm oberhalb der Bearbeitung schaltet die Spindel bei Z= -4,5mm ein (0,5mm oberhalb der Starttiefe 5mm). Ab hier beginnt auch die Eintauchstrategie einer Helix-, Rampe oder Pendelbahn. Oberhalb des Spindelstarts fährt die Maschine auch in Z im Eilgang.

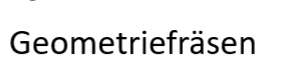

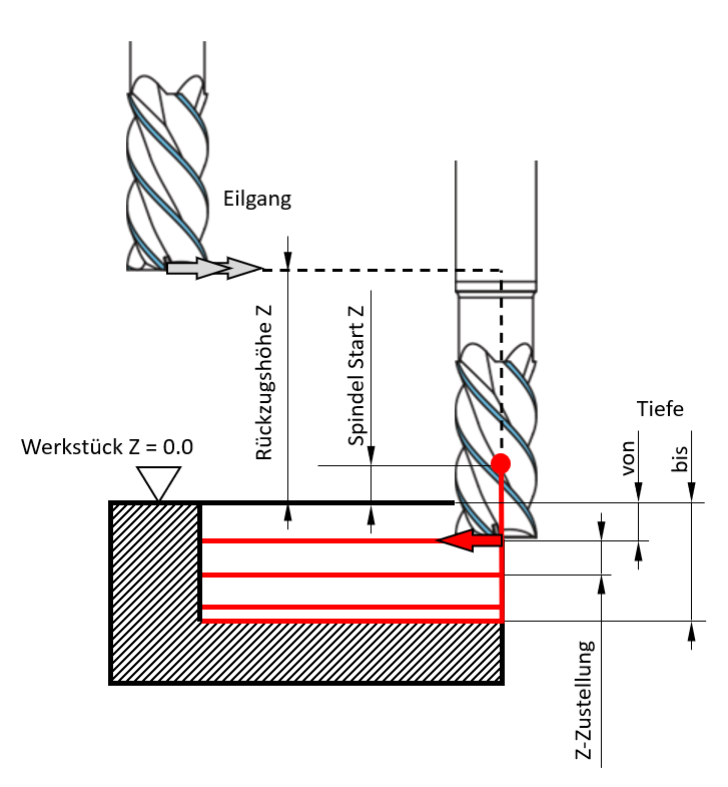

Zum Eintauchen in das Werkstück stehen verschiedene Strategien zur Verfügung:

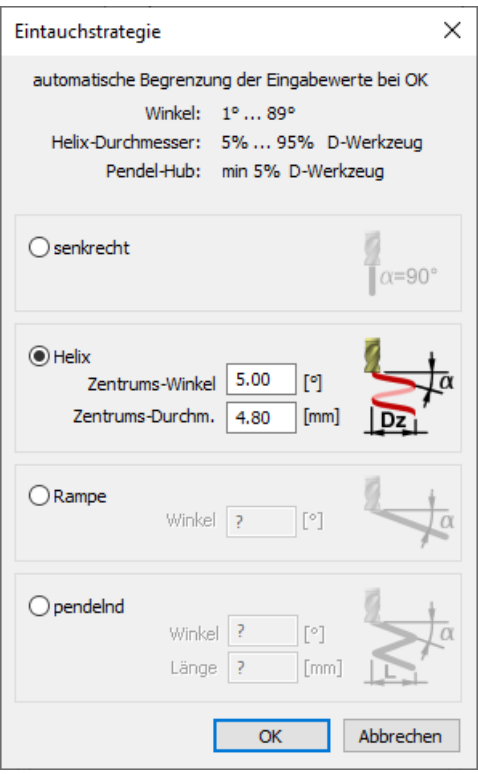

- Senkrecht: Hier verfährt der Fräser entlang der Z-Achse bis zur gewünschten Fräsbahntiefe. Dazu ist ein Werkzeug erforderlich, dass senkrecht eintauchen kann (Fräser, der über Mitte schneitet).
- Helix: Der Fräser fährt in einer Spiralförmigen Bahn in das Werkstück. Der Zentrums-Winkel beschreibt den Eintauchwinkel in Werkzeugmitte, am Außendurmesser der Helix ist dieser entsprechend flacher. Eintauchen per Helix ist beim reinen Gravierfräsen nicht möglich.
- Rampe: Hier fährt der Fräser in einer flachen Rampe (z.B. 5°) entlang der Kontur in das Werkstück. Gei geschlossenen Bahnen fährt er nach Erreichen der Frästiefe waagerecht weiter, bei offenen Konturen fährt er entgegen der Eintauchrichtung die komplette Kontur waagerecht zurück.
- pendelnd: Der Fräser fährt in einer flachen Rampe mit gegebenem Winkel und gegebener Länge so lange hin und her, bis die Frästiefe erreicht ist. Ab da wird die Kontur waagerecht einmal komplett abgefahren.

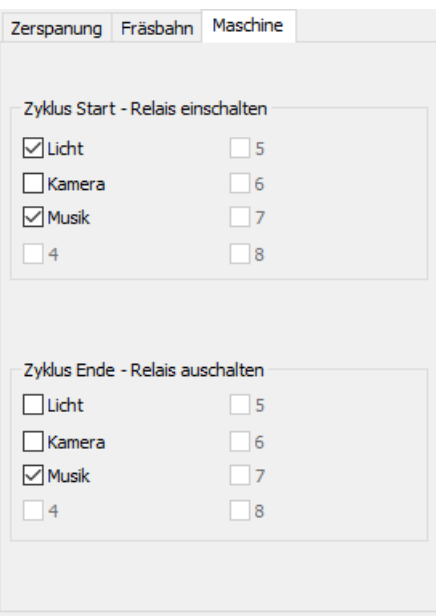

Auf der dritten Reiterkarte "Maschine" werden die Schaltzustände der Relais zu Beginn und zum Ende der Bearbeitung festgelegt.

Gesteuert werden bis zu 8 Relais.

Die Relais können in der Maschinenkonfiguration bestimmten Funktionen zugeordnet werden (Abhängig von der installierten Hardware). Nur die belegten Relais werden in der Maschinensteuerung angeboten.

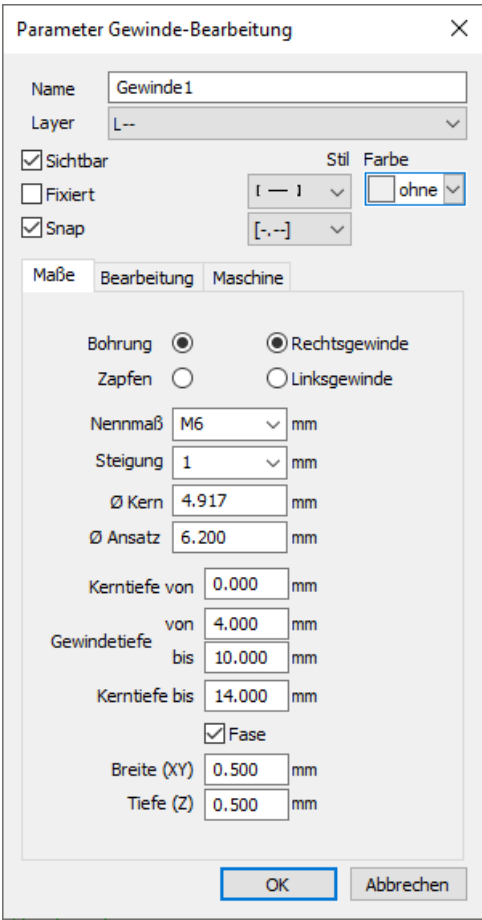

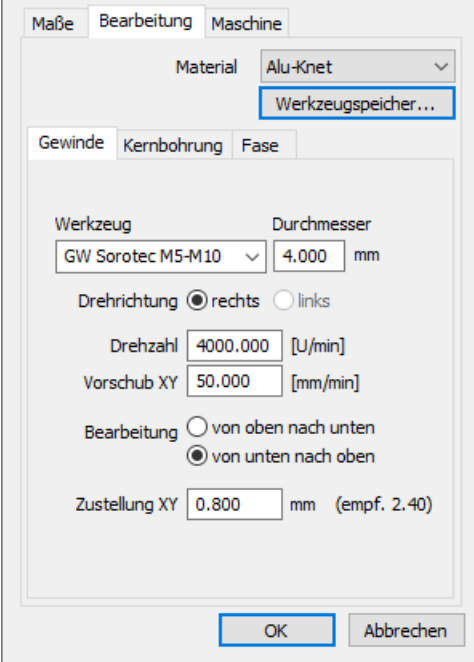

Die Bearbeitungseingabe für Gewinde startet mit einer Maßlichen Definition. Hier wird zum einen die Gewindeart (Innen-/Außengewinde) und die Steigungsrichtung gewählt sowie die eigentlichen Gewindeabmessungen. Die Gewindedurchmesser (z.B. M6) und Steigung können nach genormten Reihen ausgewählt, oder frei eingegeben werden. Es kann z.B. auch ein M39,4x0,3 Gewinde gefräst werden.

Ein Gewinde besteht immer aus mehreren Tiefenabschnitten:

- 1. eine (optionale) Fase am oberen Rand
- 2. ein (optionaler) zylindrischer Ansatz (Falls das Gewinde nicht bei 0.0mm Tiefe startet)
- 3. dem eigentlichen Gewinde mit den Tiefenangaben "von ... bis"
- 4. dem (optionalen) Kernlochauslauf

Das Beispiel links definiert einen 4mm tiefen zylindrischen Ansatz, gefolgt von 6mm Gewinde und einem 4mm Kernlochauslauf. Die Fase am oberen Rand beträgt 0,5x45°.

Auf der Registerkarte für die Bearbeitung werden die Bearbeitungsparameter für das eigentliche Gewinde, die Kernbohrung (falls in der gemeinsamen Programmierung mit dem Gewinde zu erzeugen) sowie der Fase eingegeben. Die Eingaben erfolgen ähnlich der generellen Fräsbearbeitung.

Beim zirkularen Gewindeschneiden kann zusätzlich gewählt werden, ob das Gewinde von unten nach oben oder von oben nach unten bearbeitet werden soll.

Eine Bearbeitung von unten nach oben ist insbesondere für Sacklochgewinde zu empfehlen, da sich das Kernloch mit den Spänen des Gewindes füllt und dies zum Verkanten und Bruch des (teuren) Gewindefräsers führen kann, wenn dieser in die Späne eintaucht.

Die Maschinen-Registerkarte ist identisch mit der der generellen Fräsbearbeitung (Ein-/Ausschalten der Relais).

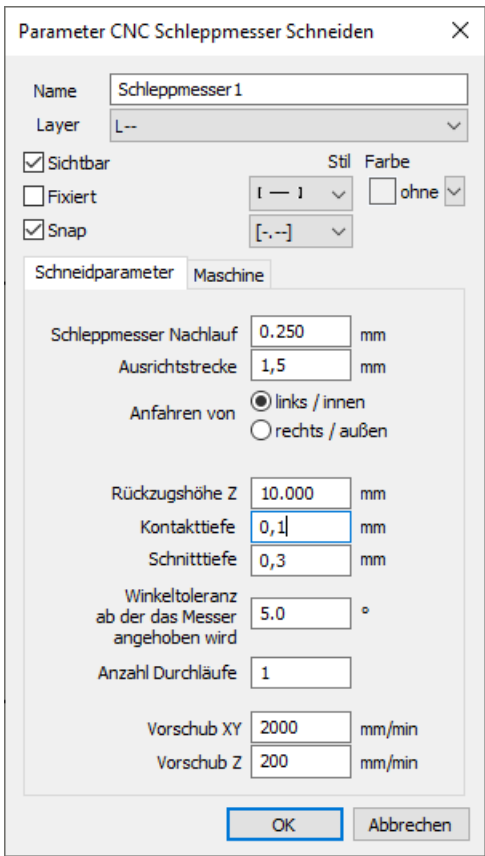

Schleppmesser sind drehbar gelagerte Klingen, die von der CNC-Fräsmaschine durch ein zu schneidendes Material gezogen werden. Der eigentliche Schnittpunkt befindet sich dabei immer ein kleines Stückchen hinter der nominellen Werkzeugposition, er läuft dieser Position also nach. Dadurch richtet sich das Messer immer selbsttätig in Schnittrichtung aus.

Die notwendigen Parameter für das Schneiden lassen sich im entsprechenden Objekteditor bearbeiten.

Neben dem Schleppmessernachlauf, also der Versatzstrecke des Schneidpunktes zur Drehachse des Werkzeugs sind dieses folgende Bahnparameter:

- die Länge der Ausrichtstrecke: Das ist eine kurze Strecke, die vor dem eigentlichen Schneidvorgang in Kontakttiefe gefahren wird, um das Messer tangential auszurichten (in der Regel ca. 5x Nachlauf).
- die Anfahrrichtung, meist von außen bzw. rechts der Schneidbahn
- die Rückzugshöhe für das Übersetzen des Messers auf eine neue Kontur
- die Kontakttiefe, bei der das Messer die Werkstückoberfläche berührt und somit ausgerichtet werden kann.
- die Schnitttiefe, die benötigt wird, um das Material vollständig zu schneiden
- eine Winkeltoleranz, ab der ein Konturknick als Ecke interpretiert wird (viele Geometrien bestehen aus Polylinien, welche natürlich viele kleine Pseudo-Ecken aufweisen)
- die Anzahl der Schneiddurchläufe besonders bei dickeren Materialien sind hier oft mehrere Teilschnitte erforderlich
- und die Vorschubgeschwindigkeiten beim Fahren auf dem Werkstück (XY) und beim Eintauchen (Z).

An Ecken innerhalb der Kontur wird das Messer jeweils auf die Kontakttiefe angehoben und die Maschine verfährt einen kleinen Bogen, durch den das Messer um seine Schneidspitze herum gewendet wird um es auf die neue Kontur auszurichten.

Für das Folienschneiden mit gefederten Klingen ist die exakte Eingabe der Schnitttiefe nicht erforderlich, diese wird am Schleppmesserhalter eingestellt.

Die Maschinen-Registerkarte ist identisch mit der der generellen Fräsbearbeitung (Ein-/Ausschalten der Relais).

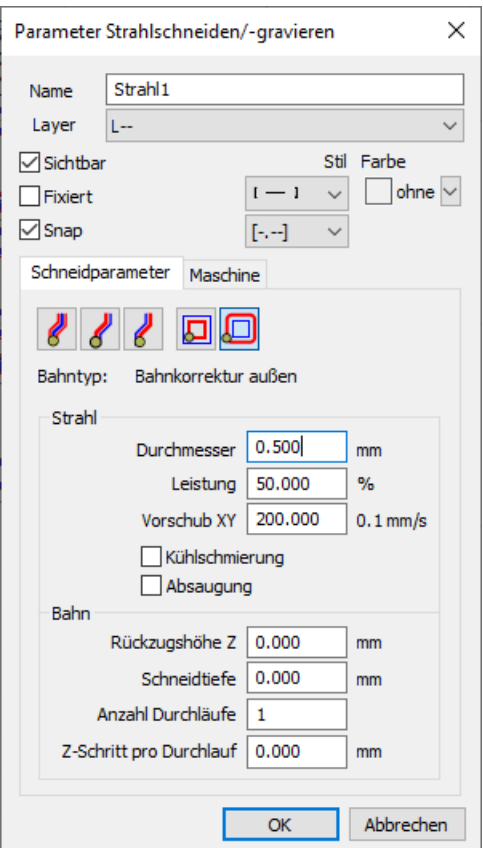

Der Bearbeitungstyp Strahlschneiden ist für das Laser- Plasma oder Wasserstrahlschneiden vorgesehen. Hierbei bewegt sich ein Schneidkopf in geringem Abstand über der Werkstückoberfläche (Z = 0) und durchtrennt das darunterliegende Plattenmaterial bzw. erzeugt eine Einbrandspur. Je nach Leistung des Schneidstrahls muss die Schneidbahn ggfs. mehrfach abgefahren werden. Die ist z.B. beim Laserschneiden von Holz oft die gängige Praxis, weil ein Durchbrand in einem Arbeitsgang das Holz am Rande zu sehr verkohlen würde.

Als Parameter für die Bahngenerierung sind die folgenden anzugeben:

- der Durchmesser des Schneidstrahls
- die eingesetzte Leistung (als Anteil von der verfügbaren Gesamtleistung) sowie
- die Vorschubgeschwindigkeit.

Leider verfügt *CADasCAM* nicht über eine Schneidparameterdatenbank für die verschiedenen Brenner/Materialkombinationen, so dass hier auf individuelle Erfahrungswerte zurückgegriffen werden muss.

Die Schneidbahn ist durch eine Rückzugshöhe (bei Brenner aus) und eine Schneidtiefe definiert. Falls Mehrere Durchläufe erforderlich sein sollten, kann die Anzahl auf größer 1 eingestellt werden.

Muss der Schneidkopf bei einer mehrfachen Abfahrt der Schneidbahn ggfs. nachfokussiert werden, so kann er pro Durchlauf einen kleinen Z-Schritt tiefer positioniert werden.

Ein großer Unterschied zwischen dem Strahlschneiden und er Zerspanung mittels Fräswerkzeugen ergibt sich bei der Bahngestaltung der Haltestege und der Anfahrpositionen.

Während beim Fräsen das Werkzeug für einen Haltesteg lediglich bei laufender Spindel etwas angehoben wird, muss beim Strahlschneiden der Schneidstrahl für einen Haltesteg kurz ausgeschaltet und dann wieder eingeschaltet werden. Um Beim Einschalten eine Einbrandstelle am Werkstück zu vermeiden, wird das der Schneidkopf seitlich etwas vom Material wegbewegt, dann unterbrochen und nach der Lücke ebenfalls seitlich versetzt wieder eingeschaltet, um ihn wieder an die Kontur heranzuführen.

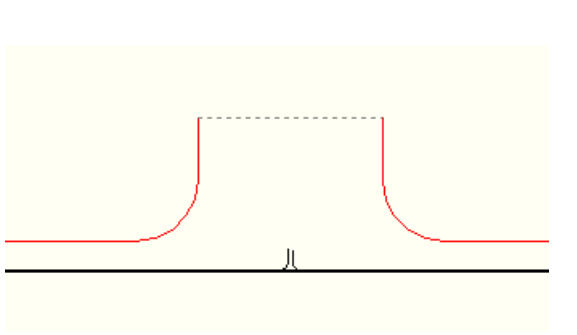

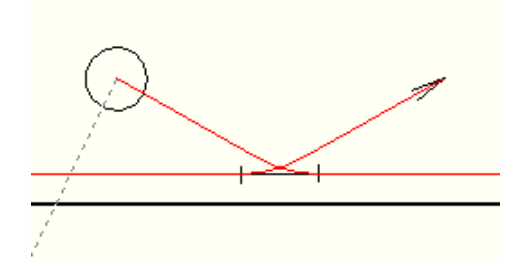

Anfahrbögen folgen einer ähnlichen Strategie. Hier kann zusätzlich der Anfahrwinkel und dien Überlappung definiert werden, welche wie im nebenstehend gezeigten Beispiel auch negativ sein kann, so dass ein Teil der Geometrie nicht komplett geschnitten wird. Auch das kann helfen, Einbrandspuren zu vermeiden.

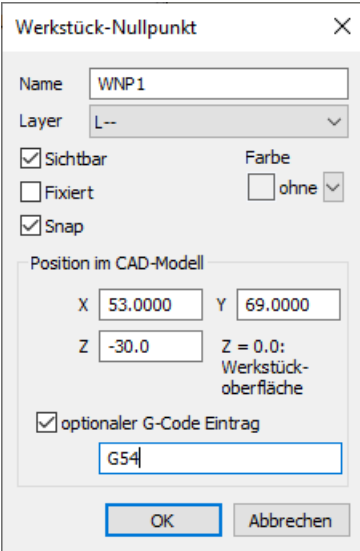

Der Werkstücknullpunkt legt den Nullpunkt des zu bearbeitenden Bauteils fest, wenn dieser nicht mit dem Zeichnungsnullpunkt identisch ist.

Die im Objekteditor angegebene Position des Nullpunktes ist seine Position auf der Zeichnung, also dem CAD-Modell. Die Z-Koordinate des Nullpunktes wird manuell im Dialog eingegeben. Wird der Nullpunkt an der (plangefrästen) Werkstückoberfläche angetastet, ist die Z-Koordinate 0.0. Soll der Nullpunkt auf dem Maschinentisch liegen und das Werkstück ist z.B. 20mmm dick, so ist im Dialog -20.0 einzugeben

Der erste Nullpunkt ist immer vorn im Baum. Es ist auch möglich, mehrere identische Nullpunkte zu setzen. Alle Bearbeitungen beziehen sich immer auf den jeweils vorangestellten Nullpunkt. Sind auf der Maschine mehrere Nullpunkte programmiert, so kann durch den optionalen G-Code der entsprechend Nullpunkt angefahren werden.

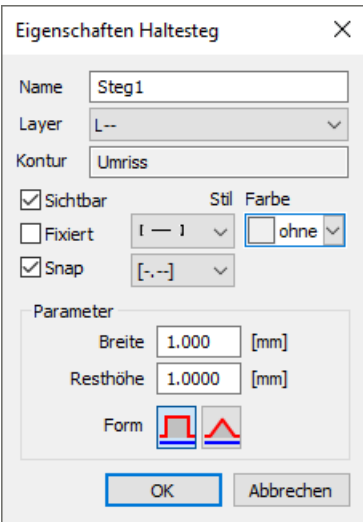

Ein oder mehrere Haltestege werden eingesetzt, um beim Austrennen von Werkstücken diese bis zum Ende des Fräsvorganges sicher im Rohteil zu fixieren. Neben der Position des Haltestegs (grafisch interaktiv an die Kontur gesetzt) kann die Breite des Stegs und die verbleibende Resthöhe bestimmt werden. Es empfiehlt sich, mindestens drei Haltestege zu setzen, bei größeren Bauteilen auch mehr.

Die Form der Haltestege kann rechteckig oder dreieckig sein. Bei Ersterem taucht der Fräser vor dem Haltesteg senkrecht ein Stück aus, fährt dann die Kontur ab und taucht nach dem Steg wieder senkrecht auf die alte Tiefe ein. Das kann zu Markierungen am Fertigteil führen. Um das zu vermeiden, kann eine dreieckige Bahn gewählt werden. Hier taucht das Werkzeug schräg aus und auch schräg wieder ein.

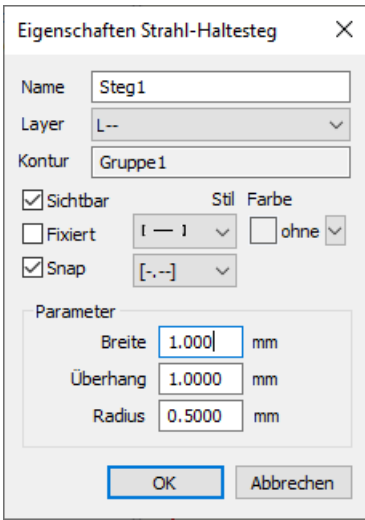

Die Definition für einen Haltesteg ist beim Strahlschneiden etwas abweichend, da hier keine Resthöhe verbleibt, sondern das Strahlwerkzeug in einen kurzen seitlichen Überhang vom Fertigteil wegbewegt, dann ausgeschaltet und nach einer Unterbrechung, der Stegbreite, wieder eingeschaltet wird. Das Ein- und Ausfahren in den seitlichen Überhang kann durch einen kleinen Radius geglättet werden.

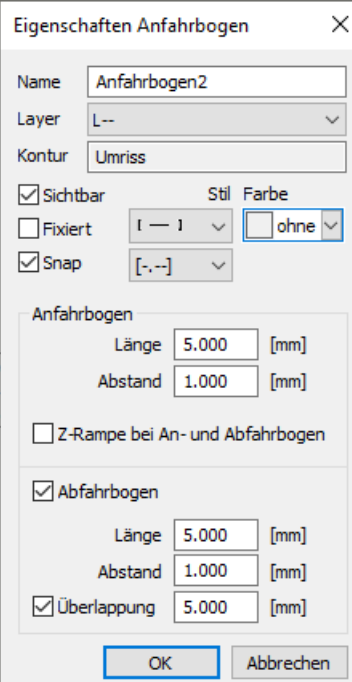

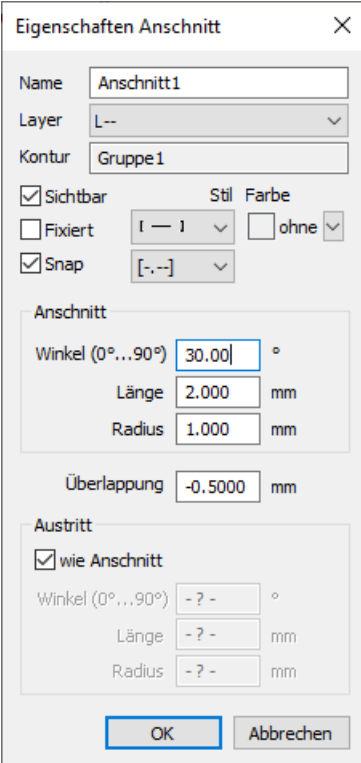

Ein Anfahrbogen hilft, die Eintauchmarkierungen des Fräsers zu vermeiden. Der Fräser taucht außerhalb der Kontur in das Material ein und nähert sich dem auszufräsenden Umriss tangential.

Die Anfahrbewegung wird durch die Länge und den Querabstand zur Kontur beschrieben. Anfahrbögen sind nur bei geschlossenen Umrissen sinnvoll und werden nur bei der Konturbearbeitung links/rechts oder Innen/außen zur Kontur ausgewertet. Auf Gravur Fräsungen oder Taschenbearbeitung haben sie keinen Einfluss, sie werden dort ignoriert.

Zusätzlich lässt sich eine Z-Rampe beim Anfahren programmieren, d.h. der Fräser nutzt den Bogen, um in das Material einzutauchen.

Nach gleichem Schema kann der Fräser vor dem Austauchen einen Abfahrbogen fahren, d.h. er entfernt sich tangential von der Kontur. Um am An- und Abfahrpunkt eine saubere Oberfläche zu erzeugen, werden die beiden Punkte in der Regel etwas auseinandergelegt, so dass sich die Fräsbahn um einen kleinen Teil überlappt.

Beim Strahlschneiden ist die Definition des verwandten Anschnitts etwas abweichend. Hier wird der Anschnittwinkel, die Anschnittlänge und der Übergangsradius vorgegeben sowie eine eventuelle Überlappung mit der Austrittsstrecke, die in diesem Fall auch negativ sein kann. Eine positive Überlappung bedeutet, dass ein Teil der Kontur doppelt abgefahren wird, eine negative entsprechend, dass ein Teil ausgespart wird.

Die Austrittsstrecke kann symmetrisch zum Anschnitt erfolgen oder über eigene, abweichende Parameter definiert sein.

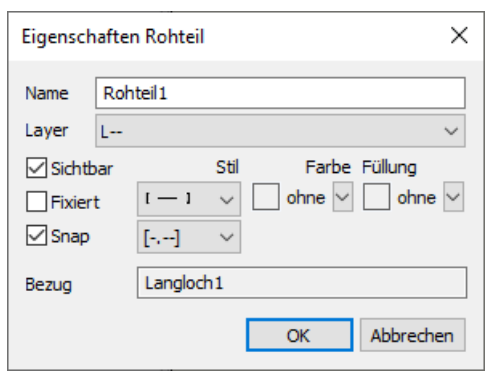

Das Rohteil ist lediglich ein Verweis auf eine vorhandene Geometrie (oft ein Rechteck oder Kreis). Durch den Verweis erkennt *CADasCAM* diese Geometrie als Rohteil und kann die Information beim Freistellen (Außentasche) entsprechend auswerten, d.h. alles um die freizustellende Kontur wird bis zur Rohteilgrenze entfernt.

Die Rohteilgeometrie muss im Baum vor/oberhalb der Freistellungsbearbeitung stehen. Es können ggfs. mehrere Rohteile definiert werden.

# Material- und Werkzeugspeicher

Zur Verwaltung der Zerspanungsparameter ist in *CADasCAM* ein Material- und ein Werkzeugspeicher implementiert. Beide arbeiten Hand in Hand, wobei der Materialspeicher eigentlich nur ein kleiner Zuarbeiter ist.

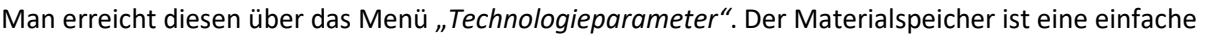

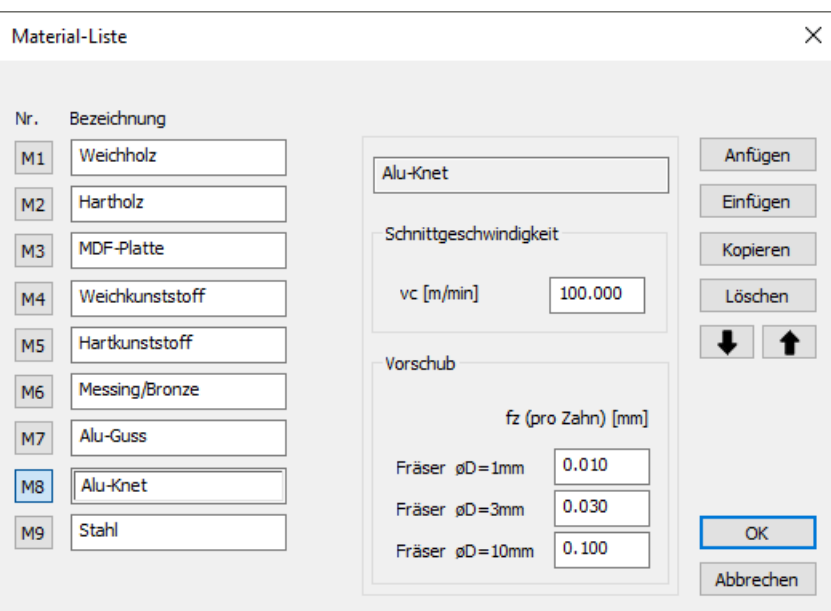

Ansammlung von Werkstoffbezeichnungen und deren Schnittdaten. Idealerweise legt man hier immer dann ein neues Material an, wenn dieses andere Zerspanungsparameter bedingt, als die schon vorhandenen.

Die Materialbezeichnungen sind frei. Manchmal reicht es, zwischen hart, mittel und weichen Werkstoffen zu differenzieren, manchmal macht eine feinere Unterscheidung Sinn.

Jeweils ein Material ist selektiert (blau gerahmt) und ist die Referenz für die folgenden Funktionen:

- Anfügen: Erzeugt einen neuen Materialeintrag hinter der Selektion.
- Einfügen: Erzeugt einen neuen Materialeintrag vor der Selektion.
- Kopieren: Kopiert den Materialeintrag in die Zwischenablage, so dass er danach an anderer Stelle wieder an- oder eingefügt werden kann.

Löschen: Entfernt den Materialeintrag aus der Liste, hält ihn aber in der Zwischenablage.

Mit den beiden Pfeiltasten kann der selektierte Eintrag innerhalb der Liste neu positioniert (einsortiert) werden.

Jedem Material können spezifische Bearbeitungsparameter wie Schnittgeschwindigkeit und Vorschub pro Zahn abhängig vom Werkzeugdurchmesser zugeordnet werden. Über drei Stützstellen erfolgt die entsprechende Interpolation für das spezifische Werkzeug. Sehr dünne Fräser können dadurch werkzeugschonend durch das Material bewegt werden.

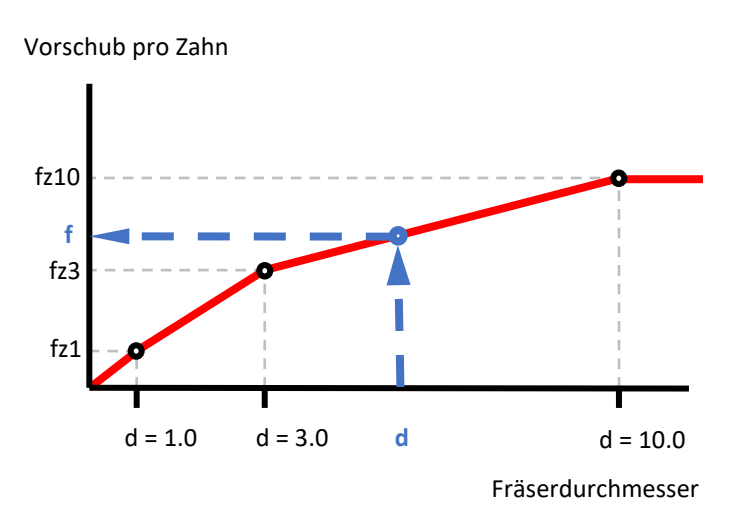

Der Werkzeugspeicher ist von der Bedienlogik genauso aufgebaut, beinhaltet allerdings deutlich mehr Information. Vom Werkzeugspeicher aus lässt sich der Materialspeicher aufrufen, um diesen auch während der Schnittdatenbestimmung bearbeiten zu können.

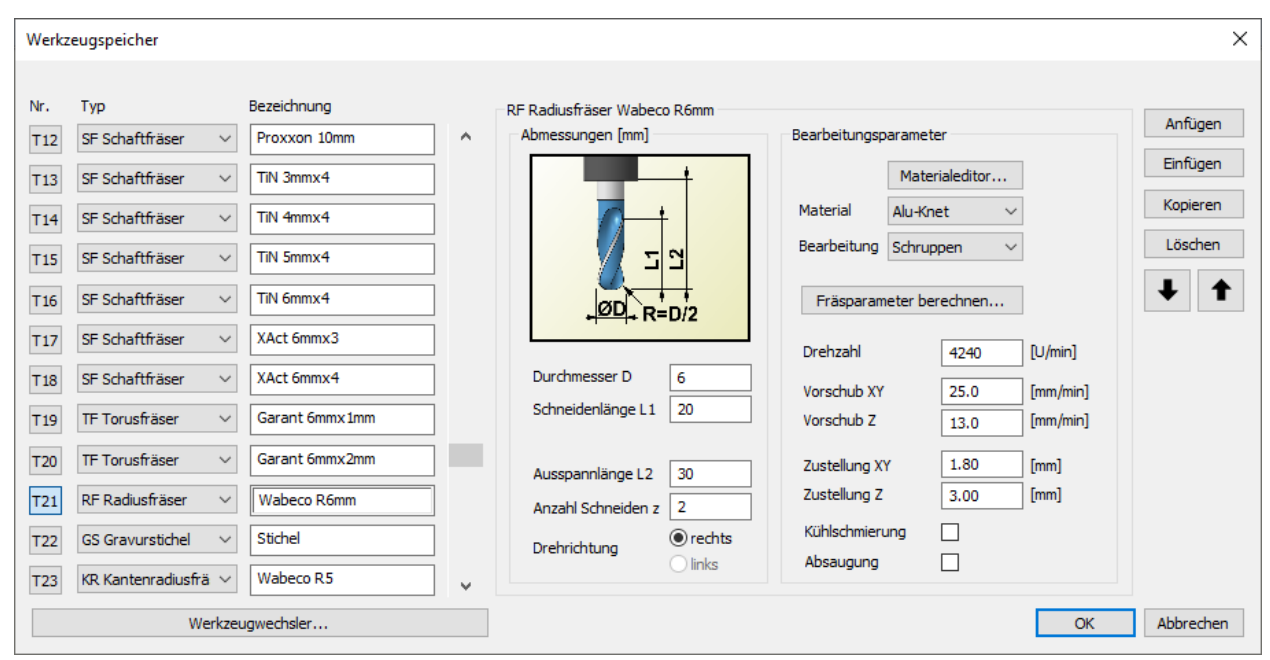

Im Werkzeugspeicher sind die zur Verfügung stehenden Werkzeuge aufgelistet. Jedes Werkzeug hat dabei eine Nummer , Txx', einen Typ und eine Bezeichnung. Die Kombination aus Typ-Kürzel und Bezeichnung wird bei der Werkzeugauswahl im Editor des Bearbeitungsobjekts angezeigt.

An Werkzeugtypen sind derzeit auswählbar:

- **Bohrer**
- Schaftfräser (zylindrisch)
- Torusfräser (zylindrisch mit Kantenradius)
- Radiusfräser (zylindrisch mit Kugelform am Ende)
- Kegelsenker
- Außenradiusfräser
- Gewindewirbler / Gewindefräser
- Gravurstichel
- Planfräser
- Nutenfräser
- Reibahle

Zum aktuell selektierten Werkzeug (die Nummer in der ersten Spalte ist blau hinterlegt) ist rechts neben der Werkzeugliste ein Definitionsblock zu sehen, der ein Abbild des Werkzeugtyps und die Parameter anzeigt. Das Werkzeug wird dabei mit wenigen Hauptabmessungen geometrisch beschrieben.

In der zweiten Spalte des Definitionsblocks werden die Zerspanungsparameter festgelegt. Das Werkzeug kann dabei für jeden Materialeintrag spezifische Zerspanungsdaten für das Schruppen und für das Schlichten erhalten. Wenn hier nichts eingetragen wird, kann im Bearbeitungsobjekteditor auch nichts vorbelegt werden. Es empfiehlt sich daher, einmal experimentell ermittelte Zerspanungsparameter im Speicher nachzutragen, damit diese bei der nächsten Bearbeitung sofort wieder parat sind.

Als Hilfe zur Bestimmung der Zerspanungsparameter ist ein kleiner Rechner implementiert, der über einen Button aufgerufen werden kann und einen Vorschlag für die Parameter für die aktuell eingestellte Kombination berechnet.

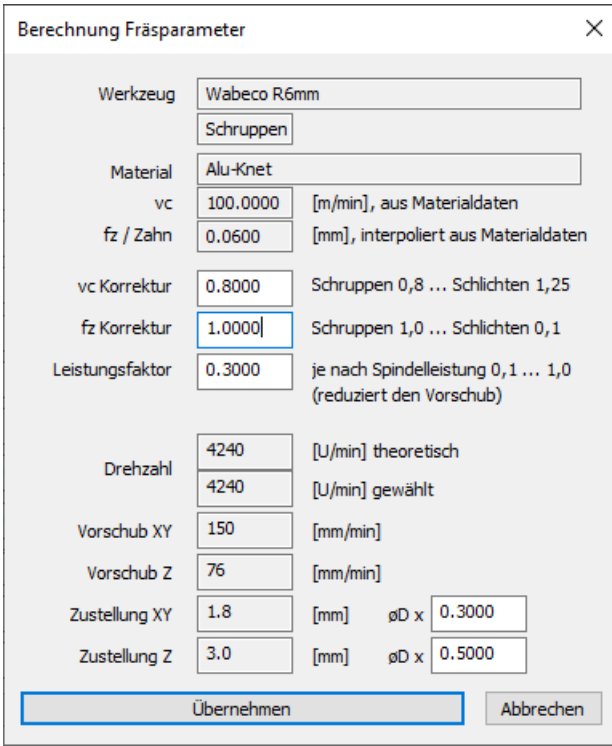

Der Zerspanungsrechner zeigt neben den aktuellen Einstellungen (Werkzeug, Bearbeitungsart) das Material und die dem Material hinterlegten Schnittdaten an. Die Daten für den Vorschub/Zahn werden dabei für den eingestellten Fräserdurchmesser interpoliert.

Um die finalen Zerspanungsparameter abzustimmen, können Korrekturwerte für die Schnittgeschwindigkeit und den Vorschub bestimmt werden. Diese Korrekturwerte werden global gespeichert und sind somit für jedes Werkzeug wieder abrufbar. Über den Leistungsfaktor kann die Vorschubgeschwindigkeit der Spindelleistung angepasst werden.

Die Zustellung in der Ebene (XY) und für Eintauchbewegungen (Z) kann ebenfalls über Korrekturfaktoren angepasst werden.

# Maschinensteuerung und G-Code Optionen

Da jede Maschinensteuerung ihren eigenen "Dialekt" spricht, ist die G-Code Ausgabe in Teilen anpassbar. Auch die Ansteuerung der Werkzeugspindel kann je nach installierter Hardware variieren und muss daher konfiguriert werden. Für diese Anpassungen stehen mehrere Dialoge zur Verfügung.

Die Maschinenkonfiguration wird nach Programmende automatisch gesichert und bei Neustart wird der letzte Stand automatisch wieder eingelesen. Man kann die Konfiguration aber auch im Menü "Maschinen-Konfiguration->Sichern…" manuell in eine selbst zu definierende Datei speichern (Endung \*.ccnf) und von dort auch über "CNC-Konfiguration ->Öffnen..." wieder einlesen.

## Maschinenmechanik

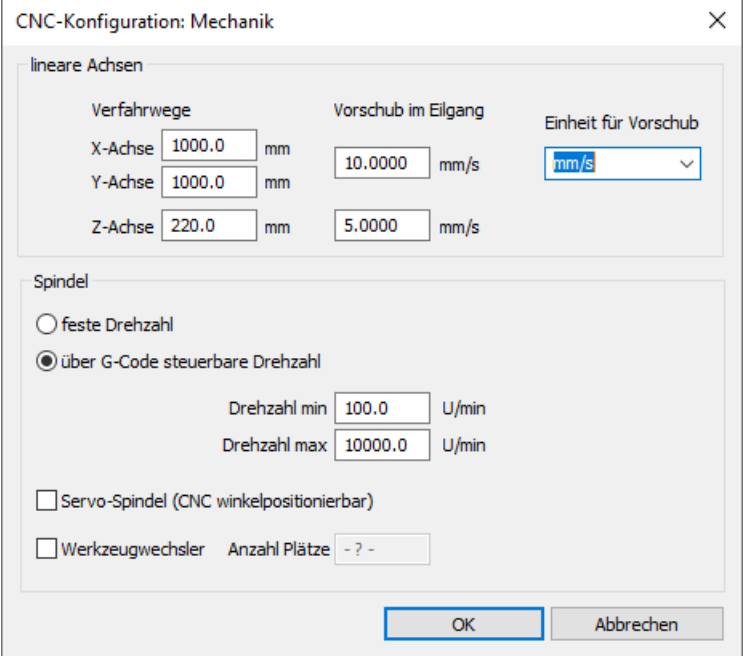

Für die Achsen der Fräsmaschine können die jeweiligen Verfahrwege, die Eilganggeschwindigkeiten und die Einheit für die Geschwindigkeit (Interpretation des Vorschubparameters im G Code) hinterlegt werden.

*CADasCAM* prüft den Arbeitsraum und gibt eventuell eine Warnung aus, wenn die Geometrie auf der Maschine nicht hergestellt werden kann.

Die Eilganggeschwindigkeit wird bei der Fräszeitberechnung berücksichtigt.

## Frässpindel

Im unteren Teil des Dialogs werden die Parameter für die verbaute Spindel eingestellt. Dies kann eine Spindel mit fester oder variabler Drehzahl sein. Bei Letzteren werden auch Servospindeln unterstützt, also solche, die zusätzlich frei winkelpositionierbar sind. Hat die Spindel einen automatischen Werkzeugwechsler mit dem dazugehörigen Magazin, so kann die Anzahl der Werkzeugplätze des Magazins vorgegeben werden. Die Bestückung nimmt man im Dialog "Werkzeugwechsler" vor. Dieser erscheint nur, wenn in der Maschinenkonfiguration der Haken beim Wechsler gesetzt ist.

Die G-Codes für das Ein- und Ausschalten der Spindel oder den Werkzeugwechsel konfiguriert man übrigens im Dialog "G-Code Postprozessor", der später beschrieben ist.

## Steuerungsparameter

Zusätzliche Elemente der Maschinensteuerung werden oft über eine bestimmte Anzahl von Relais einund ausgeschaltet.

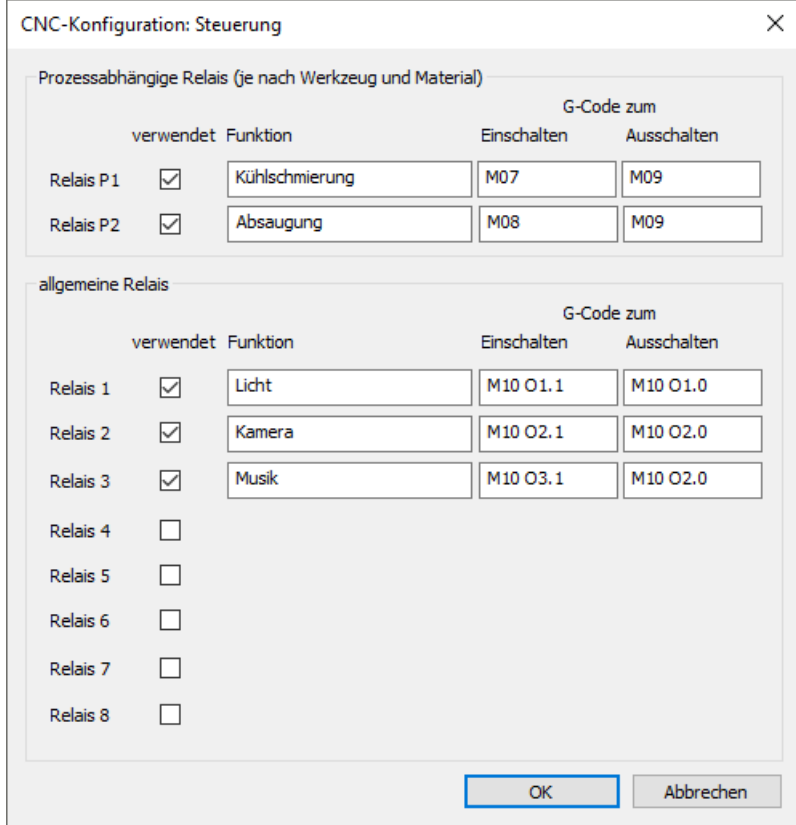

Zwei der Relais sind als sogenannte Prozess-Relais definiert. Sie können den Werkzeug-Materialkombinationen zugeordnet werden, so dass bei der G-Code Generierung die Ein- und Ausschaltung automatisch erfolgt.

Bis zu acht weitere Relais sind allgemein mit Funktionen belegbar. Sie werden auf der Steuerungsseite des Objekteditors eines Bearbeitungsobjekts manuell programmiert (am Anfang kompletten Zyklus einund am Ende wieder ausgeschaltet).

## G-Code Postprozessor

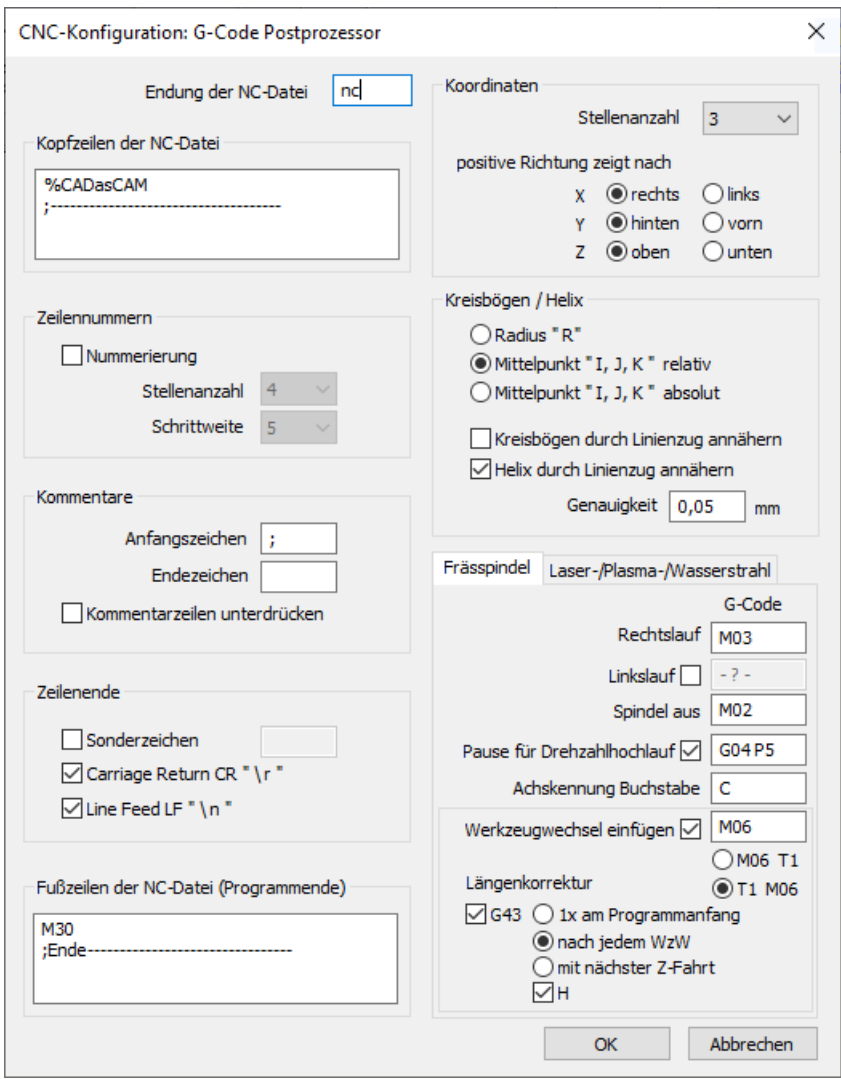

Jede Maschine spricht ihren eigenen "Dialekt" des G-Codes. Um *CADasCAM* für verschiedene Maschinensteuerungen fit zu machen, bedarf es der Konfiguration dieses Dialektes.

Das fängt bei der Dateierweiterung der CNC-Code Datei an. Hier gibt es oft eine Vorgabe, so dass das einlesende Programm die CNC-Datei auch findet.

In der linken Spalte werden eventuelle Kopfzeilen (manche Steuerungen erwarten hier eine bestimmte Zeichenfolge), die Angabe von Zeilennummern und die Formulierung von Kommentaren eingestellt.

#### Die Auswahl des

Kommentarzeichens ist wichtig, da *CADasCAM* an einigen Stellen Kommentare in den NC-Code einfügt. Diese müssen korrekt als solche erkannt werden, um Fehlermeldungen

zu vermeiden. Erwartet der G-Code Dialekt Kommentare in Klammern, so ist als Anfangszeichen `(` und als Ende-Zeichen `)` einzugeben. Falls die Steuerung keine Kommentare verarbeiten kann, lassen sich diese mit dem Häkchen bei "Kommentare verhindern" auch ganz unterdrücken.

Das Zeilenende-Zeichen lässt sich an die verschiedenen Dialekten und Ziel-Betriebssystemen anpassen und zum Schluss kann noch eine Fußzeile konfiguriert werden, z.B. wie das Programmende ausgegeben werden soll.

Auf der rechten Seite des Dialogs wird der G-Code Inhalt gesteuert. Neben der Anzahl der Kommastellen der Koordinaten ist dies auch die Ausgabe der Kreisbogen und Helix-Kommandos.

Zur korrekten Abbildung von Kreisbögen stehen zwei Möglichkeiten zur Verfügung:

- 1. Die Angabe eines zusätzlichen, inkrementellen Mittelpunktes (neben Bahnanfang und -ende) über die Koordinaten Präfixe I, J, und ggfs. K.
- 2. Die ausschließliche Angabe des Radius für den Kreisbogen auf dem Weg zwischen Anfangs- und Endpunkt. Diese Variante wird aber von vielen Steuerungen nicht beherrscht.

Nicht alle Steuerungen beherrschen die Z-Interpolation bei einer Kreisbogenfahrt (Helix). Ggfs. muss dann eine Helix als Linienzug ausgegeben werden. Je höher die Genauigkeit, desto mehr Programmzeilen werden generiert.

Als letzter Block sind auch die Kommandos für das Ein- und Ausschalten der Spindel konfigurierbar. Für das Hochbeschleunigen kann eine Wartezeit programmiert werden und der Code für den Werkzeugwechsel ist hier ebenfalls programmier- bzw. auch abschaltbar. Die Reihenfolge der Kommandos für Werkzeugauswahl (z.B. "T1") und Werkzeugwechsel ("M06") im erzeugten G-Code kann vorgegeben werden.

Soll der Längenkorrekturspeicher der Maschine aktiviert werden, muss der "G43" Befehl eingefügt werden. Er ist normalerweise modal und es sollte reichen, ihn einmal am Programmanfang aufzurufen. Manche Steuerungen wünschen den Befehlt jedoch nach jedem Werkzeugwechsel und benötigen dann ggfs. den Zusatzbefehl "H" zur Anwahl der Korrektur-Speicherposition.

Wird die Maschine zum Strahlschneiden (Laser/Plasma oder Wasserstrahl) eingesetzt, sind für das Einund Ausschalten des Schneidstrahls ggfs. abweichende Kommandos einzutragen.

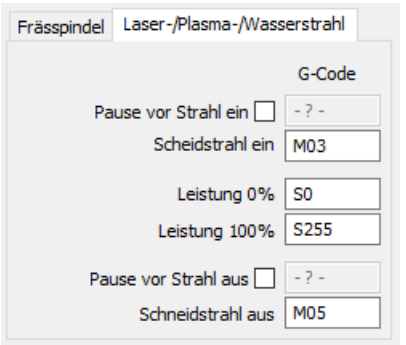

Anstelle der Drehzahlregelung des Fräswerkzeugs tritt hier die Leistungsregelung des Schneidstrahls, die zwischen 0% und 100% eingestellt werden kann. Viele NC-Steuerungen verwenden Hier das S-Kommando mit dem Parameterbereich 0-255 (0%-100%), was einer 8-Bit Auflösung der Leistungssteuerung entspricht.

# G-Code Makros

Sollten bestimmte Kommandos nicht direkt in der Steuerung verfügbar sein (z.B. Ansteuerung eines Werkzeugwechslers etc.), so bietet CADasCAM auch die Möglichkeit, G-Code Makros zu definieren, die dann an Stelle des entsprechenden Kommandos, z.B. M06 für den Werkzeugwechsler, eingefügt werden. Dazu steht der Makro-Editor zur Verfügung.

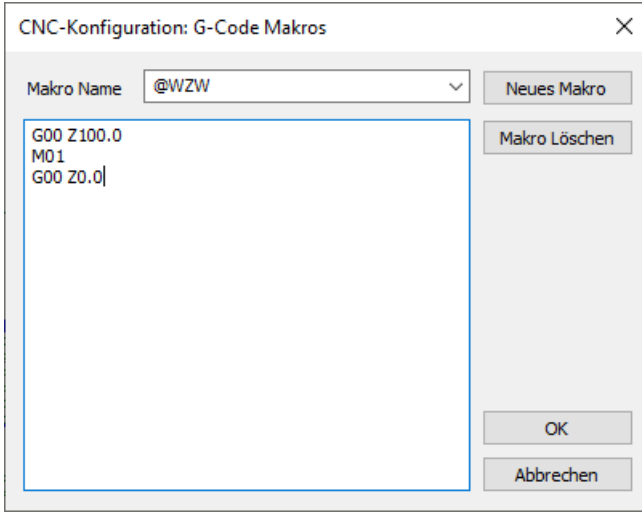

Ein Makro besteht immer aus einem Namen mit vorangestelltem ,@' und einem Textbaustein, der anstelle des Makros später in das Programm eingefügt wird. Dieser Textbaustein sollte keine Zeilennummern oder spezielle Zeilenende-Zeichen enthalten, diese werden entsprechend der eingestellten Konfiguration automatisch generiert. Ein Makro sollte selbst auch keine Makroaufrufe enthalten.

Im Dialog für den Postprozessor würde man hier also beim Werkzeugwechsel "@WZW" anstelle von "M06" eintragen.

Die Makros werden zusammen mit der Konfiguration abgespeichert, stehen also allen Modellen des Anwenders zur Verfügung.
# 6. Zeichnungserstellung

### Funktionsblock Zeichnungsobjekte:

In diesem Block sind alle Funktionen zur Erzeugung einer vollständigen Zeichnung aus der Konstruktion

enthalten. Dazu gehören die Bemaßungen, Form- und Lagetoleranzen, Schraffuren, Notiztexte und Oberflächen- sowie Kantenbruchangeben. Objekte zur Erstellung von Zeichnungsrahmen und Schriftfeldern gehören ebenfalls dazu.

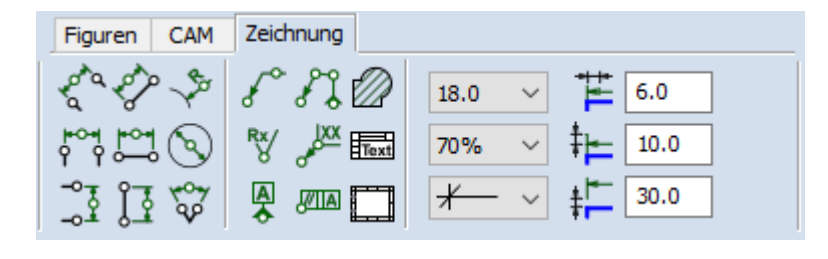

Im Funktionsblock Zeichnungsobjekt sind auch die Attribut-Voreinstellungen erreichbar. Die hier eingestellten Maßattribute gelten automatisch für alle neu erzeugten Maße. Sind ein oder mehrere Maße selektiert, so können durch Auswählen oder ändern der entsprechenden Attribute diese den selektierten Maßen zugewiesen werden.

Maße sind in *CADasCAM* keine Steuerungsobjekte, sondern haben lediglich anzeigenden Charakter. Sie sind auch nicht mit den bemaßten Objekten verlinkt und müssen daher beim verändern der Geometrie händisch nachgezogen werden. Dazu kann einfach die Maßhilfslinie gegriffen und auf das neue oder geänderte Geometrieobjekt gezogen werden.

Hier nun die Übersicht zu den speziellen Bemaßungsfunktionen:

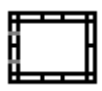

### *Erzeugt einen Zeichnungsrahmen im Format A4-A0.*

Der Zeichnungsrahmen lässt sich nach der Erzeugung mit Rechtsklick im entsprechenden Objekteditor bearbeiten. Mit dem Zeichnungsrahmen wird im Objektbaum ein Ordner angelegt, der alle darauffolgenden Zeichnungsobjekte sammelt, so dass diese geschlossen ein- oder ausblendbar sind.

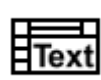

### *Erzeugt ein Schriftfeld zur Identifikation der Zeichnung.*

Fügt dem Zeichnungsrahmen ein Schriftfeld hinzu. Das Schriftfeld ist seinerseits nichts anderes als eine *CADasCAM*-Zeichnung, die vorher erstellt wurde. Der Pfad auf das hinterlegte Schriftfeld kann im Dialogfeld "Optionen->Voreinstellungen..." hinterlegt werden, so dass eigene Schriftfeldgestaltungen möglich sind. Standardmäßig sind Schriftfelder nach DIN 6771 und ISO 7200 vorhanden, welche nach Bedarf verändert oder ergänzt werden können.

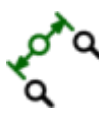

*Bemaßt den Abstand zweier Objekte senkrecht zum ersten Objekt.*

Erzeugt ein Abstandsmaß zwischen zwei Punkten, Punk-Linie, Linie-Linie, Punkt-Kreis, Linie-Kreis oder Kreis-Kreis. Ist das erst angeklickte Objekt eine Linie, gibt diese die Maßrichtung vor (senkrecht dazu).

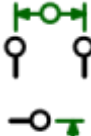

*Bemaßt den Abstand zweier Objekte in horizontaler Richtung.*

Wie oben, allerdings ist die Maßrichtung horizontal.

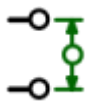

*Bemaßt den Abstand zweier Objekte in vertikaler Richtung.*

Wie oben mit vertikaler Maßrichtung.

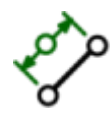

#### *Bemaßt die Länge eines Objektes parallel zum Objekt.*

Erzeugt eine Objektbemaßung, Länge einer Linie oder eines Kreisbogens oder dessen Durchmesser. Die Maßrichtung ist bei Linien durch die Linienrichtung vorgegeben, bei Kreisen und Kreisbögen wird diese mit dem zweiten Klick festgelegt, die Positionierung des Maßtextes erfolgt dann mit dem dritten Klick.

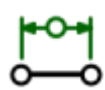

*Bemaßt die Länge eines Objektes in horizontaler Richtung.*

Wie oben, allerdings ist die Maßrichtung horizontal.

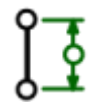

*Bemaßt die Länge eines Objektes in vertikaler Richtung.*

Wie oben mit vertikaler Maßrichtung.

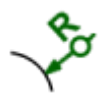

*Bemaßt den Radius eines Kreisbogens bzw. den Krümmungsradius einer Kurve.*

Erzeugt eine Radiusbemaßung.

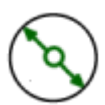

#### *Bemaßt den Durchmesser eines Kreises oder Kreisbogens.*

Erzeugt ein zentrisches Durchmessermaß. Für Durchmessermaße außerhalb des zu verwendet man die Objektbemaßung.

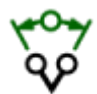

#### *Bemaßt den Winkel zwischen zwei Objekten.*

Erzeugt ein Winkelmaß entweder als Öffnungswinkel eines Kreisbogens oder als Winkel zwischen zwei Linien.

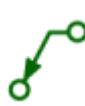

#### *Erzeugt einen Bezugspfeil auf ein Objekt mit Basislinie.*

Erzeugt eine waagerechte Linie und einen Bezugspfeil als Basis für eine Textnotiz oder für Oberflächenangaben.

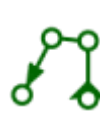

#### *Erzeugt eine Bezugslinie mit bis zu 30 Punkten.*

Erzeugt eine Bezugslinie mit bis zu 30 Stützpunkten. Bei der Erzeugung hilft Clever-Guide mit den entsprechenden senkrechten und waagerechten Hilfslinien. Die Symbole an den Enden des Bezugspfeils folgen folgender Logik:

- Start am Form- und Lagetoleranzsymbol: kein Symbol.
- Start / Ende auf eine Kontur: Pfeilsymbol
- Start / Ende senkrecht auf eine Kontur: Dreiecksfuß
- Start im leeren: Punktsymbol.

Die Endsymbole lassen sich nachträglich durch Rechtsklick auf die Bezugslinie im Objekteditor bearbeiten.

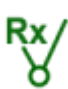

#### *Erzeugt ein Rauhigkeits-Symbol zur Beschreibung der Oberfläche.*

Erzeugt ein Oberflächensymbol, das nach Rechtklick im Objekteditor bearbeitet werden kann. Es lassen sich Ra- bzw. Rz-Werte, Bearbeitungsverfahren oder Materialzugaben ergänzen. Das Symbol wird über den unteren Punkt positioniert, der Kontrollpunkt am rechten "Fähnchen" dient zum Klappen des Symbols um die Bezugslinie.

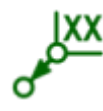

*Erzeugt ein Werkstückkanten-Symbol.*

Positioniert im ersten Klick ein Kantenbruch-Symbol und mit dem zweiten Klick die Position des Bezugspfeils. Mit Rechtsklick erscheint der passende Objekteditor zur Bearbeitung/Ergänzung.

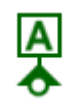

#### *Erzeugt eine Bezugssymbol für Form- und Lagetoleranzen.*

Der erste Punkt legt die Position auf einer Kontur fest, der zweite Klick die Position des Symbols selbst. Eine Clever-Guide-Linie hilft bei der Ausrichtung.

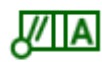

#### *Erzeugt eine Form- und Lagetoleranzangabe (ohne Bezugspfeil).*

Das Symbol enthält keine Bezugslinien, diese müssen separat zugefügt werden. Auch für die Form- und Lagetoleranzen gibt es einen speziellen Objekteditor, der sich direkt nach der Symbolerzeugung öffnet oder später per Rechtsklick erreichbar ist.

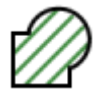

#### *Erzeugt eine Schraffur (Boolesche Operationen sind möglich).*

Die Schraffur kann auf zwei Arten erzeugt werden:

- 1. Durch einen Klick in eine Kontur wird der Konturfinder aktiviert und sucht den nächsten geschlossenen Umriss, welcher dann schraffiert wird.
- 2. Durch Anklicken eines bereits existierenden Bereichs oder einer Gruppe mit aktivierter Topologieautomatik, welche entsprechend schraffiert wird.

Schraffuren sind datentechnisch mit den Bereichen identisch und können daher ebenfalls über Boole'sche Operationen bearbeitet werden. So lassen sich Inseln in der Schraffur nachträglich abziehen oder die Schraffuren beschneiden oder erweitern. Zur Darstellung können zwei verschiedene Muster überlagert werden, für jedes Muster ist der Abstand, der Winkel und ein Offset wählbar, so dass sich nahezu alle Materialtexturen abbilden lassen.

Die Maße lassen sich interaktiv durch Greifen und Verschieben der charakteristischen Punkte verändern. So können die Maßhilfslinien anderen Konturen zugeordnet werden, die Maßpfeile an den Hinterkanten umgedreht und der Maßtext und die Maßlinie jederzeit neu positioniert werden. Clever Guide hilf dabei genau wie bei den Zeichnungskonturen zum Ausrichten der Maße zueinander (Leertaste erzeugt eine temporäre Hilfslinie durch die Maß- oder Maßhilfslinie).

## Objekteditoren für die Zeichnungserstellung

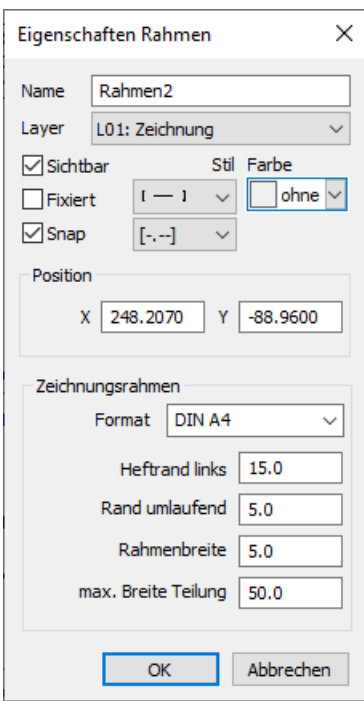

Für die Zeichnungsobjekte existieren spezielle Objekteditoren zur Bearbeitung und Veränderung der Parameter. Diese sind im Pointer-Modus durch Rechtsklick auf die entsprechenden Objekte erreichbar.

Bei den Zeichnungsrahmen lässt sich neben den allgemeinen Grafikparametern und der Position der rechten unteren inneren Ecke folgendes Einstellen:

- Das Blattformat von DIN A4 (hoch/quer) bis DIN A0 und DIN A0 mit Überbreiten.
- Ein gesonderter Rand an der linken Seite (Heftrand)
- Der umlaufende Rand an den anderen drei Seiten auf dem Papier
- Die Breite des Doppelrahmens mit der Einteilung
- Den maximalen Abstand der Teilung. *CADasCAM* teilt die Ränder so ein, dass die Teilungsbreite maximal dem angegebenen Wert entspricht, ggfs. aber kleiner ist, damit die Teilung gleichmäßig erfolgt.

Bemaßungen sind sehr komplexe Objekte mit einer Vielzahl an Parametern und benötigen einen entsprechen aufwändigen Objekteditor mit vielen Zusatzparametern.

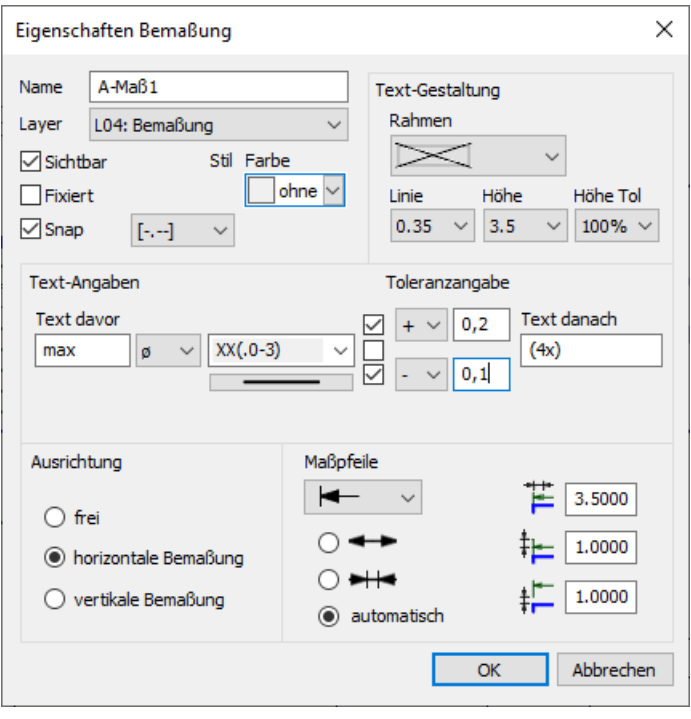

Textgestaltung: Der Maßtext kann ggfs. eingerahmt werden (z.B. theoretisches oder Prüfmaß). Linienstärke, Texthöhe und das Verhältnis der Höhe von Toleranzangaben lassen sich individuell einstellen.

Textangaben vor oder nach der Maßzahl lassen sich ebenso ergänzen wie Sonderzeichen für Durchmesser oder Radius.

Der Maßtext selbst kann entweder automatisch generiert werden (wobei die Anzeigegenauigkeit eingestellt werden kann), oder es kann ein beliebiger Freitext eingegeben werden.

Dazu lassen sich Maße mit einer oder zwei Toleranzangaben versehen, unterstreichen (Angabe entspricht nicht der Darstellung)

oder mit einem Bogensymbol für Bogenlänge kennzeichnen.

Die Ausrichtung des Maßes (horizontal, vertikal oder frei) kann nachträglich verändert werden.

Die Gestaltung der Maßpfeile, deren Größe und die Überstände bzw. Abstände der Maßhilfslinien von der Kontur kann im Dialog rechts unten eingegeben werden.

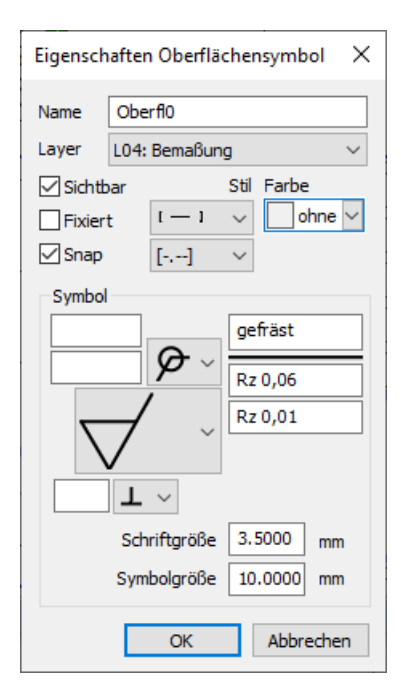

Die Oberflächenzeichen können im spezifischen Editor mit den erforderlichen Parametern versehen werden. Das Grundsymbol ist in den drei Varianten roh, spanabhebend und freigestellt wählbar. Am oberen Ende kann eine Textergänzungslinie konfiguriert werden und diese ggfs. mit dem Zusatzzeichen für "alle Oberflächen" versehen werden.

Rauhigkeitsangaben sind sowohl als "Ra" wie auch als "Rz" Wert mit oberer und unterer Grenze eingebbar. Unterhalb des Oberflächenzeichens kann eine geforderte Bearbeitungszugabe ergänzt und eine eventuell vorzugebende Rillenrichtung ausgewählt werden.

Zu guter Letzt lassen sich die Gesamtgröße des Symbols und die Schrifthöhe getrennt einstellen.

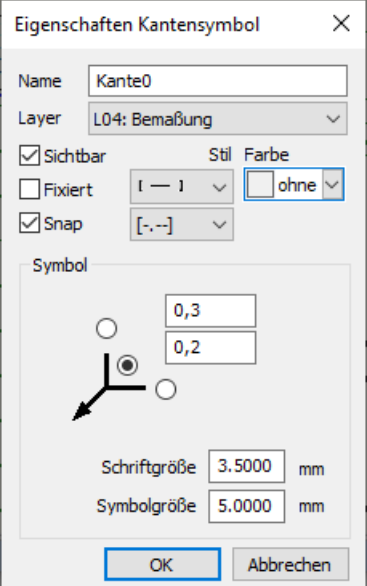

Im Objekteditor für die Kantensymbole lassen sich die obere und ggfs. untere Kantentoleranz eingeben. In der Regel ist eine Angabe ausreichend, das zweite Feld bleibt dann einfach leer.

Mit der Checkbox wird die Position der Textangabe zum Kantenzeichen und damit deren Bedeutung festgelegt. Falls die Richtung eines zulässigen Grates vorgegeben ist, werden die Texte vertikal oder horizontal angeordnet, anderenfalls markiert die mittlere Checkbox eine mittige Position der Textangaben und damit einer unspezifischen Gratrichtung.

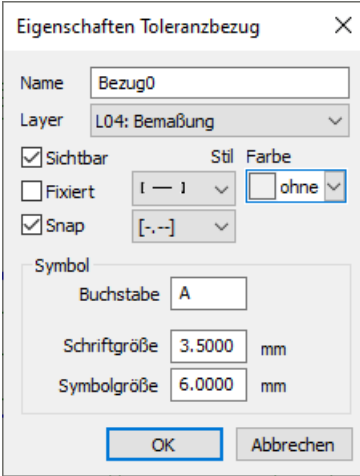

Für das Toleranzbezugssymbol lässt sich lediglich der angezeigt Bezugsbuchstabe und die Größe des Symbols und des Textes konfigurieren.

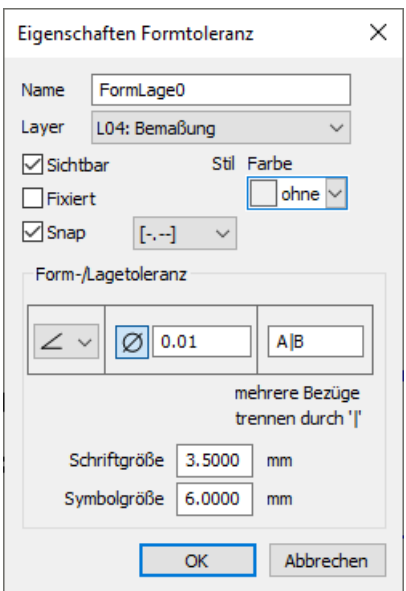

Eine Form- oder Lagetoleranzangabe wird durch einen Rechteckigen Rahmen mit drei Bereichen dargestellt.

Im ersten Bereich wird die Art der Toleranz durch Selektion des entsprechenden Symbols ausgewählt.

Im zweiten Bereich wird der Toleranzwert eingegeben, ggfs. wird hier zusätzlich eine Durchmesserangabe erforderlich.

Der dritte Bereich gibt die Bezugskanten an, auf die sich die Toleranz bezieht. Hier können einzelne Kanten "A", Achsen "A-B" oder mehrere Bezugskanten eingegeben werden. Um mehrere Kanten anzugeben, werden diese durch einen senkrechten Strich getrennt "A|B"; in der Zeichnung wird dann für jeden Buchstaben ein separates Kästchen dargestellt.

Schriftgröße und Höhe des Rahmens lassen sich ebenfalls einstellen.

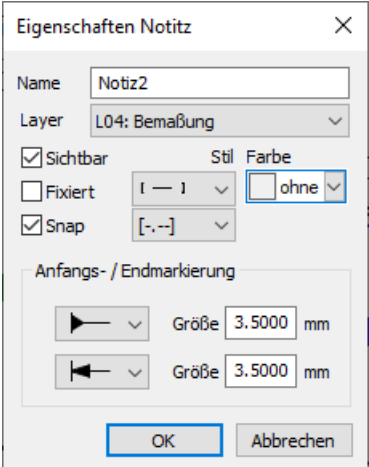

Bei Notiz- bzw. Bezugspfeile zu Toleranzsymbolen können die Pfeilparameter wie Ausführung und Größe nachträglich eingestellt werden.

Die Anzahl der Punkte lässt sich nicht nachträglich verändern, ggfs. muss dafür ein neuer Bezugspfeil erstellt werden.

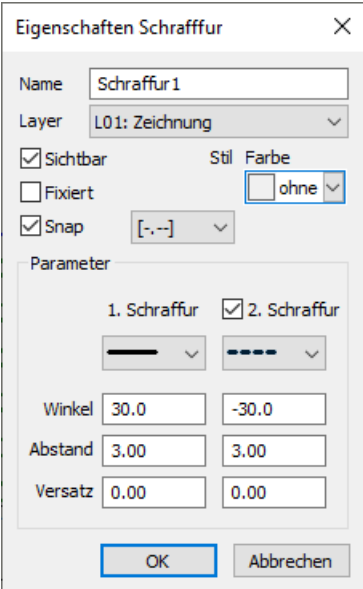

Schraffuren werden durch parallele Linien mit einem konstanten Abstand dargestellt. Normalerweise wird nur ein Schraffur Muster verwendet.

Zur freien Gestaltung kann ein zweites Linienmuster ergänzt werden. Dieses kann den gleichen Winkel und die gleiche Linienart aufweisen und sich nur durch einen Offset unterscheiden. So erhält man eine Doppellinienschraffur.

Durch die Wahl eines abweichenden Winkels für das zweite Linienmuster können Kreuzschraffuren dargestellt werden.

# 7. Drucken

Unter dem Menüpunkt "Datei->Drucken" öffnet sich ein Druck-Vorschau und -Einstellungs-Dialog.

Dieser zeigt das zu erwartende Druckergebnis und bietet die Optionen, den Bildausschnitt vor dem Drucken abweichend von der Ansicht im Hauptfenster einzustellen. Die Bedienlogik für die Ausschnittwahl ist dabei identisch mit der Logik im Hauptfenster:

- Mittlere Maustaste: Ausschnitt verschieben
- Scrollrad: Ausschnitt vergrößern/Verkleinern

Mit den Buttons "aktuelle Ansicht", "aktuelle Ebene" bzw. "aktuelle Zeichnung", "Maßstab XX:XX" und "auf Blatt passend" können voreingestellte Ansichten gewählt werden. Im Modus XX:XX wird das Bild maßstabsgetreu, bei 1:1 in Originalgröße auf dem Drucker ausgegeben. Leider arbeiten nicht alle Druckertreiber exakt abbildungsgetreu, so dass es dennoch zu kleinen Maßabweichungen kommen kann.

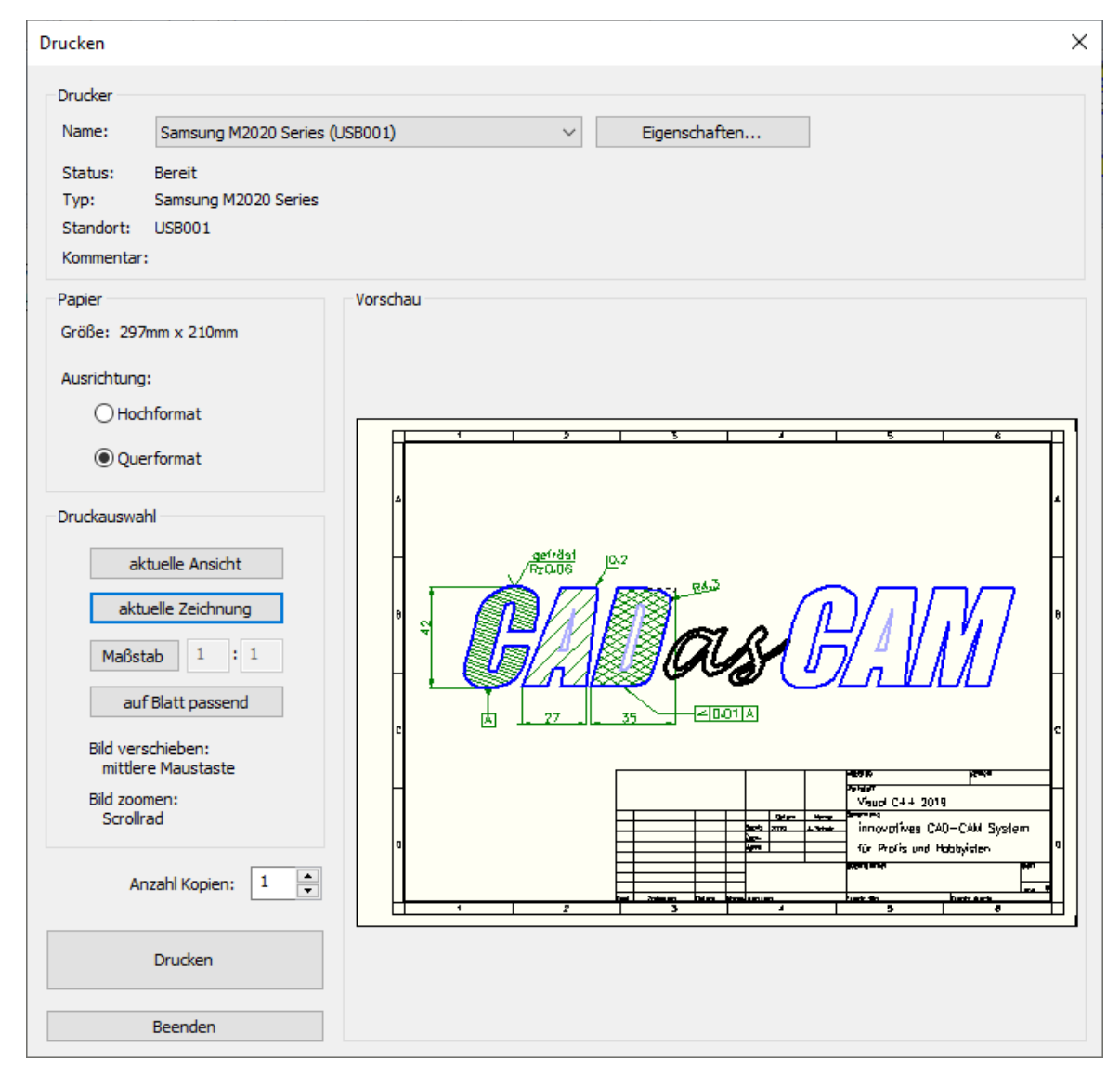

# 8. Voreinstellungen

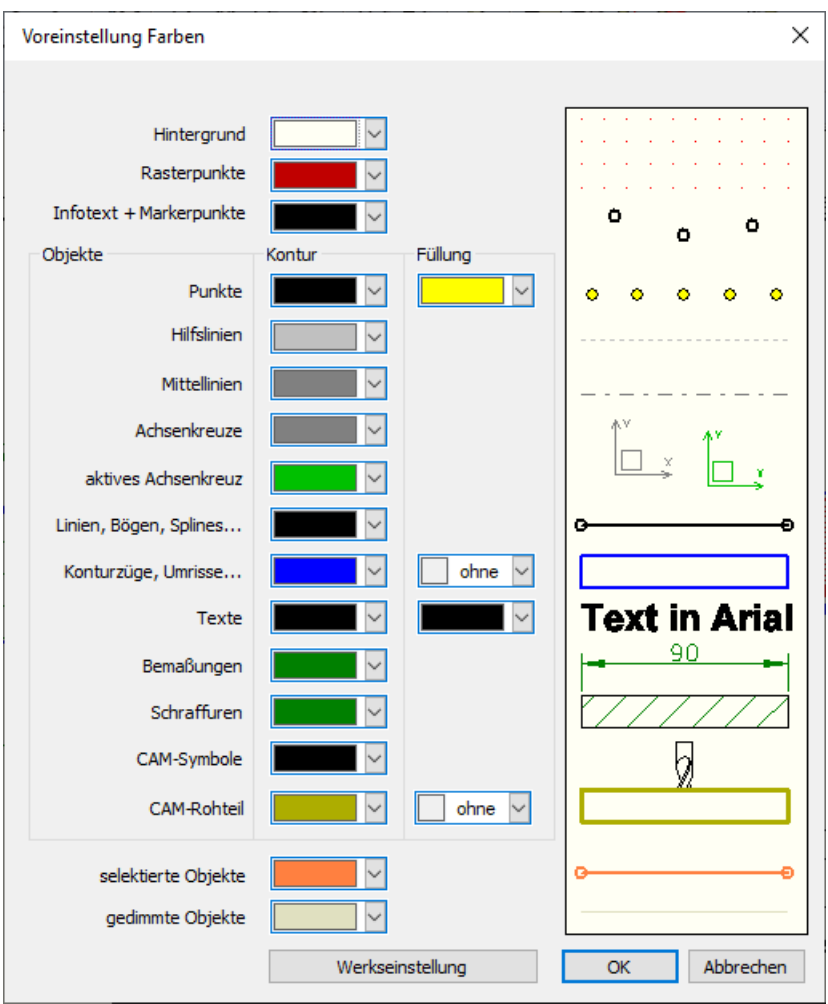

Unter dem Menü "Optionen" führt der Eintrag "Farben..." zu folgendem Dialog:

Hier können die Standard-Farben der Zeichenfläche und der Objekte eingestellt werden.

Alle Objekte, die keine spezifische Farbe zugewiesen bekommen haben (Standardeinstellung) folgen in Ihrer Darstellung dem hier hinterlegten Farbschema.

Das Farbschema lässt sich mit den anderen Einstellungen zusammen in einem speziellen Config-File Speichern und nach Bedarf auch wieder laden.

*CADasCAM* merkt sich die letzte Farbeinstellung automatisch und verwendet diese beim nächsten Neustart.

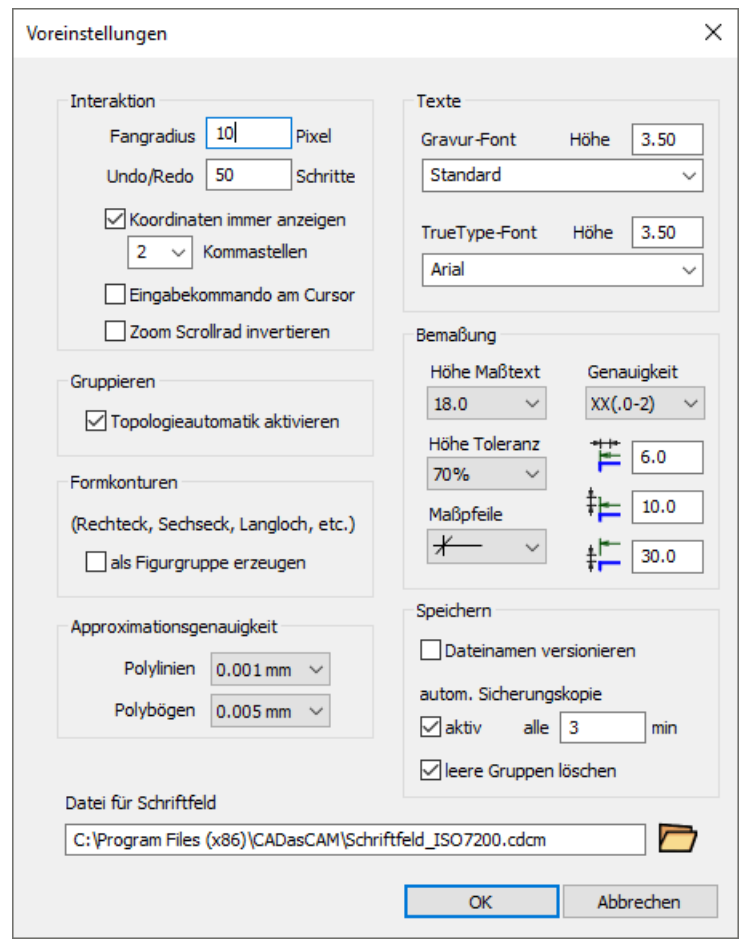

Der Eintrag "Voreinstellungen..." führt zu folgendem Dialog:

Hier können folgende Parameter geändert werden:

- der Fangradius in Pixeln,
- die maximale Anzahl der Undo-/Redo-Schritte (vorbelegt mit 50),
- die Option, im Smart Snap immer die aktuelle Position mit wählbarer Genauigkeit anzugeben,
- die Eingabeaufforderung zusätzlich am Cursor einblenden (statt nur in der Statuszeile)
- die Invertierung des Scrollrades (für die Bedienung per Tablet mit dem zwei-Finger-Zoom)
- die automatische Aktivierung der Topologieautomatik,
- die Voreinstellungen für die gruppierten Objekte (Rechteck, Sechskant etc.),
- die Toleranz bei der Annäherung der Ellipsen, Splines und anderer Freiformkurven durch Kreisbögen,
- die Standardfonts für Gravur- und TrueType Schriften,
- die Voreinstellungen für die Bemaßungsobjekte,
- das automatische Hochzählen am Ende eines Dateinamens (Vermeidung von Überschreibung)
- das Zeitintervall für die automatische Sicherung (wenn aktiviert),
- das automatische Löschen leerer gruppen vor dem Abspeichern,
- und zum Schluss den Pfad für das verwendete Schriftfeld. Als Schriftfeld kann prinzipiell jede *CADasCAM*-Zeichnung verwendet werden, so dass es möglich ist, eigene Designs zu erstellen und auf den Menübutton zu legen.

Die Voreistellungen werden nach Programmende automatisch gesichert. Man kann diese aber auch im Menü "Optionen->Sichern..." manuell in eine selbst zu definierende Datei speichern (Endung "\*.copt") und von dort auch über "Optionen->Öffnen..." wieder einlesen.

## Hilfen

Über den Menüpunkt "Hilfe" sind verschiedene Unterstützungen erreichbar. So lässt sich z.B. dieses Handbuch oder auch der Schnelleinstieg von dort direkt öffnen. Voraussetzung: Es ist ein PDF-Reader im Betriebssystem der Endung \*.pdf zugeordnet. Dies kann auch ein Internet-Browser sein.

Unter dem Menüpunkt "Hilfe->Übersicht Tastatur Befehle..." erscheint der unten abgebildete Dialog, der alle Tastaturkommandos beschreibt, die während der Zeichnungserstellung zur Verfügung stehen. Der Dialog kann während des Zeichnens geöffnet bleiben, da er Nicht-Modal programmiert ist.

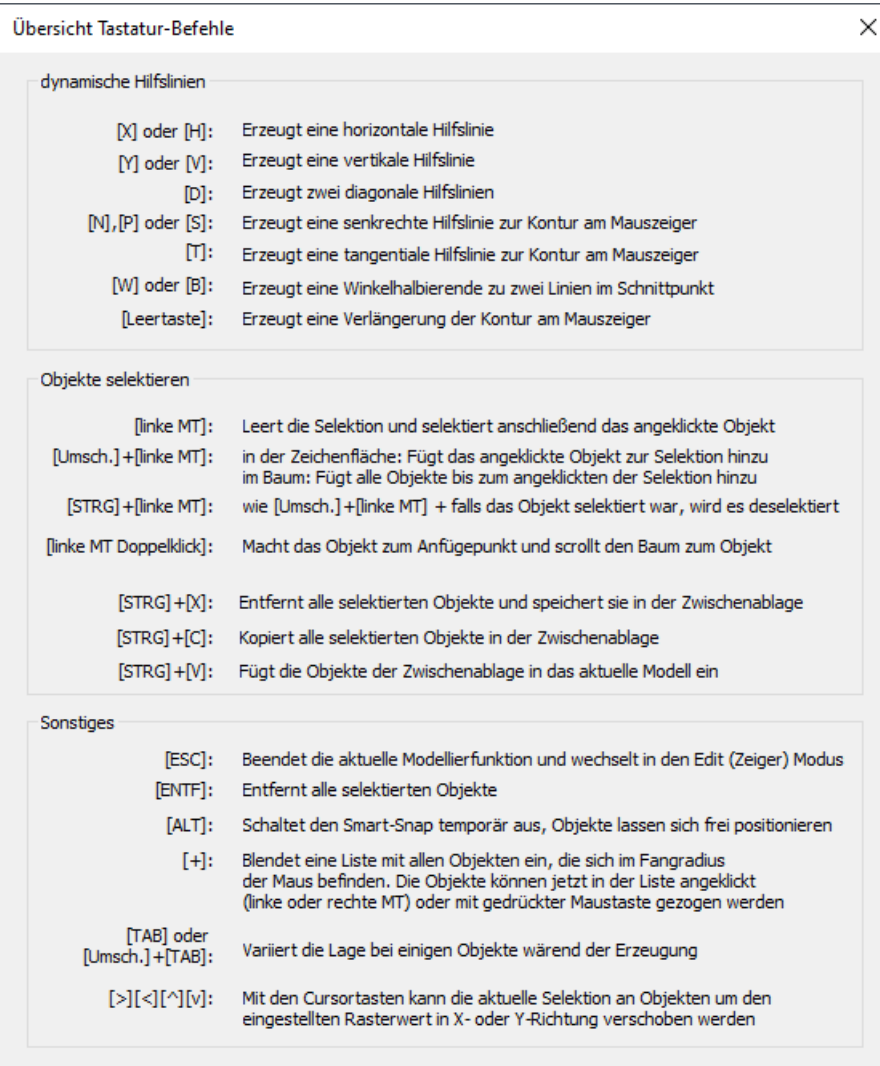

Im Hilfemenü kann auch eine Update-Suche gestartet und das Programm auf den jeweils neuesten Stand gebracht werden.

Zu guter Letzt Zeigt die Menüoption "Info über CADasCAM" den aktuellen Versionsstand sowie den verwendeten Lizenzschlüssel, die Serialnummer und den Key der aktuellen Installation an. Bei einem Umzug des Programms auf einen anderen Rechner oder bei Neuinstallation des Rechners muss die Lizenz der neuen Serialnummer zugeordnet werden. Dies kann jeder Anwender über den Login-Bereich der *CADasCAM*-Homepage selbst vornehmen.

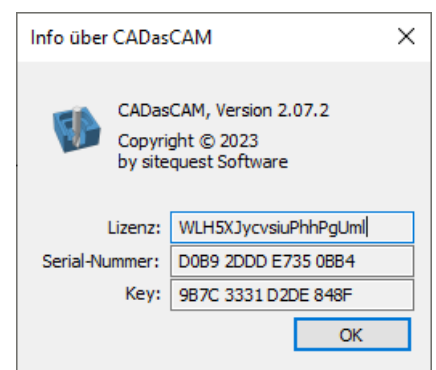

## 9. Anhang

#### Werkzeugbeschreibung:

Aufbau einer Werkzeug-Datei in CADasCAM für den Werkzeugimport

```
1. Schlüsselwort #TOLLLIST (die Datei kann mehrere Werkzeuge enthalten)
2. Vorschubeinheit, gekennzeichnet durch den Parameter "feed_unit",
      Bedeutung: 0: mm/s 
                 1: 0.1mm/s (nccad/KOSY)
                 2: mm/min
                 3: inch/s
                 4: inch/min
3. Werkzeugeintrag mit Schlüsselwort #TOOL und Werkzeugnummer, bei Einzelimport
    am besten immer 0.Die Nummer ergibt sich in CADasCAM aus der Position im
   Werkzeugspeicher automatisch
   Bedeutung der Parameter
   name: Name in der Werkzeugliste
   typ:
         0 = unbekanntes Werkzeug
         1 = Bohrer
         2 = Schaftfräser
         3 = Torusfräser
         4 = Radius (Kugel)-Fräser
         5 = Kegelsenker/Fasenfräser
         6 = Aussen-/Kanten-Radiusfräser
         7 = Gewindebohrer
         8 = Gewindewirbler
         9 = Gravur-Stichel
         10 = Planfräser
         11 = Nutenfräser
         12 = Reibahle
         13 = Formfräser - noch nicht implementiert
         14 = Antaster - Drehzahl 0!
  rotation: 1 = rechts, -1 = links
   nz: Anzahl der Schneiden
   D: Werkzeugdurchmesser (Schneidendurchmesser)
   L1: Schneidenlänge
   L2: freie Länge ab Futter (Wert für Längenkorrekturspeicher)
   r: Kantenradius (optional)
   W: Spitzenwinkel (optional)
    p: Steigung bei Gewindebohrern, negativ bei Linksgewinde
4. Materialeinträge für die Prozessparameter #MATERIAL mit "Materialname"
   Hier wird zwischen Shruppen 'ROUGH und Schlichten #FINISH (optional) unterschieden
   revs: empfohlene Drehzahl
   feed_xy: Vorschub in XY-Ebene (in der spezifizierten Einheit)
   feed_z: dito in Z-Richtung, Eintauchen
   step xy: seitliche Zustellung (nur Empfehlung)
  step z: Tiefenzustellung (ebenfalls nur eine Empfehlung)
   process1: In der Regel die Kühlschmierung 1 = mit, 0 = ohne (Parameter entfällt)
   process2: Kann die Mindermengenschmierung sein, aber auch die Absaugung, 
              je nach Maschinenkonfiguration
```
5. Dateieindekennung #END

Beipiel: ------------------------------------------------------------------------------- #TOOLLIST feed unit 0 #TOOL 0 name "Sorotec Planfräser" typ 10 rotation 1 nz 3<br>D 12.00 D 12.000 L1 4.000 L2 30.000 r 0.500 #MATERIAL "Alu-Knet" #ROUGH revs 2120.000 feed\_xy 3.200 feed\_z 1.600 step\_xy 8.000 step\_z 1.000 process1 1 #FINISH  $3320.000$ <br>1.500 feed\_xy 1.500<br>feed z 0.750  $\begin{bmatrix} \text{feed} \ \text{z} \\ \text{step} \ \text{xy} \\ \text{8.000} \end{bmatrix}$  $step\$ {xy} 8.000<br>step z 0.100  $step$ <sup> $-z$ </sup> process1 1 #MATERIAL "Hartholz" #ROUGH  $9550.000$ <br>10.000 feed\_xy 10.000  $feed$  $z$ step\_xy 6.000 step\_z 1.000 process2 1 #FINISH revs 10000.000<br>feed xy 5.400 feed\_xy 5.400<br>feed z 2.700 feed z 2.700 step\_xy 10.000  $step_2$  0.200<br>process2 1  $r -$ <br>process2 #END -------------------------------------------------------------------------------